## <span id="page-0-0"></span>**Dell OpenManage Server Administrator Versión 6.5 - Guía de instalación**

- [Seguridad de Dell OpenManage](file:///E:/Software/smsom/6.5/sp/omsa_ig/security.htm#wp1039152) **[Dell OpenManage en VMware ESXi](file:///E:/Software/smsom/6.5/sp/omsa_ig/instesxi.htm#wp1097009)** [Configuración y administración](file:///E:/Software/smsom/6.5/sp/omsa_ig/setup.htm#wp1111433) **Microsoft Active Directory** [Uso de Microsoft Active Directory](file:///E:/Software/smsom/6.5/sp/omsa_ig/mad.htm#wp1055432) [Ejemplos de implementación para Server Administrator](file:///E:/Software/smsom/6.5/sp/omsa_ig/deploy_s.htm#wp1111884)<br>
Instalación del software Managed System en sistemas operativos Microsoft Windows Preguntas frecuentes [Instalación del software Managed System en sistemas operativos Microsoft Windows](file:///E:/Software/smsom/6.5/sp/omsa_ig/instwin.htm#wp1056417) [Instalación de software Dell OpenManage en Microsoft Windows Server 2008 Core y](file:///E:/Software/smsom/6.5/sp/omsa_ig/serverco.htm#wp1067160)
- Instalación del software Managed System en sistemas operativos Linux admitido
	-
	- [Paquetes de instalador de Dell OpenManage Linux](file:///E:/Software/smsom/6.5/sp/omsa_ig/rpms.htm#wp1109848)

### **Notas y precauciones**

**A NOTA:** una NOTA proporciona información importante que le ayudará a utilizar mejor el equipo.

**PRECAUCIÓN: un mensaje de PRECAUCIÓN indica la posibilidad de daños en el hardware o la pérdida de datos si no se siguen las instrucciones.** 

## **La información contenida en este documento puede modificarse sin previo aviso. © 2011 Dell Inc. Todos los derechos reservados.**

Queda estrictamente prohibida la reproducción de estos materiales en cualquier forma sin la autorización por escrito de Dell Inc.

Marcas comerciales utilizadas en este texto: Dell™, el logotipo de DELL™, PowerEdge™, PowerVault™ y OpenManage™ son marcas comerciales de Dell Inc. Microsoft®, Windows®, Internet Explorer®, Active Directory®, Windows Server® y Windows NT® son marcas comerciales o marcas comerciales registradas de Microsoft Corporation en los Estados Unidos y/o en otros países. EMC® es una marca comercial registrada de EMC Corporation. Java® es una marca comercial o una marca comercial registrada de Sun Microsystems, Inc. en<br>los Estados Unidos y en otros países. Novell® y SUS Linux® son marcas comerciales registradas de Red Hat, Inc. en los Estados Unidos y en otros países. VMware® es una marca comercial registrada y ESX Server™ es una marca<br>comercial de VMware Inc @n los Estados Unidos y/o en

Server Administrator incluye el software desarrollado por la Apache Software Foundation (**www.apache.org**). Server Administrator utiliza la biblioteca de JavaScript OverLIB. Esta<br>biblioteca se puede obtener en **www.bosrup.** 

Otras marcas y otros nombres comerciales pueden utilizarse en esta publicación para has entidades que los poseen o a sus productos. Dell Inc. renuncia a<br>cualquier interés sobre la propiedad de marcas y nombres comerciales

**Enero de 2011**

## <span id="page-1-0"></span> **Ejemplos de implementación para Server Administrator**

- **Dell OpenManage Server Administrator Versión 6.5 - Guía de instalación**
- [Componentes de Server Administrator en Managed System](#page-1-1)

Puede instalar Dell OpenManage Server Administrator de las siguientes maneras:

l Instalar Server Administrator Web Server en cualquier sistema (sistema Dell PowerEdge, equipo portátil o de escritorio) y Server Instrumentation en otro sistema Dell PowerEdge compatible

En este método, Server Administrator Web Server realiza la función de un Web Server central y usted puede utilizarlo para supervisar un número<br>determinado de sistemas administrados. El uso de este método reduce la ocupació

l Prosiga con la instalación de Server Administrator Web Server y Server Instrumentation en el mismo sistema

La <u>[tabla 4](#page-1-2)-1</u> enumera los ejemplos para la implementación y el uso de Server Administrator, y le ayuda a hacer la elección correcta cuando se trata de<br>seleccionar las diversas opciones de instalación:

#### <span id="page-1-2"></span>**Tabla 4-1. Ejemplos de implementación**

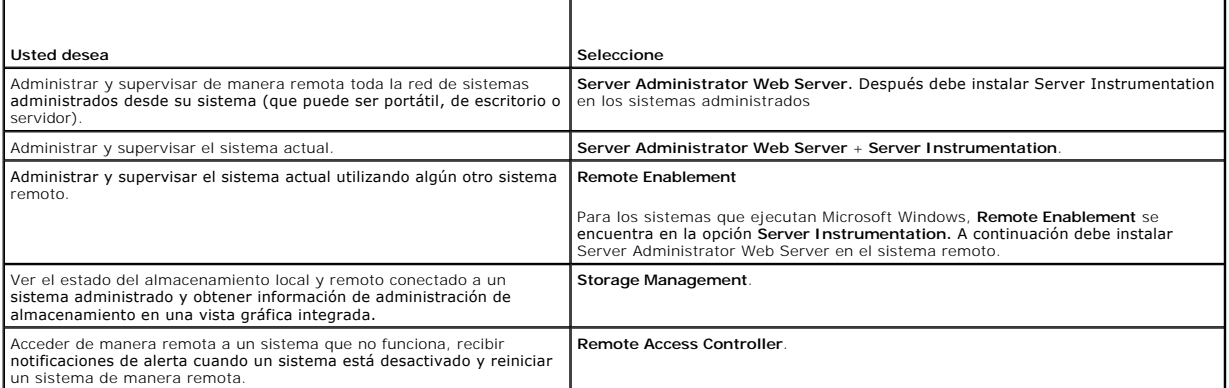

**NOTA:** instale el agente SNMP en el sistema administrado utilizando el medio del sistema operativo antes de instalar el software del sistema administrado.

## <span id="page-1-1"></span>**Componentes de Server Administrator en Managed System**

El programa de instalación proporciona tanto una opción de **Custom Setup** (Instalación personalizada) como una opción de **Typical Setup** (Instalación típica).

La opción de instalación personalizada le permite seleccionar los componentes de software que desea instalar. En la <u>tabla 4-2</u> se enumeran los diversos<br>componentes de Managed System Software que se pueden instalar durante opción de instalación personalizada, ver "[Instalación personalizada"](file:///E:/Software/smsom/6.5/sp/omsa_ig/instwin.htm#wp1103290).

#### <span id="page-1-3"></span>**Tabla 4-2. Componentes de Managed System Software**

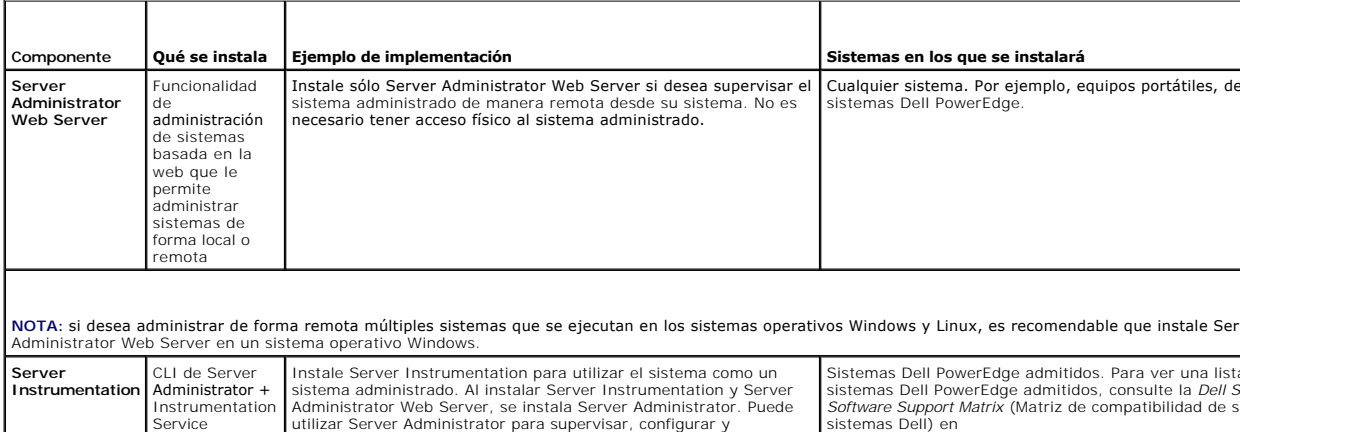

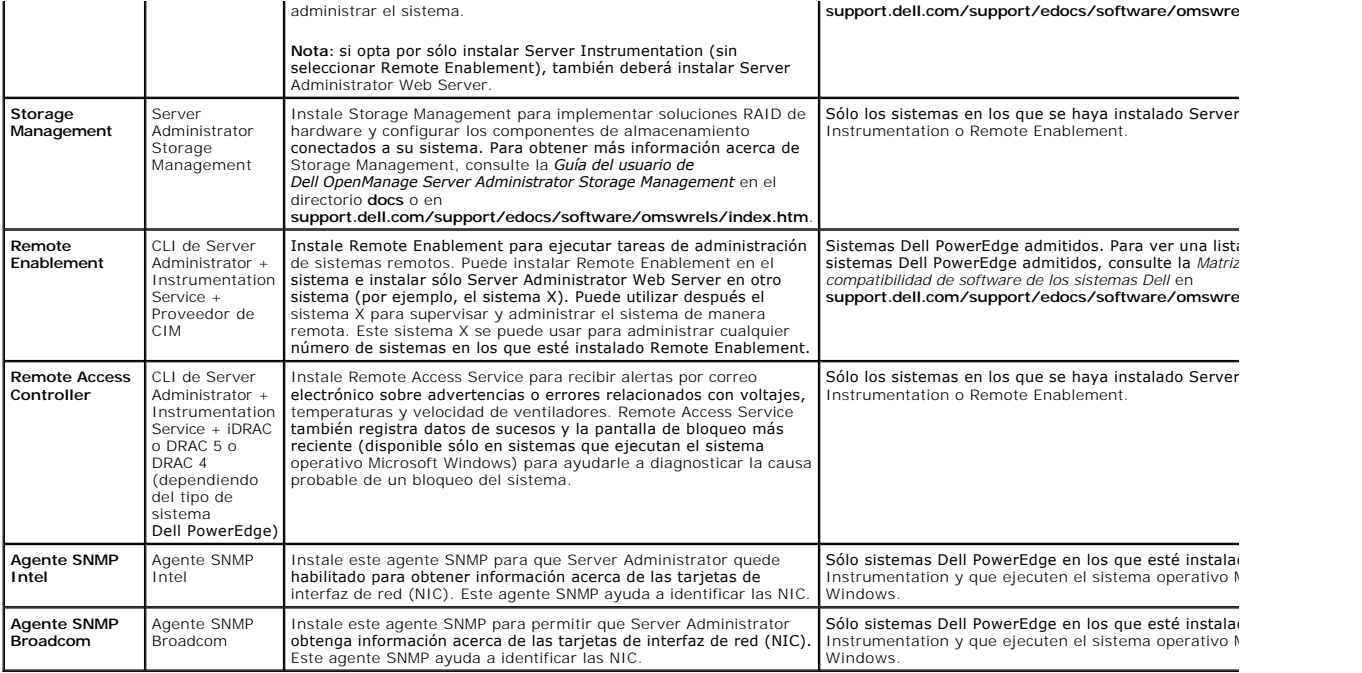

[Regresar a la página de contenido](file:///E:/Software/smsom/6.5/sp/omsa_ig/index.htm)

## <span id="page-3-0"></span> **Preguntas frecuentes**

**Dell OpenManage Server Administrator Versión 6.5 - Guía de instalación** 

- **O** [General](#page-3-1)
- **O** [Microsoft Windows](#page-3-2)
- [Red Hat Enterprise Linux o SUSE Linux Enterprise Server](#page-5-0)

#### <span id="page-3-1"></span>**General**

#### **¿Cómo instalo Dell OpenManage Server Administrator con las funciones de la CLI solamente?**

Si opta por no instalar Server Administrator Web Server, obtendrá sólo las funciones de la CLI.

#### **¿Qué puertos usan las aplicaciones de Dell OpenManage?**

El puerto predeterminado utilizado por Server Administrator es 1311. Los puertos predeterminados utilizados por Dell OpenManage IT Assistant son el 2607<br>(para el servicio de conexión) y el 2606 (para el servicio de supervi componente específico, consulte la Guía del usuario del componente correspondiente.

## Cuando ejecuto medios virtuales en el controlador DRAC a través de una red de área amplia (WAN) con ancho de banda y latencia bajos, falla la<br>ejecución directa de la instalación de OpenManage en el medio virtual. ¿Qué debo

En caso de fallo, copie el paquete de instalación web (disponible en **support.dell.com**) directamente a su sistema local primero y ejecute la instalación de Dell OpenManage directamente desde el sistema local.

#### **¿Debo desinstalar la aplicación Adaptec Fast Console instalada en el sistema antes de instalar Server Administrator Storage Management Service?**

Sí, si ya tiene Adaptec Fast Console instalado en el sistema, debe desinstalar esta aplicación antes de instalar Server Administrator Storage Management **Service** 

### <span id="page-3-2"></span>**Microsoft Windows**

#### **¿Cómo corrijo una instalación defectuosa de Server Administrator?**

Puede corregir una instalación defectuosa si fuerza una reinstalación y luego desinstala Server Administrator. Para forzar una reinstalación:

l Averigüe la versión de Server Administrator instalada previamente.

- l Descargue el paquete de instalación para dicha versión en **support.dell.com**.
- l Ubique **SysMgmt.msi** en el directorio **SYSMGMT\srvadmin\windows\SystemsManagement** e introduzca el siguiente comando en la petición de comando para forzar una reinstalación.

msiexec /i SysMgmt.msi REINSTALL=ALL REINSTALLMODE=vomus

l Seleccione **Instalación personalizada** y elija todos los componentes que se instalaron originalmente. Si no está seguro de qué componentes se instalaron, selecciónelos todos y realice la instalación.

**NOTA:** si instaló Server Administrator en un directorio no predeterminado, asegúrese de cambiarlo también en **Instalación personalizada**.

Una vez que se ha instalado la aplicación, puede desinstalarla desde **Agregar o quitar programas**.

¿Qué debo hacer cuando hay un error en la creación de la escucha de WinRM y aparece el mensaje de error *La propiedad CertificateThumbprint debe*<br>estar vacía si la configuración SSL se va a compartir con otro servicio?

El error anterior aparece cuando Internet Information Server (IIS) ya está instalado y configurado para la comunicación HTTPS. Puede encontrar información<br>detallada acerca de la coexistencia de IIS y WinRM en: **technet.mic** 

En este caso, utilice el comando siguiente para crear una escucha de HTTPS con **CertificateThumbprint** vacía.

Por ejemplo: winrm create winrm/config/Listener?Address=\*+Transport=HTTPS @{Hostname="<nombre\_de\_host>";CertificateThumbprint=""}

#### **¿Cuál es la configuración relacionada con el servidor de seguridad que se debe realizar para WinRM?**

Con el servidor de seguridad activado, es necesario agregar WinRM a la lista de exclusión del servidor de seguridad para permitir el tráfico HTTPS en el puerto 443 de TCP.

# Al ejecutar Dell OpenManage Installer, es posible que aparezca un mensaje de error para indicar un fallo al cargar una biblioteca específica, una<br>negación del acceso o un error de inicialización. Un ejemplo de un fallo dur

Lo más probable es que esto se deba a que hay insuficientes permisos de COM en el sistema. Consulte el siguiente artículo para solucionar la situación: **support.installshield.com/kb/view.asp?articleid=Q104986**

Dell OpenManage Install también podría fallar si una instalación anterior de Dell OpenManage Systems Management Software o de otro producto de software fue insatisfactoria. Se puede borrar un registro temporal de Windows Installer, lo que podría solucionar la falla de instalación de Dell OpenManage. Borre la

#### siguiente clave, si está presente:

HKLM\Software\Microsoft\Windows\CurrentVersion\Installer\InProgress

#### **Aparece un mensaje falso de error o aviso durante la instalación de Dell OpenManage.**

Si no hay suficiente espacio en disco en la unidad del sistema Windows, es posible que aparezcan mensajes de advertencia o de error falsos al ejecutar Dell OpenManage Install. Además, Windows Installer requiere espacio para extraer temporalmente el paquete del instalador en la carpeta %™EMP%. Asegúrese de<br>tener suficiente espacio en disco (100 MB o más) en la unidad del siste

## Aparece el mensaje de error "An older version of Server Administrator software is detected on this system. You must uninstall all previous versions of<br>Server Administrator applications before installing this version" (Se h **¿Qué debo hacer?.**

Si ve este error al intentar ejecutar Dell OpenManage Install, se recomienda ejecutar el programa **OMClean.exe**, que se encuentra en el directorio<br>**SYSMGMT\srvadmin\support\OMClean**, para eliminar del sistema las versiones

#### **¿Debo desinstalar las versiones anteriores de Server Administrator antes de instalar Citrix Metaframe?**

Sí. Desinstale las versiones anteriores de Server Administrator antes de instalar Citrix Metaframe (todas las versiones). Como pueden existir errores en el registro después de la instalación de Citrix Metaframe, deberá volver a instalar Server Administrator.

#### **Cuando ejecuto Dell OpenManage Installer, aparecen caracteres ilegibles en la pantalla de información de verificación de prerrequisitos.**

Cuando ejecute Dell OpenManage Install en inglés, alemán, francés o español y aparezcan caracteres ilegibles en la pantalla **Prerequisite Check Information** (Información de verificación de prerrequisitos), asegúrese de que la codificación del explorador tenga el conjunto de caracteres predeterminado. El problema<br>se resolverá al restablecer la codificación del explorador para q

#### **He instalado Server Administrator y Dell Online Diagnostics (Diagnósticos en línea de Dell) en el mismo directorio, y Diagnósticos en línea de Dell no funciona. ¿Qué debo hacer?**

Si instaló Server Administrator y Diagnósticos en línea de Dell en el mismo directorio, es posible que Diagnósticos en línea de Dell no funcione. Posteriormente, al desinstalar Server Administrator, es posible que también se pierdan todos los archivos de Diagnósticos en línea. Para evitar este problema, instale Server<br>Administrator y Diagnósticos en línea en directorios diferentes.

#### **He instalado Server Administrator utilizando la ejecución remota de Server Administrator en Windows Server 2008 y no veo el icono de Server Administrator en el escritorio.**

En una instalación inicial de Server Administrator utilizando la implantación remota de Server Administrator (envío automático de OMSA) en un servidor que<br>ejecuta Windows Server 2008, el icono de Server Administrator no ap oprimiendo la tecla *<F5>*.

#### **Aparece un mensaje de advertencia mientras desinstalo Server Administrator en Microsoft Windows Server 2008 cuando el instalador intenta quitar el vínculo del acceso directo.**

Al desinstalar Server Administrator en Microsoft Windows Server 2008, es posible que aparezca un mensaje de advertencia cuando el instalador intenta<br>eliminar el vínculo del acceso directo. Haga clic en OK (Aceptar) en el m

#### **¿Dónde puedo encontrar los archivos de registro MSI?**

De manera predeterminada, los archivos de registro MSI se almacenan en la ruta de acceso definida por la variable de entorno **%TEMP%**.

## Descargué los archivos de Server Administrator para Windows desde el sitio web de asistencia de Dell y los copié en mi propio soporte. El archivo<br>SysMgmt.msi falla cuando intento iniciarlo. ¿Cuál es el problema?

MSI requiere que todos los instaladores especifiquen la propiedad **MEDIAPACKAGEPATH** si el archivo MSI no reside en la raíz del DVD.

Esta propiedad está establecida como SYSMGMT\srvadmin\windows\SystemsManagement para el paquete MSI de Managed System Software. Si decide<br>crear su propio DVD, debe asegurarse de que el diseño del DVD permanezca igual. El a

#### **¿Admite Dell OpenManage Installer la instalación automatizada de Windows?**

No. Dell OpenManage Install no admite la instalación automatizada de Windows, es decir, el proceso de distribución automática de un programa a equipos<br>clientes para su instalación mediante las políticas de grupo de Windows

#### **¿Cómo puedo verificar la disponibilidad del espacio en disco durante la instalación personalizada?**

En la pantalla **Custom Setup** (Instalación personalizada), debe hacer clic en una función activa para ver la disponibilidad del espacio en la unidad de disco duro o para cambiar el directorio de instalación. Por ejemplo, si la función A está seleccionada para su instalación (activa) y la función B no está activa, los botones<br>Change (Cambiar) y **Space (**Espacio) se desactivarán al ha el directorio de instalación.

#### **¿Qué debo hacer cuando aparece el mensaje que indica que la versión actual ya está instalada?**

Si actualiza de la versión "X" a la versión "Y" utilizando MSP y después intenta utilizar el DVD de la versión<br>prerrequisitos en el DVD de la versión "Y" le informará que la versión actual ya está instalada. Si continúa, l

#### **¿Cuál es la mejor manera de utilizar la información del verificador de prerrequisitos?**

El verificador de prerrequisitos está disponible para Windows. Consulte el archivo léame en SYSMGMT\srvadmin\windows\PreReqChecker\readme.txt en<br>el DVD *Dell Systems Management Tools and Documentation* (Herramientas y docu detallada acerca de cómo utilizar el verificador de prerrequisitos.

En la pantalla del verificador de prerrequisitos, aparece el mensaje "An error occurred while attempting to execute a Visual Basic Script. Please confirm<br>that Visual Basic files are installed correctly" (Se produjo un erro

#### **que los archivos de Visual Basic estén instalados correctamente) ¿Qué puedo hacer para resolver este problema?**

Este error se produce cuando el verificador de prerrequisitos ejecuta la secuencia de comandos de Dell OpenManage, **vbstest.vbs** (una secuencia de comandos de Visual Basic), para verificar el entorno de instalación, y la secuencia de comandos falla.

Las causas posibles son:

l Configuración de seguridad de Internet Explorer incorrecta.

Asegúrese de que **Herramientas**® **Opciones de Internet**® **Seguridad**® **Nivel personalizado**® **Automatización**® **Active Scripting** esté establecido en **Habilitar**.

Asegúrese de que **Herramientas**® **Opciones de Internet**® **Seguridad**® **Nivel personalizado**® **Automatización**® **Automatización de los applets de Java** esté establecido en **Habilitar**.

- ⊥ El host de secuencias de comandos de Windows (WSH) ha desactivado la ejecución de secuencias de comandos VBS. De manera predeterminada, WSH<br>se instala durante la instalación del sistema operativo. WSH se puede configura extensión **.VBS**.
	- a. Haga clic con el botón derecho del mouse en Mi PC en el escritorio y haga clic en Abrir→ Herramientas→ Opciones de carpetas→ Tipos de **archivos**.
	- b. Busque la extensión de archivo **VBS** y asegúrese de que **Tipos de archivo** esté establecido en **Archivo de secuencia de comandos VBScript**.
	- c. Si no es así, haga clic en Cambiar y elija Microsoft Windows Based Script Host (Host de secuencia de comandos basada en Microsoft Windows) como la aplicación que se debe invocar para ejecutar la secuencia de comandos.
- l WSH es de la versión incorrecta, está dañado o no está instalado. De manera predeterminada, WSH se instala durante la instalación del sistema operativo. Descargue WSH desde **msdn.microsoft.com**.

#### **¿Es correcto el tiempo que aparece durante la instalación/desinstalación de los servicios de Windows Installer?**

No. Durante la instalación/desinstalación, el servicio de Windows Installer podría mostrar el tiempo restante para que la tarea actual se complete. Esta es sólo<br>una aproximación realizada por el motor de Windows Installer,

#### **¿Puedo ejecutar una instalación sin ejecutar el verificador de prerrequisitos? ¿Cómo lo hago?**

Sí, puede hacerlo. Por ejemplo, puede ejecutar el MSI del Managed System Software directamente desde **SYSMGMT\srvadmin\Windows\SystemsManagement**. En general, no es una buena idea evitar la información de prerrequisitos, ya que podría haber información importante que no conocería de otra forma.

#### **¿Cómo sé cuál versión de Systems Management Software está instalada en el sistema?**

Vaya a Inicio→ Configuración→ Panel de control→ Agregar o quitar programas y seleccione Dell OpenManage Server Administrator. Seleccione el vínculo para **información de asistencia**.

#### **¿Es necesario reiniciar el sistema después de actualizar Dell OpenManage?**

Es posible que la actualización requiera un reinicio si los archivos que se van a actualizar se están usando. Este es el comportamiento normal del instalador de<br>Windows. Se recomienda que reinicie el sistema cuando se le i

#### **¿Dónde puedo ver las funciones de Server Administrator instaladas actualmente en el sistema?**

Consulte **Agregar o quitar programas de Windows** para averiguar qué funciones de Server Administrator están instaladas actualmente.

#### **¿Cuáles son los nombres de todas las funciones de Dell OpenManage en Windows?**

La siguiente tabla enumera los nombres de todas las funciones de Dell OpenManage y sus nombres correspondientes en Windows.

#### **Tabla 11-1. Funciones de Dell OpenManage en Windows**

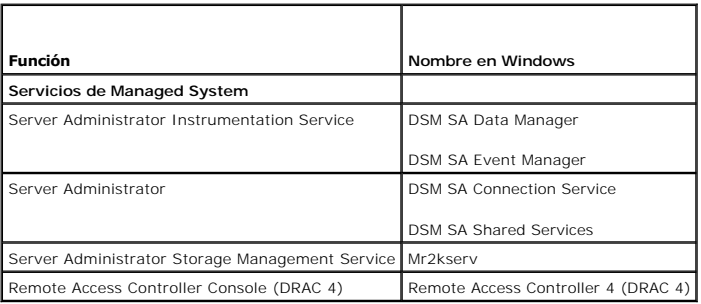

### <span id="page-5-0"></span>**Red Hat Enterprise Linux o SUSE Linux Enterprise Server**

**Después de instalar Server Administrator, no puedo iniciar sesión.**

Después de instalar Server Administrator, cierre sesión y luego vuelva a iniciar sesión para tener acceso a la interfaz de línea de comandos (CLI) de Server Administrator.

#### **Aparece el siguiente mensaje cuando intento instalar Server Administrator en un sistema operativo de Linux huésped: ./srvadmin-install.sh: line 2295: [: ==: unary operator expected**

Al instalar los componentes de Dell OpenManage en un sistema operativo Linux huésped, es posible que aparezca el mensaje de aviso. Sin embargo, la instalación continúa y concluye sin ninguna pérdida de funcionalidad.

## Instalé manualmente el sistema operativo de Red Hat Enterprise Linux 4 - x86\_64 y puedo ver dependencias de RPM al intentar instalar Server<br>Administrator. ¿Dónde puedo encontrar estos archivos RPM dependientes?

En el caso de Red Hat Enterprise Linux, los archivos RPM dependientes están en el medio de instalación de Red Hat Enterprise Linux. Todos los demás RPM<br>están disponibles en el directorio **/SYSMGMT/srvadmin/linux/RPMS/suppo** 

Para instalar o actualizar todos los archivos RPM dependientes, ejecute el siguiente comando:

rpm –ivh /SYSMGMT/srvadmin/linux/RPMS/supportRPMS/opensource-components

A continuación, podrá seguir con la instalación de Server Administrator.

## **He realizado una instalación no predeterminada del sistema operativo Linux utilizando sus medios para dicho sistema y veo que faltan dependencias de los archivos RPM al instalar Server Administrator.**

Server Administrator es una aplicación de 32 bits. Cuando se instala en un sistema que ejecuta una versión de 64 bits del sistema operativo Red Hat<br>Enterprise Linux, Server Administrator sigue siendo una aplicación de 32 b Administrator son de 64 bits. Si intenta instalar Server Administrator en un sistema que ejecuta Red Hat Enterprise Linux (versión 5 y versión 6) para Intel<br>EM64T, asegúrese de instalar las versiones de 32 bits correspondi interruptor --whatprovides de RPM. Por ejemplo:

#### rpm -q --whatprovides libpam.so.0

Se podría devolver un nombre de RPM como pam-0.75-64, por lo que debe obtener e instalar el pam-0.75-64.i386.rpm. Cuando Server Administrator se<br>instala en un sistema que ejecuta una versión de 64 bits de un sistema operat Linux.

NOTA: si está utilizando versiones posteriores de sistemas operativos Linux admitidos y los archivos RPM disponibles en el directorio<br>SYSMGMT/srvadmin/1inux/RPMS/supportRPMS del DVD son incompatibles, utilice los RPM más r

#### **¿Dónde puedo encontrar los paquetes de origen para los RPM de código fuente abierto?**

Los paquetes de origen para los RPM de código fuente abierto están disponibles en una imagen de DVD que puede solicitar.

#### **¿Qué debo hacer si la instalación de la utilidad RAC de Management Station no se puede realizar porque falta un archivo RPM?**

Durante la instalación de la utilidad RAC de Management Station (RPM mgmtst-racadm, en el directorio /SYSMGMT/ManagementStation/linux/rac en el DVD *Dell*  Systems Management Tools and Documentation [H**erramientas y documentación para la administración de sistemas Dell]), la instalación puede fallar debido a<br>que faltan dependencias de archivos RPM en las bibliotecas libstdc++** dependencia y reintente la instalación.

**Al utilizar el comando** rpm -e 'rpm -qa | grep srvadmin' **para eliminar Dell OpenManage Systems Management Software, algunas versiones de la utilidad RPM pueden programar una desinstalación en un orden incorrecto, lo que ocasiona que los usuarios vean mensajes de advertencia o de error falsos. ¿Cuál es la solución?**

La solución es utilizar la secuencia de comandos de desinstalación de Dell OpenManage, srvadmin-uninstall.sh, incluida en el DVD.

#### **¿Qué debo hacer cuando se me pide que autentifique utilizando la cuenta de usuario raíz?**

Dell Systems Build and Update Utility agrega una secuencia de comandos al archivo .**bash\_profile del usuario raíz para solicitar la instalación Dell OpenManage**<br>Systems Management Software. Esta secuencia de comandos podrí usuario raíz en el sistema, pero que no tienen los medios para manejar peticiones al usuario. Para solucionar esta limitación, edite el archivo **.bash\_profile** y convierta la línea: [ \${SHLVL}... en un comentario.

**Durante la desinstalación, aparece el siguiente mensaje de error:** *error: %preun(srvadmin-NAME-X.Y.Z-N.i386) scriptlet failed, exit status 1* (error: %preun [srvadmin-NAME-X.Y.Z-N.i386] el scriplet ha fallado, estado de salida 1).

Es posible que haya problemas al desinstalar Server Administrator después de una actualización no satisfactoria durante una actualización manual de RPM. Aparece el mensaje de error siguiente:

error: %preun(srvadmin-NAME-X.Y.Z-N.i386) scriptlet failed, exit status 1

En este caso, NAME es el nombre de una función, por ejemplo omacore. X.Y.Z-N es el número de versión y de compilación de la función. Algunas soluciones posibles para corregir este problema:

1. Intente desinstalar de nuevo. Por ejemplo, utilice el siguiente comando:

rpm -e srvadmin-NAME-X.Y.Z-N.i386

2. Borre la línea "upgrade.relocation=bad" si está presente en el archivo /etc/omreg.cfg e intente realizar la desinstalación de nuevo.

#### **¿Por qué aparece un aviso acerca de la clave del paquete RPM durante la instalación?**

Los archivos RPM están firmados con una firma digital. Para evitar este aviso, debe montar el medio o el paquete e importar la clave utilizando un comando como el siguiente:

rpm --import /mnt/dvdrom/SYSMGMT/srvadmin/linux/RPM-GPG-KEY

#### **¿Cuáles son los nombres de todos los componentes de Dell OpenManage en Red Hat Enterprise Linux o SUSE Linux Enterprise Server?**

La siguiente tabla enumera los nombres de todas las funciones de Dell OpenManage y los nombres de sus correspondientes secuencias de comandos init en<br>los sistemas operativos Red Hat Enterprise Linux y SUSE Linux Enterprise

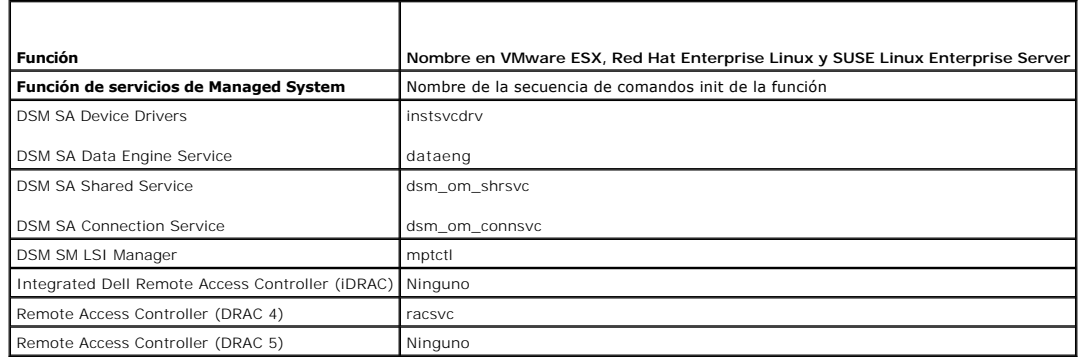

### **Tabla 11-2. Funciones de Dell OpenManage en Red Hat Enterprise Linux y SUSE Linux Enterprise Server**

#### **¿Qué contienen los directorios contenidos en srvadmin/linux/custom/<sistema operativo>?**

La siguiente tabla enumera los nombres de los directorios contenidos en el directorio **SYSMGMT/srvadmin/linux/custom/<sistema operativo>**.

#### **Tabla 11-3. Nombres de los directorios contenidos en el directorio srvadmin/linux/custom/<sistema operativo>**

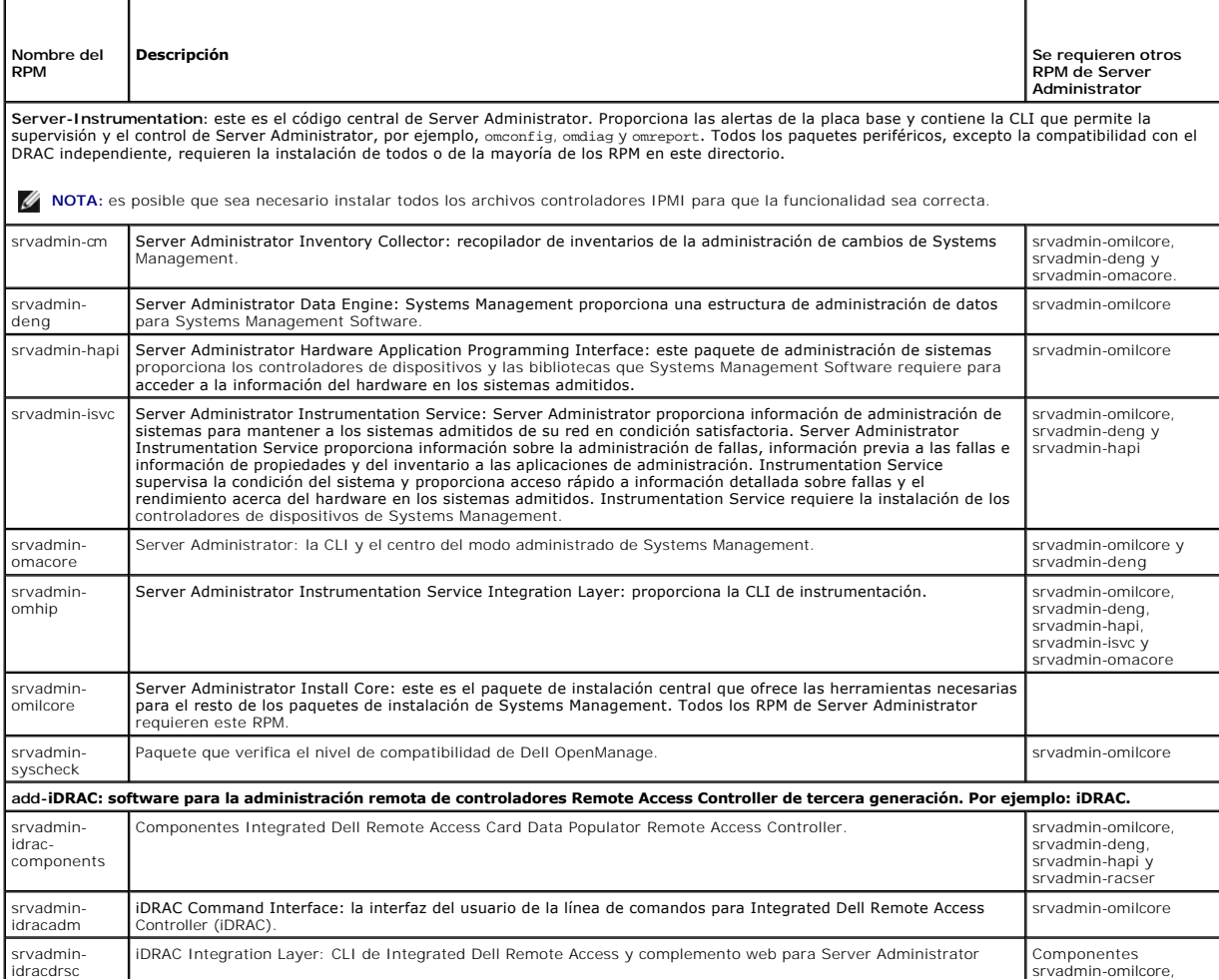

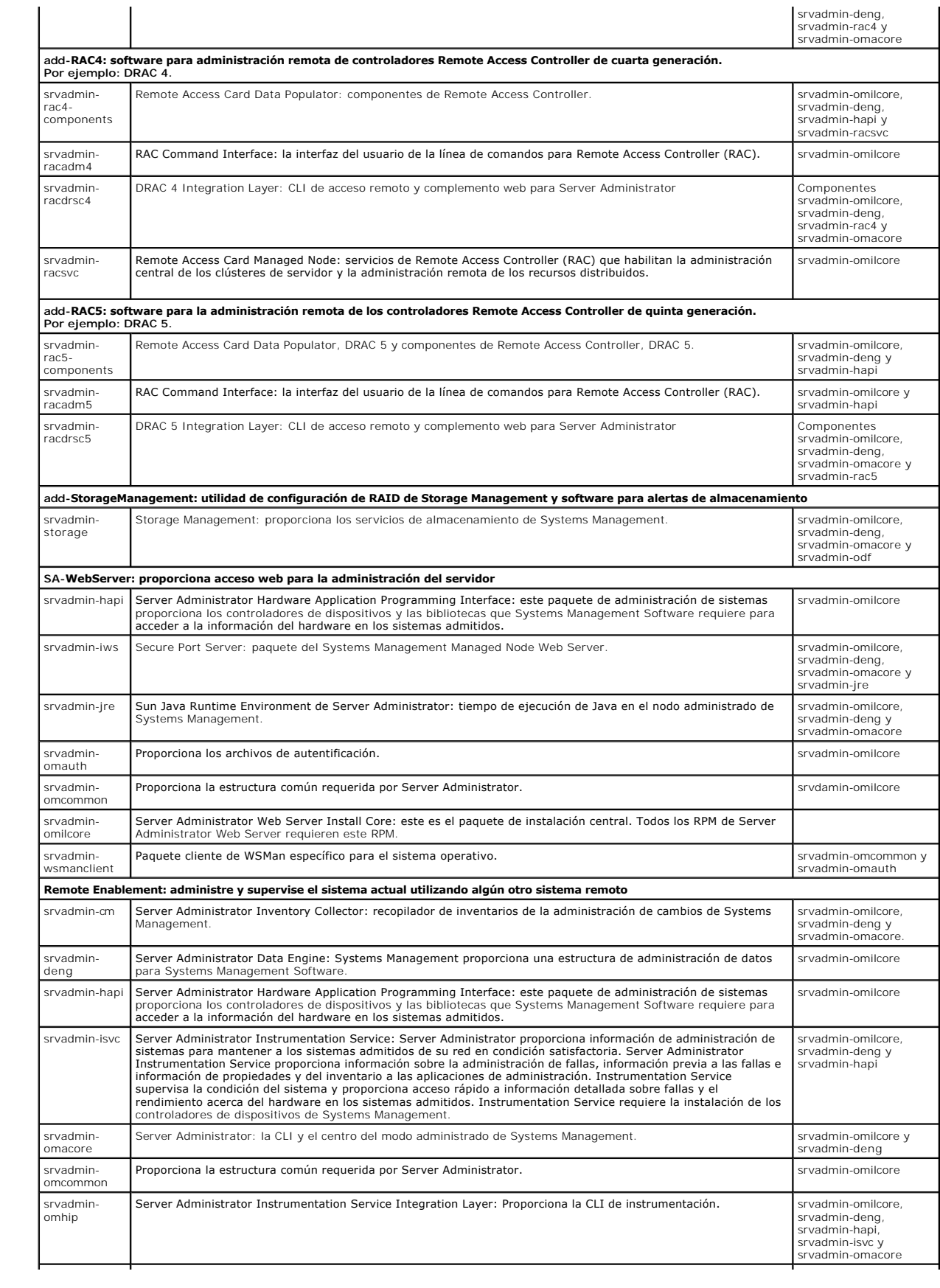

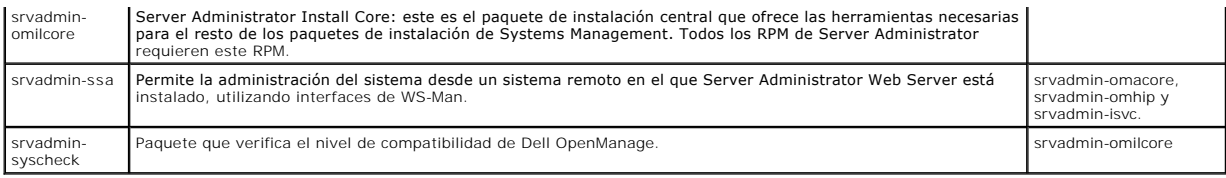

#### **¿Cuáles son los componentes adicionales que se pueden instalar en un sistema que ya tiene Server Administrator instalado?**

Hay algunos componentes adicionales que se pueden instalar en un sistema que ya tiene Server Administrator instalado. Por ejemplo, puede instalar Diagnósticos en línea en un sistema en el se ha instalado anteriormente Managed System Software. En dicho sistema, al desinstalar Server Administrator, sólo<br>se desinstalan los paquetes de RPM que no son requeridos por ning requiere paquetes como:

**srvadmin-omilcore-X.Y.Z-N** y **srvadmin-hapi-X.Y.Z-N**. Estos paquetes no se desinstalarán durante una desinstalación de Server Administrator.

En este caso, si usted intenta instalar Server Administrator posteriormente mediante la ejecución del comando sh srvadmin-install.sh, aparecerá el siguiente mensaje:

La versión X.Y.Z de Server Administrator ya está instalada.

Los componentes instalados son:

- l srvadmin-omilcore-X.Y.Z-N
- l srvadmin-omilcore-X.Y.Z-N

¿Desea actualizar Server Administrator a X.Y.Z? Presione (**y** para sí | **Intro** para salir):

Al oprimir **y**, sólo se actualizan los paquetes de Server Administrator (en el ejemplo anterior, **srvadmin-omilcore-X.Y.Z-N** y **srvadmin-hapi-X.Y.Z-N**) que residen en el sistema.

Si también tiene que instalar otros componentes de Dell OpenManage, deberá volver a ejecutar una vez el siguiente comando:

#### sh srvadmin-install.sh

#### **¿Qué sucede si instalo un paquete RPM en un sistema o en un sistema operativo no admitido?**

Si intenta instalar los paquetes RPM en un sistema o en un sistema operativo no admitido, es posible que observe un comportamiento imprevisible durante la<br>instalación, la desinstalación o el uso del paquete RPM i en la seq

#### **¿Cuáles son los demonios que se ejecutan en los sistemas operativos Red Hat Enterprise Linux y SUSE Linux Enterprise Server después de que se inicia Server Administrator**?

Los demonios que se ejecutan en los sistemas operativos Red Hat Enterprise Linux y SUSE Linux Enterprise Server dependen de lo que se ha instalado y de lo que se ha activado para su ejecución. La siguiente tabla muestra los demonios que normalmente se ejecutan en una instalación completa:

#### **Tabla 11-4. Demonios que se ejecutan en Red Hat Enterprise Linux y SUSE Linux Enterprise Server una vez que se inicia Server Administrator**

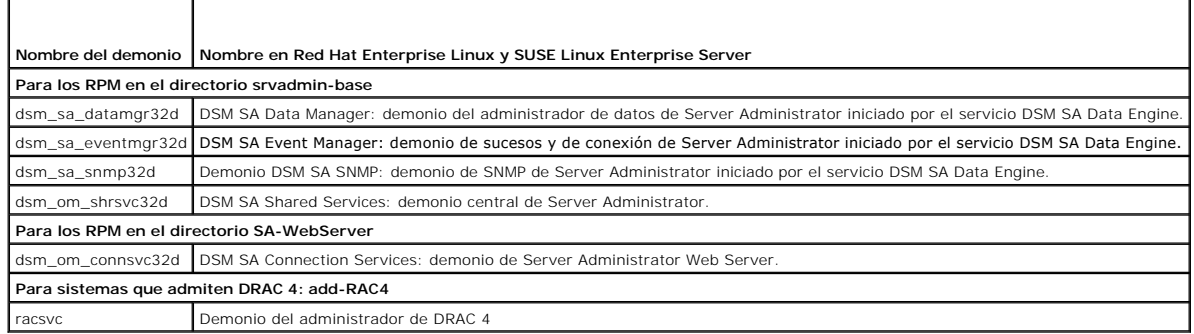

#### **¿Qué módulos de núcleo se cargan cuando se inicia Server Administrator?**

Esto depende del tipo de instrumentación del sistema. La siguiente tabla muestra los módulos de núcleo que se cargan cuando se inicia Server Administrator.

#### **Tabla 11-5. Módulos de núcleo que se cargan cuando se inician los servicios de Server Administrator**

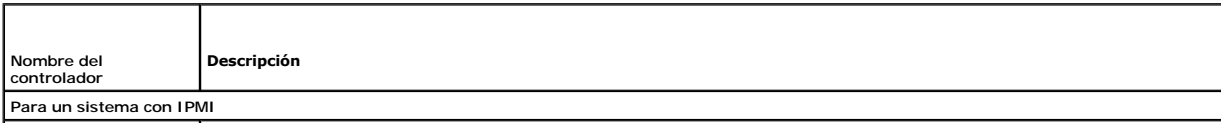

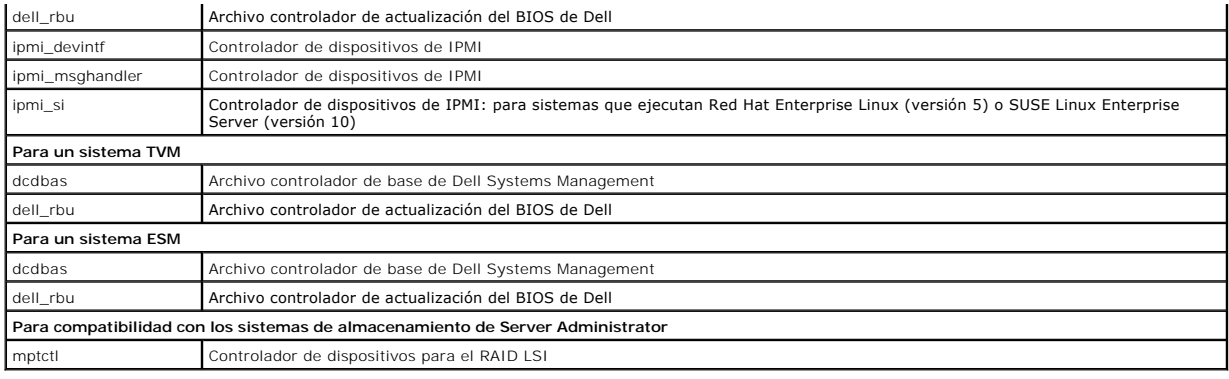

[Regresar a la página de contenido](file:///E:/Software/smsom/6.5/sp/omsa_ig/index.htm)

#### <span id="page-11-0"></span>[Regresar a la página de contenido](file:///E:/Software/smsom/6.5/sp/omsa_ig/index.htm)

### **Dell OpenManage en VMware ESXi Dell OpenManage Server Administrator Versión 6.5 - Guía de instalación**

- 
- [Dell OpenManage en VMware ESXi 4.0 y ESXi 4.1](#page-11-1)
- **Activación de Server Administrator Strator Strator Services**
- [Configuración del agente SNMP en los sistemas que ejecutan VMware ESXi 4/ESXi 4.1](#page-13-0)

En algunos sistemas Dell, VMware ESXi viene instalado de fábrica. Para ver una lista de estos sistemas, consulte la *Dell Systems Software Support Matrix*<br>(Matriz de compatibilidad de software de los sistemas Dell) más rec

### <span id="page-11-1"></span>**Dell OpenManage en VMware ESXi 4.0 y ESXi 4.1**

Dell OpenManage Server Administrator está disponible como un archivo **.zip** que se puede instalar en sistemas que ejecuten VMware ESXi 4.0 y ESXi 4.1. El archivo **zip, OM-SrvAdmin-Dell-Web-LX-6.5.0-**<*bldno*>**.VIB-ESX**<*version>i\_<bdd-revno>.zip, donde <version> es la versión 4.0 o 4.1 de ESXi admitida, está<br>disponible para descarga en support.dell.com.* 

Descargue la interfaz de línea de comandos de VMware vSphere (la CLI de vSphere) desde vmware.com e instálela en el sistema Microsoft Windows o Linux.<br>Como alternativa, puede importar VMware vSphere Management Assistant (v

### **Uso de vSphere CLI**

- 1. Copie y descomprima el archivo **OM-SrvAdmin-Dell-Web-LX-6.5.0- <***bldno***>.VIB-ESX<***versión***>i\_<***bld-revno***>.zip** en un directorio del sistema.
- 2. Si utiliza Microsoft Windows, diríjase al directorio en el que tiene instaladas las utilidades de la CLI de vSphere para ejecutar el comando que se menciona en el paso 4.

Si utiliza la CLI de vSphere en Linux, puede ejecutar el comando en el paso 4 a partir de cualquier directorio.

- 3. Cierre todos los sistemas operativos invitados en el host ESXi y ponga el host ESXi en modo de mantenimiento.
- 4. Ejecute el siguiente comando:

vihostupdate.pl --server <dirección IP del host ESXi> -i -b <ruta al archivo Dell OpenManage>

**NOTA:** la extensión **.pl** no es necesaria si utiliza la CLI de vSphere en Linux.

5. Introduzca el nombre de usuario raíz y la contraseña del host ESXi cuando así se le indique en la pantalla.

La salida generada por el comando muestra una actualización correcta o fallida. En caso de que la actualización falle, ver "[Solución de problemas"](#page-12-1).

6. Reinicie el sistema host ESXi.

### **Uso de VMware vSphere Management Assistant**

vSphere Management Assistant (vMA) permite que los administradores y desarrolladores ejecuten secuencias de comandos y que los agentes administren los<br>sistemas ESX/ESXi. Para obtener más información sobre vMA, visite **vmw** 

- 1. Inicie sesión en vMA como administrador e introduzca la contraseña cuando se le indique.
- 2. Copie y descomprima el archivo **OM-SrvAdmin-Dell-Web-LX-6.5.0- <***bldno***>.VIB-ESX<***versión***>i\_<***bld-revno***>.zip** en un directorio del vMA.
- 3. Cierre todos los sistemas operativos invitados en el host ESXi y ponga el host ESXi en modo de mantenimiento.
- 4. En vMA, ejecute el comando siguiente:

vihostupdate --server <dirección IP del host ESXi> -i -b <ruta al archivo Dell OpenManage>

5. Introduzca el nombre de usuario raíz y la contraseña del host ESXi cuando así se le indique en la pantalla.

La salida generada por el comando muestra una actualización correcta o fallida. En caso de que la actualización falle, ver "[Solución de problemas"](#page-12-1).

6. Reinicie el sistema host ESXi.

#### <span id="page-12-2"></span>Cuando ejecute el comando, se instalarán los siguientes componentes en el sistema:

- l Server Administrator Instrumentation Service
- l Remote Enablement
- l Server Administrator Storage Management
- l Remote Access Controller

Deberá instalar Server Administrator Web Server por separado en una estación de administración. Para obtener información sobre la instalación de Server<br>Administrator Web Server, ver "<u>Instalación del Managed System Softwar</u> Software en sistemas operativos Linux admitidos".

Después de instalar Server Administrator, deberá activar Server Administrator Services. Para obtener información sobre cómo activar estos servicios, ver<br>"Activación de Server Administrator Services en Managed System". es en Managed System

#### <span id="page-12-1"></span>**Solución de problemas**

- l Al intentar usar el comando vihostupdate, es posible que aparezca el siguiente error:
- **unpacking c:\OM-SrvAdmin-Dell-Web-LX-6.5.0-<***bldno***>.VIB-ESX<***version***>i\_<***bld-revno***>.zip**
- **metadata.zip.sig does not exist**
- **signature mismatch: metadata.zip**

**Unable to unpack update package.** (metadata.zip.sig no existe. Falta de correspondencia en la firma: metadata.zip. No es posible descomprimir el<br>paquete de actualización)**.** 

Este error aparecerá cuando usted esté usando una versión anterior de la CLI remota. Descargue e instale la versión vSphere de la CLI.

l Al intentar usar el comando vihostupdate, es posible que aparezca el siguiente error:

Unable to create, write or read a file as expected.I/O Error (28) on file: [Errno 28] No space left on device. (No se puede crear, escribir o leer un archivo como se esperaba. Error de E/S (28) en el archivo: [Errno 28] No queda espacio en el dispositivo.)

Consulte el artículo de la base de conocimientos de VMware 1012640 en **kb.vmware.com** para solucionar este error.

### <span id="page-12-0"></span>**Activación de Server Administrator Services en Managed System**

Server Administrator Web Server se comunica con el sistema VMware ESXi a través del proveedor del modelo de interfaz común (CIM) de Server Administrator. El proveedor del CIM de Server Administrator es un proveedor OEM en el sistema VMware ESXi. Los proveedores OEM del CIM están desactivados de manera<br>predeterminada en VMware ESXi. Debe activar los proveedores OEM del CIM e de Server Administrator Web Server.

### **Activación de proveedores OEM de CIM mediante el cliente vSphere (para VMware ESXi 4.0/ESXi 4.1)**

Para activar los proveedores OEM del CIM utilizando el cliente de vSphere de VMware, debe tener instalada la herramienta del cliente de vSphere. Puede<br>descargar e instalar la herramienta en **https://<dirección\_IP del host** 

Para activar los proveedores OEM del CIM en el sistema VMware ESXi utilizando el cliente de VSphere:

- 1. Inicie sesión en el sistema host VMware ESXi mediante el cliente de vSphere.
- 2. Haga clic en la ficha **Configuration** (Configuración).
- 3. En la sección **Software** del lado izquierdo, haga clic en **Advanced Settings** (Configuración avanzada).
- 4. En el cuadro de diálogo **Advanced Settings** (Configuración avanzada), haga clic en **UserVars** en el panel de la izquierda.
- 5. Cambie el valor del campo **CIMOEMProvidersEnabled** (para ESXi 4.0) o **CIMoemProviderEnabled** (para ESXi 4.1) a **1**.
- 6. Haga clic en **OK** (Aceptar).
- 7. Para que los cambios tengan efecto sin reiniciar el sistema, utilice la opción **Restart Management Agents (**Reiniciar agentes de administración) en la<br>interfaz para el usuario de la consola directa (DCUI) en la consola

Si los cambios no tienen efecto o si usted no se puede conectar al host VMware ESXi mediante Server Administrator, reinicie el sistema host VMware **ESXi** 

### **Activación de proveedores OEM de CIM mediante la CLI de vSphere (para VMware ESXi 4.0/ESXi 4.1)**

1. Si utiliza la CLI de vSphere en Microsoft Windows, diríjase al directorio en el que están instaladas las utilidades de la CLI de vSphere.

Si utiliza vSphere CLI en Linux, puede ejecutar el comando en el paso 2 a partir de cualquier directorio.

2. Ejecute el siguiente comando:

vicfg-advcfg.pl --server <*dirección IP del host ESXi*> --username <*nombre\_de\_usuario*> --password <*contraseña*> --set 1 UserVars.CIMOEMProvidersEnabled

**NOTA:** para ESXi 4.0, utilice CIMOEMProvidersEnabled y para ESXi 4.1, utilice CIMoemProviderEnabled. La extensión **.pl** no es necesaria si utiliza la CLI vSphere en Linux.

3. Para que los cambios tengan efecto sin reiniciar el sistema, utilice la opción **Restart Management Agents** (Reniciar agentes de administración) en la interfaz para el usuario de la consola directa (DCUI) en la consola local del sistema VMware ESXi.

Si los cambios no tienen efecto o si usted no se puede conectar al host VMware ESXi mediante Server Administrator, reinicie el sistema host VMware ESXi.

### **Activación de proveedores OEM de CIM mediante vMA (para VMware ESXi 4.0/ESXi 4.1)**

1. Inicie sesión en vMA como administrador e introduzca la contraseña cuando se le indique.

2. Ejecute el siguiente comando:

vicfg-advcfg --server <*dirección IP del host ESXi*> --username <*nombre\_de\_usuario*> --password <*contraseña>* --set 1 UserVars.CIMOEMProvidersEnabled

**NOTA:** para ESXi 4.0 actualización 2, utilice CIMOEMProvidersEnabled y para ESXi 4.1, utilice CIMoemProviderEnabled.

3. Para que los cambios tengan efecto sin reiniciar el sistema, utilice la opción Restart Management Agents (Reiniciar agentes de administración) en la<br>interfaz para el usuario de la consola directa (DCUI) en la consola lo

Si los cambios no tienen efecto o si usted no se puede conectar al host VMware ESXi mediante Server Administrator, reinicie el sistema host VMware ESXi.

#### **Desinstalación del OpenManage VIB existente**

El siguiente comando se puede utilizar para desinstalar el OpenManage VIB existente:

vihostupdate.pl --server <direccion IP> -r -B Dell\_OpenManage\_ESXi\_OM640

Reinicie el sistema tras realizar la desinstalación.

### <span id="page-13-0"></span>**Configuración del agente SNMP en los sistemas que ejecutan VMware ESXi 4/ESXi 4.1**

Server Administrator genera capturas SNMP en respuesta a los cambios en el estado de los sensores y a otros parámetros supervisados. Usted debe<br>configurar uno o varios destinos de captura en el sistema que ejecuta Server A

Server Administrator admite las capturas SNMP en VMware ESXi, pero no admite las operaciones Get y Set de SNMP porque VMware ESXi no tiene la<br>compatibilidad requerida de SNMP. Puede usar la CLI de VMware vSphere para confi

**NOTA:** para obtener más información acerca de cómo usar la CLI de VMware vSphere, consulte el sitio de asistencia técnica de VMware en **www.vmware.com/support**.

### **Configuración del sistema para enviar capturas a una estación de administración con la CLI de VSphere**

- 1. Instale la CLI de VMware vSphere.
- 2. Abra un símbolo del sistema en el sistema en el que está instalada la CLI de vSphere.
- 3. Diríjase al directorio donde está instalada la CLI de vSphere. La ubicación predeterminada en Linux es **/usr/bin**, y en Windows es **C:\Program Files\VMware\VMware vSphere CLI\bin**.
- 4. Configure el valor de SNMP con el siguiente comando:

vicfg-snmp.pl --server <servidor> --username <nombre\_de\_usuario> --password <contraseña> -c <comunidad> -t <nombre\_de\_host>@162/<comunidad>

donde *< servidor*> **es el nombre del host o la dirección IP del sistema ESXi, <nombre\_de\_usuario> es un usuario en el sistema ESXi,** *<password>* **es la<br>contraseña del usuario ESXi, <***comunidad***> es el nombre de comunidad** 

**NOTA:** si no especifica un nombre de usuario y una contraseña, se le solicitará que lo haga.

5. Active SNMP con el siguiente comando:

vicfg-snmp.pl --server <servidor> --username <nombre\_de\_usuario> --password <contraseña> -E

6. Vea la configuración de SNMP con el siguiente comando:

vicfg-snmp.pl --server <server> --username <nombre\_de\_usuario> --password <contraseña> -s

7. Pruebe la configuración de SNMP con el siguiente comando:

vicfg-snmp.pl --server <server> --username <nombre\_de\_usuario> --password <contraseña> -T

**NOTA:** la extensión **.pl** no es necesaria si utiliza la CLI de vSphere en Linux o si utiliza vMA.

[Regresar a la página de contenido](file:///E:/Software/smsom/6.5/sp/omsa_ig/index.htm)

## <span id="page-15-0"></span> **Instalación del software Managed System en sistemas operativos Linux admitidos**

#### **Dell OpenManage Server Administrator Versión 6.5 - Guía de instalación**

- [Contrato de licencia de software](#page-15-1) **e establemente de la Remote Enablement**
- 
- [Controladores de dispositivos de Server Administrator](#page-15-2)  [Configuración posterior a la instalación para Remote Enablement](#page-23-0)
- -
- 
- **O** Desinstalación del Managed System Software
- [Controlador de dispositivos de OpenIPMI](#page-17-0)  [Uso de Dell OpenManage con Citrix XenServer](#page-26-0) 
	-
- 
- **O** Instalación del Managed System Software usando software de implementación de terceros

El instalador de Dell OpenManage es compatible con arquitecturas de 32 bits y de 64 bits. La siguiente tabla explica la matriz de instalación del sistema operativo de Dell OpenManage.

#### **Tabla 7-1. Matriz de instalación del sistema operativo de Dell OpenManage**

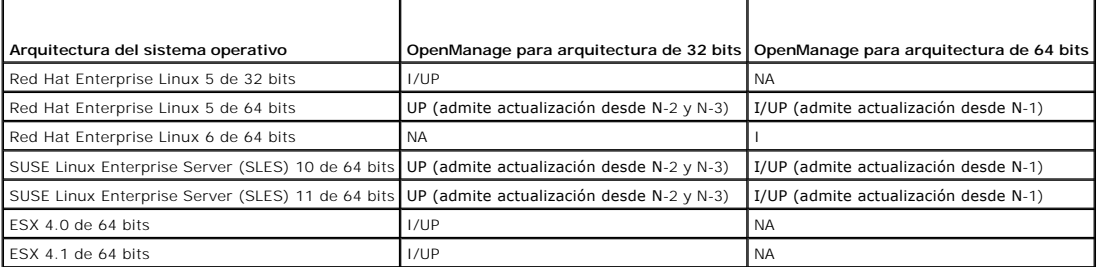

UP: actualización; I/UP: instalación o actualización; I: instalación; NS: no compatible

**A** NOTA: en una actualización de Dell OpenManage, se recomienda actualizar a los componentes más recientes de código fuente abierto disponibles en el DVD.

**A NOTA:** con la instalación mediante secuencias de comandos con srvadmin-install.sh O?BIEN con las instalaciones basadas en el repositorio Yum, el RPM? srvadmin-cm RPM que proporciona Recopilador de inventario de 32 bits no se instala en un OM?de 64 bits. La utilidad Inventory Collector (Recopilador de<br>inventario) suministra datos de inventario de software a Management St de las bibliotecas **zlib** y **compat-libstdc++**, asegúrese de que estas bibliotecas estén instaladas en el sistema.

**NOTA**: si va a actualizar el sistema operativo a una versión principal (por ejemplo, de SLES 10 a SELS 11), desinstale la versión existente de Dell<br>OpenManage e instale la versión admitida.

NOTA: antes de migrar a la versión de 64 bits del software Dell OpenManage, desinstale el Dell OpenManage de 32 bits instalado y otros componentes<br>de OpenSource (openwsman-server, openwsman-client, libwsman1, sblim-sfcb, s

Se proporcionan las secuencias de comandos de instalación y los paquetes RPM específicos del sistema operativo para instalar y desinstalar Dell OpenManage<br>Server Administrator y otros componentes de Managed System Software

La secuencia de comandos de instalación s**rvadmin-install.sh** permite la instalación silenciosa o interactiva. Al incluir la secuencia de comandos s**rvadmin-**<br>**install.sh** en las secuencias de comandos de Linux, se puede i

El segundo método de instalación utiliza los paquetes de RPM de Server Administrator que se incluyen con los directorios personalizados y con el comando<br>**rpm** de Linux. Puede escribir secuencias de comandos de Linux que in red.

No se recomienda combinar ambos métodos de instalación; hacerlo podría requerir la instalación manual de los paquetes de RPM de Server Administrator<br>necesarios, suministrados en los directorios personalizados, utilizando e

Para obtener información sobre las plataformas compatibles y los sistemas operativos admitidos, consulte la *Dell Systems Software Support Matrix* (Matriz de compatibilidad de software de los sistemas Dell) en **http://support.dell.com/support/edocs/software/omswrels/index.htm**.

### <span id="page-15-1"></span>**Contrato de licencia de software**

La licencia de software para la versión del software Dell OpenManage para Red Hat Enterprise Linux y SUSE Linux Enterprise Server se encuentra en el DVD *Dell Systems Management Tools and Documentation* (Herramientas y documentación para administración de sistemas Dell). Lea el archivo **license.txt**. Al instalar o copiar cualquiera de los archivos en los medios suministrados por Dell, está aceptando los términos que se encuentran en este archivo. Este archivo también<br>se copia al directorio raíz del árbol de software en el que elij

### <span id="page-15-2"></span>**Controladores de dispositivos de Server Administrator**

Server Administrator incluye dos controladores de dispositivos para Linux: el controlador base de Systems Management (dcdbas) y el controlador de<br>actualización del BIOS (**dell\_rbu).** Server Administrator utiliza ambos cont operativos admitidos de Linux. Dependiendo del sistema, Server Administrator carga uno o los dos controladores si es necesario.

<span id="page-16-1"></span>Los controladores de dispositivos para Linux se han publicado como código fuente abierto bajo la licencia pública general GNU v2.0. Están disponibles en<br>núcleos de Linux en el sitio **kernel.org** a partir del núcleo 2.6.14.

Si los controladores de Server Administrator están disponibles en el sistema operativo, Server Administrator utilizará estas versiones de los controladores. Si<br>los controladores de Server Administrator no están disponibles el núcleo dinámico".

### <span id="page-16-0"></span>**Compatibilidad con el núcleo dinámico**

Server Administrator incluye la función DKS, que la utiliza para crear automáticamente sus controladores de dispositivos para un núcleo en ejecución, si es necesario.

Si aparece el siguiente mensaje durante el inicio de los controladores de dispositivos de Server Administrator, esto significa que Server Administrator intentó utilizar la función DKS pero no pudo hacerlo porque no se cumplieron ciertos prerrequisitos:

Building <controlador> using DKS... [FAILED]

donde <controlador> es dcdbas o dell\_rbu

**NOTA:** Server Administrator registra los mensajes en el archivo de registro **/var/log/messages**.

Para utilizar la DKS, identifique qué núcleo se está ejecutando en el sistema administrado y revise los prerrequisitos de DKS.

### **Determinación del núcleo en ejecución**

- 1. Inicie la sesión como root.
- 2. Escriba el siguiente comando en una consola y presione <Intro>:
	- uname -r

El sistema muestra un mensaje que identifica el núcleo en ejecución.

#### **Prerrequisitos para la compatibilidad con el núcleo dinámico**

Para que el Managed System Software pueda usar la función DKS, se deben cumplir las siguientes dependencias antes de iniciar Server Administrator.

- l El núcleo en ejecución debe tener habilitada la compatibilidad con módulos que se pueden cargar.
- l La fuente para la creación de módulos de núcleo para el núcleo en ejecución debe estar disponible en **/lib/modules/`uname –r`/build**. En sistemas que ejecutan SUSE Linux Enterprise Server, el RPM **kernel-source proporciona la fuente del núcleo necesaria. En sistemas que ejecutan Red Hat<br>Enterprise Linux, los RPM <b>kernel -devel proporcionan la fuente del núcleo neces**
- l La utilidad de creación de GNU debe estar instalada. El RPM de **make** proporciona esta utilidad.
- l El compilador de GNU C (gcc) debe estar instalado. El RPM **gcc** proporciona este compilador.
- l El vinculador de GNU (ld) debe estar instalado. El RPM **binutils** proporciona este vinculador.

Cuando se cumplen estos prerrequisitos, la DKS crea automáticamente un controlador de dispositivos cuando se requiere durante el inicio de Server Administrator.

### **Uso de la compatibilidad con el núcleo dinámico después de la instalación de Server Administrator**

Para habilitar Server Administrator para que admita un núcleo que no es compatible con un controlador de dispositivos precompilado y que se carga después de que Server Administrator se ha instalado, realice los siguientes pasos: asegúrese de que los prerrequisitos de DKS se cumplan en el sistema que se va a administrar e inicie el nuevo núcleo en el sistema.

Server Administrator crea un controlador de dispositivos para el núcleo que se está ejecutando en el sistema la primera vez que Server Administrator se inicia después de que el núcleo se carga. De manera predeterminada, Server Administrator se inicia durante el inicio del sistema.

### **Copia de un controlador de dispositivos creado dinámicamente en sistemas que ejecutan el mismo núcleo**

Cuando Server Administrator genera dinámicamente un controlador de dispositivos para el núcleo en ejecución, lo instala en el directorio **/lib/modules/***<núcleo>***/kernel/drivers/firmware**, donde *<núcleo>* es el nombre del núcleo (que se obtiene al escribir uname -r). Si tiene un sistema que está ejecutando el mismo núcleo para el que se ha creado un controlador de dispositivos, puede copiar el controlador de dispositivos recién<br>creado en el directorio **/var/omsa/dks/<b><núcleo>** en el otro sistema p utilice la DKS en varios sistemas sin tener que instalar el origen del núcleo en cada uno de ellos.

<span id="page-17-2"></span>Un ejemplo es el caso siguiente: el sistema A está ejecutando un núcleo incompatible con uno de los controladores de dispositivos precompilados de Server<br>Administrator. El sistema B está ejecutando el mismo núcleo. Realice en el sistema B para que Server Administrator lo utilice:

- 1. Asegúrese de que se cumplan los prerrequisitos de la DKS en el sistema A.
- 2. Inicie Server Administrator en el sistema A.

Server Administrator crea un controlador de dispositivos para el núcleo que se está ejecutando en el sistema A durante el inicio.

- 3. Escriba uname -r en el sistema A para determinar el nombre del núcleo en ejecución.
- 4. Copie todos los archivos **dcdbas.\*** o **dell\_rbu.\*** en el directorio **/lib/modules/***<núcleo>/***kernel/drivers/firmware** del sistema A en el directorio **/var/omsa/dks/***<núcleo>* en el sistema B, donde *<núcleo>* es el nombre del núcleo obtenido al escribir uname -r en el paso 3.

**NOTA:** el directorio **/lib/modules/***<núcleo>***/kernel/drivers/firmware** podría contener uno o más de los siguientes archivos: **dcdbas.\*** o **dell\_rbu.\***

**NOTA:** podría ser necesario crear el directorio **/var/omsa/dks/***<núcleo>* en el sistema B. Por ejemplo, si el nombre del núcleo es 1.2.3-4smp, puede crear el directorio escribiendo: mkdir -p /var/omsa/dks/1.2.3-4smp

5. Inicie Server Administrator en el sistema B.

Server Administrator detecta que el controlador de dispositivos que copió en el directorio **/var/omsa/dks/***<núcleo>* admite el núcleo en ejecución y utiliza ese controlador de dispositivos.

**NOTA:** cuando se ha desinstalado Server Administrator del sistema B, los archivos **/var/omsa/dks/***<núcleo>/\****.** que copió al sistema B no se eliminan. Usted debe eliminarlos si ya no se requieren.

### <span id="page-17-0"></span>**Controlador de dispositivos de OpenIPMI**

La función Server Instrumentation de Server Administrator requiere el controlador de dispositivos OpenIPMI, que ofrece información y funciones basadas en IPMI.

Todos los sistemas Linux admitidos contienen la versión requerida del módulo IPMI en el mismo núcleo predeterminado. No es necesario instalar el RPM de IPMI. Para obtener información sobre los sistemas operativos admitidos, consulte la *Dell Systems Software Support Matrix* (Matriz de compatibilidad de software de los sistemas Dell) disponible en **http://support.dell.com/support/edocs/software/omswrels/index.htm**.

### **Degradación de la funcionalidad cuando se inicia Server Administrator Instrumentation Service**

Después de instalar Server Administrator, Server Administrator Instrumentation Service realizará una revisión del tiempo de ejecución del controlador de dispositivos de OpenIPMI siempre que se inicie. Server Administrator Instrumentation Service se inicia siempre que se ejecutan los comandos **srvadmin-**<br>s**ervices.sh start** o **srvadmin-services.sh restart,** o cuando se rein

La instalación de Server Administrator bloquea la instalación de paquetes de Server Administrator cuando el sistema no tiene instalada una versión adecuada<br>del controlador de dispositivos de OpenIPMI. Sin embargo, aún es p aceptable del controlador de dispositivos de OpenIPMI después de instalar Server Administrator. Server Administrator no puede evitar esto.

Para detectar si un usuario ha desinstalado o reemplazado una versión aceptable del controlador de dispositivos de OpenIPMI después de la instalación de Server Administrator, Server Administrator Instrumentation Service siempre revisa la versión del controlador de dispositivos de OpenIPMI al iniciar. Si no se<br>encuentra una versión aceptable del controlador de dispositivos proporcionar ninguna información ni funcionalidad basadas en IPMI. Principalmente, esto significa que no proporcionará ningún dato de sondas (por ejemplo,<br>datos de sondas de ventiladores, temperaturas y voltaje).

## <span id="page-17-1"></span>**Instalación de Managed System Software**

En esta sección se explica cómo instalar Managed System Software mediante las siguientes opciones de instalación:

- l Uso de la secuencia de comandos de shell **srvadmin-install.sh**
	- **NOTA:** si descargó el instalador del Managed System Software (disponible como archivo **.tar.gz**) de **support.dell.com**, la secuencia de comandos de shell **srvadmin-install.sh** estará presente como **setup.sh** en el directorio raíz.
- l Uso del comando RPM

Para obtener información sobre los diversos componentes de Server Administrator disponibles en Dell OpenManage versión 6.5 y recibir ayuda para elegir los<br>componentes requeridos para instalarlos, consulte "<u>Ejemplos de imp</u>

### **Prerrequisitos para instalar Managed System Software**

l Se debe iniciar sesión como root.

- l El núcleo en ejecución debe tener habilitada la compatibilidad con módulos que se pueden cargar.
- l El directorio **/opt** debe tener al menos 250 MB de espacio libre, mientras que los directorios **/tmp**, **/etc** y **/var** deben tener por lo menos 20 MB de espacio libre cada uno.
- I El paquete **ucd-snmp** o **net-snmp** que se proporciona con el sistema operativo debe estar instalado si se utiliza SNMP para administrar el servidor. Si<br>desea utilizar agentes de compatibilidad para el agente **ucd-snmp o** SNMP antes de instalar Server Administrator. Para obtener más información acerca de la instalación de SNMP, consulte las instrucciones de instalación<br>para el sistema operativo que está ejecutando en el sistema.

**NOTA:** al instalar paquetes RPM, para evitar avisos relativos a la clave RPM–GPG, importe la clave con un comando similar al siguiente:

rpm --import <*punto de montaje de DVD OM*>/SYSMGMT/srvadmin/linux/RPM-GPG-KEY

- l En el caso de Red Hat Enterprise Linux 6, instale los paquetes wsman y sblim desde el DVD del sistema operativo. Para instalar estos paquetes:
	- a. En la pantalla **Package selection** (Selección de paquete), seleccione **Basic Server** (Servidor básico).
	- b. Seleccione **Customize now** (Personalizar ahora) y haga clic en **Next** (Siguiente).
	- c. Seleccione el grupo **System Management**
	- d. En la subcategoría, seleccione la opción Web-based Enterprise Management (Administración de empresas basadas en web)-> Optional Packages (Paquetes opcionales). Los paquetes seleccionados predeterminados son:
		- ¡ openwsman-client
		- o sblim-sfcb
		- o sblim-wbemcli
		- o wsmancli

Deseleccione el paquete **sblim-wbemcli** en la lista anterior.

- e. Seleccione **openwsman-server** y haga clic en **Next** (Siguiente).
- f. Después de instalar el sistema operativo, instale los siguientes paquetes desde el DVD del sistema operativo o a través de la utilidad yum:
	- o libcmpiCppImpl0
- l Instale todos los RPM de prerrequisitos requeridos para que la instalación funcione correctamente.

Si el sistema tenía VMware ESX (versión 4 ó 4.1) instalado de fábrica, Red Hat Enterprise Linux (versiones 5.x y 6) o SUSE Linux Enterprise Server<br>(versiones 10 y 11), consulte la sección "<u>RPM dependientes para Remote Ena</u>

### **Instalación del Managed System Software utilizando medios suministrados por Dell**

Dell OpenManage Installer utiliza los RPM para instalar cada componente. El disco (DVD) se divide en subdirectorios para permitir realizar instalaciones personalizadas con facilidad.

**NOTA**: en el sistema operativo Red Hat Enterprise Linux 5.x, los DVD se montan automáticamente mediante la opción **-noexec** mount. Esta opción no<br>permite iniciar ningún archivo ejecutable desde el DVD. Monte manualmente e

Para revisar el software antes de instalarlo, siga este procedimiento:

- 1. Cargue el DVD *Dell Systems Management Tools and Documentation* (Herramientas y documentación para administración de sistemas Dell) en la unidad de DVD del sistema.
- 2. Monte el DVD, si fuera necesario.
- 3. Cuando haya montado el DVD, desplácese a: <*mount point*>/SYSMGMT/srvadmin/linux/

La secuencia de comandos de instalación y la carpeta RPM están disponibles en el directorio linux.

#### **Instalación rápida**

Utilice la secuencia de comandos de shell que se proporciona para realizar la instalación rápida.

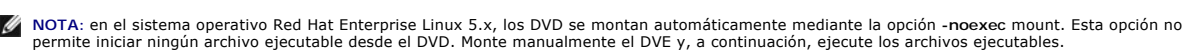

- 1. Inicie sesión como root en el sistema que ejecute el sistema operativo admitido donde desea instalar los componentes de Managed System.
- 2. Inserte el DVD *Dell Systems Management Tools and Documentation* en la unidad de DVD.
- 3. Monte el DVD, si fuera necesario.
- 4. Diríjase al directorio <*punto de montaje*>/**SYSMGMT/srvadmin/linux/supportscripts**.
- 5. Ejecute la secuencia de comandos de shell **srvadmin-install.sh** como se muestra a continuación, la cual realiza una instalación rápida. El programa de instalación instalará los siguientes componentes del Managed System Software:
	- l Server Administrator Web Server
	- l Server Instrumentation
	- l Storage Management
	- l Remote Access Controller

sh srvadmin-install.sh --express

O bien:

```
sh srvadmin-install.sh -x
```
Los servicios de Server Administrator no se inician automáticamente.

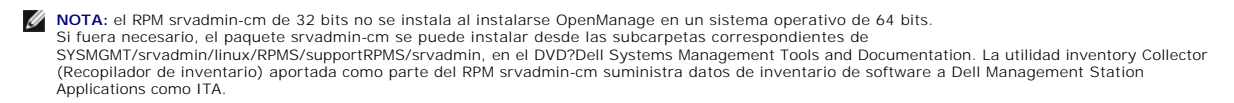

6. Inicie los servicios de Server Administrator después de la instalación, utilizando la secuencia de comandos **srvadmin-services.sh** mediante el comando **sh srvadmin-services start**.

#### **Instalación específica de componentes mediante el comando RPM**

Los RPM específicos de un determinado componente de OpenManage se agrupan juntos. Para facilitar una instalación personalizada basada en RPM, instale los RPM desde los siguientes directorios:

- l SYSMGMT/srvadmin/linux/custom/<OS>/Remote-Enablement/<arch>
- l SYSMGMT/srvadmin/linux/custom/<OS>/SA-WebServer/<arch>
- l SYSMGMT/srvadmin/linux/custom/<OS>/Server-Instrumentation/<arch>
- l SYSMGMT/srvadmin/linux/custom/<OS>/add-RAC4/<arch>
- l SYSMGMT/srvadmin/linux/custom/<OS>/add-RAC5/<arch>
- l SYSMGMT/srvadmin/linux/custom/<OS>/add-StorageManagement/<arch>
- l SYSMGMT/srvadmin/linux/custom/<OS>/add-iDRAC/<arch>

Donde <OS> es el sistema operativo compatible y <arch> es 32 bits (i386) o 64 bits (x86\_64).

NOTA: en el caso de SUSE Linux Enterprise Server versión 10 y 11:<br>Los paquetes RPM de Dell OpenManage de 32 bits se suministran para actualizar únicamente desde instalaciones de 32 bits anteriores.<br>Si no dispone de una ins operativo desde el directorio 64-bit.

Por ejemplo, si ejecuta Red Hat Enterprise Linux versión 5, puede personalizar la instalación agregando los RPM desde los siguientes directorios:

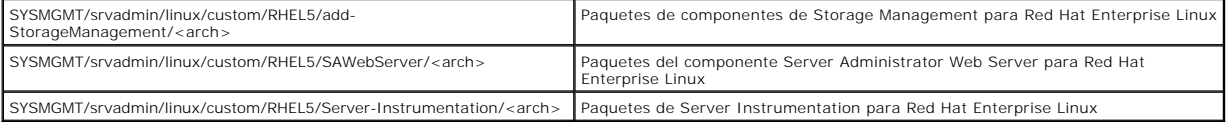

El DVD proporciona paquetes RPM que permiten instalaciones basadas en repositorio utilizando clientes como Yum, Zypper y Rug. Hay paquetes RPM que<br>instalan el conjunto completo o usted puede seleccionar RPM individuales pa

SYSMGMT/srvadmin/linux/RPMS/supportRPMS/metaRPMS

**NOTA:** para ver una lista integral de los RPM y su descripción, consulte la sección "[Paquetes de instalador de Dell OpenManage Linux](file:///E:/Software/smsom/6.5/sp/omsa_ig/rpms.htm#wp1109848)".

La siguiente lista de RPM permite, a su vez, la instalación de un conjunto de RPM específico.

#### **Tabla 7-2. Meta RPM**

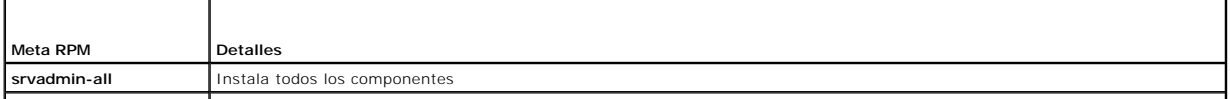

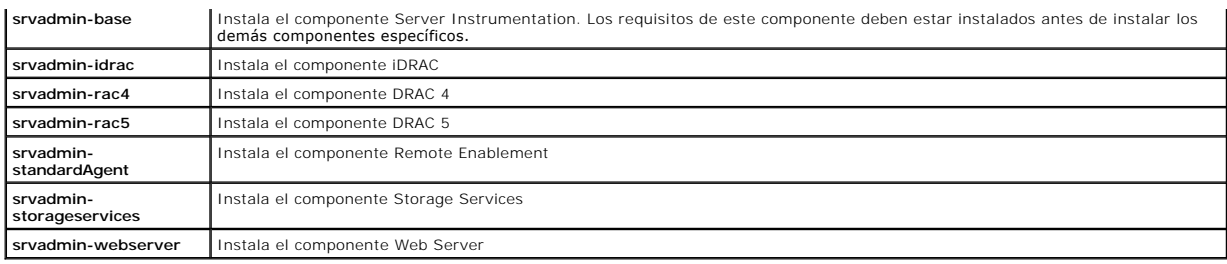

El siguiente es un ejemplo de instalación personalizada basada en RPM de Server Administrator, incluyendo la instalación de la función Remote Enablement y los componentes de Storage Management Service.

**NOTA**: en el sistema operativo Red Hat Enterprise Linux 5.x, los DVD se montan automáticamente mediante la opción **-noexec** mount. Esta opción no<br>permite iniciar ningún archivo ejecutable desde el DVD. Tiene que montar el

- 1. Inicie sesión como root en el sistema que ejecute el sistema operativo admitido donde desea instalar los componentes de Managed System.
- 2. Inserte el DVD *Dell Systems Management Tools and Documentation* en la unidad de DVD.
- 3. Diríjase al directorio específico del sistema operativo que corresponda a su sistema.
- 4. Escriba el siguiente comando:

rpm –ivh Server-Instrumentation/<arch>/\*.rpm add-StorageManagement/<arch>/\*.rpm RemoteEnablement/<arch>/\*.rpm

Los servicios de Server Administrator no se inician automáticamente.

**A** NOTA: asegúrese de instalar Server Instrumentation o Remote Enablement antes de instalar Remote Access Controller o Storage Management.

**NOTA:** si elige instalar el componente Remote Enablement, asegúrese de haber instalado previamente los RPM dependientes. Para obtener más<br>información acerca de cómo instalar los RPM dependientes, consulte "<u>RPM dependient</u>

5. Inicie los servicios de Server Administrator después de la instalación, utilizando el comando:

sh srvadmin-services start

**NOTA:** puede instalar Server Administrator en cualquier sistema que cumpla con las dependencias del sistema operativo. Sin embargo, después de la instalación, es posible que ciertos servicios de Server Adminsitrator no hayan sido iniciados en los sistemas no admitidos.

**NOTA:** cuando Dell OpenManage Server Administrator se instala en un sistema, es posible que se presenten problemas de dependencia relacionados<br>con los RPM. Para resolver estos problemas, instale los RPM faltantes desde **S** 

#### **Uso de la secuencia de comandos shell para realizar la instalación personalizada**

Puede ejecutar la secuencia de comandos de instalación personalizada de Server Administrator en modo interactivo.

El uso básico de la secuencia de comandos es:

srvadmin-install.sh [OPCIÓN]...

Utilidad de instalación personalizada de Server Administrator

Esta utilidad se ejecuta en modo interactivo si no se especifica ninguna opción y se ejecuta silenciosamente si se proporciona una o más opciones.

Las opciones son:

[**-x|--express**] instala todos los componentes (incluyendo **RAC**, si está disponible); todas las demás opciones pasadas se ignorarán.

[**-d|--dellagent**] instala los componentes de **Server Instrumentation**.

[**-c|--cimagent**] instala los componentes de **Remote Enablement**.

[**-s|--storage**] instala **Storage Management**, incluyendo **Server Instrumentation**.

[**-r|--rac**] instala los componentes de **RAC** aplicables, incluyendo **Server Instrumentation**.

[**-w|--web**] instala **Server Administrator Web Server**.

[**-u|--update**] actualiza los componentes de Server Administrator aplicables.

[**-h|--help**] muestra este texto de ayuda.

Opciones que se pueden usar junto con las opciones ya indicadas:

[**-p|--preserve**] preserva la pantalla sin borrarla.

**NOTA:** si no utiliza la opción **[-p | --preserve]** durante la instalación, la información de historial de la pantalla se borrará.

[**-a|--autostart**] inicia los servicios instalados después de que se han instalado los componentes.

#### **Uso de la secuencia de comandos de shell para realizar la instalación en modo interactivo**

Este procedimiento de instalación utiliza srvadmin-install.sh para solicitarle la instalación de componentes específicos durante la instalación.

- 1. Inicie sesión como root en el sistema que ejecute el sistema operativo admitido donde desea instalar los componentes de Managed System.
- 2. Inserte el DVD *Dell Systems Management Tools and Documentation* en la unidad de DVD.
- 3. Monte el DVD, si fuera necesario.
- 4. Diríjase a <*punto de montaje*>/**SYSMGMT/srvadmin/linux/supportscripts**.
- 5. Ejecute la secuencia de comandos con el comando sh srvadmin- install.sh y acepte los términos del contrato de licencia del usuario final.

La ejecución del comando hace que aparezca una lista de las opciones de componentes. Si alguno de los componentes ya está instalado, entonces ese<br>componente se indica por separado con una marca de verificación junto a él. Administrator.

6. Presione <c> para copiar, <i> para instalar, <r> para restablecer y volver a comenzar o <q> para salir. Si presiona <c>, entonces se le pedirá que introduzca la ruta de destino absoluta.

Cuando la instalación concluya, la secuencia de comandos ofrecerá una opción para iniciar los servicios.

7. Presione <y> para iniciar los servicios o <Intro> para salir.

#### **Uso de la secuencia de comandos de instalación para ejecución en modo silencioso**

A continuación se presenta un ejemplo de una instalación silenciosa con la secuencia de comandos de shell **srvadmin-install.sh**:

- 1. Inicie sesión como root en el sistema que ejecute el sistema operativo admitido donde desea instalar los componentes de Managed System.
- 2. Inserte el DVD *Dell Systems Management Tools and Documentation* en la unidad de DVD.
- 3. Monte el DVD, si fuera necesario.
- 4. Diríjase a <*punto de montaje*>/**SYSMGMT/srvadmin/linux/supportscripts**.
- 5. Para instalar los componentes de Storage Management Service, escriba el siguiente comando.
	- sh srvadmin-install.sh --storage (estas son las opciones largas)

O bien:

sh srvadmin-install.sh --s (estas son las opciones cortas)

**A NOTA:** las opciones largas se pueden combinar con las opciones cortas y viceversa.

Los servicios de Server Administrator no se inician automáticamente.

6. Inícielos después de la instalación, utilizando el comando:

sh srvadmin-services start

**NOTA:** después de instalar Server Administrator, cierre sesión y luego vuelva a iniciar sesión para tener acceso a la interfaz de línea de comandos (CLI) de Server Administrator.

### **Determinación de la arquitectura de OpenManage Server Administrator**

Utilice el siguiente comando para identificar si el OpenManage Server Administrator ya instalado tiene una arquitectura de 32 bits o de 64 bits:

rpm -q --queryformat "%{NAME} - %{ARCH}\n" `rpm -qa | grep srvadmin`

El sistema muestra un mensaje identificando la arquitectura donde i386 se refiere a 32 bits, x86\_64 hace referencia a 64 bits y noarch hace referencia a paquetes sin dependencia de arquitectura.

### <span id="page-22-1"></span><span id="page-22-0"></span>**RPM dependientes para Remote Enablement**

Si decide instalar el componente Remote Enablement, deberá instalar previamente ciertos RPM dependientes y configurarlos.

Los RPM dependientes están disponibles en el DVD *Dell Systems Management Tools and Documentation* (Herramientas y documentación para administración de<br>sistemas Dell), en **srvadmin\linux\RPMS\supportRPMS\opensource-compon** 

- l **libcmpiCppImpl0**
- l **libwsman1**
- l **openwsman-server**
- l **sblim-sfcb**
- l **sblim-sfcc**

**IOTA:** en el caso de SLES 11 SP1 y Red Hat Enterprise Linux 6, se recomienda instalar los RPM anteriores desde el soporte del sistema operativo.

### **Instalación de los RPM dependientes**

- 1. Compruebe si los RPM dependientes ya están instalados. Si es así, elimine estos RPM instalados.
- 2. Verifique que los RPM de Pegasus estén desinstalados.
- 3. Verifique si los binarios openwsmand y sfcbd ya están instalados mediante el comando make-install. Puede verificarlo ejecutando los siguientes comandos:

openwsman

O bien:

sfcbd

O bien:

Puede verificar la existencia de los archivos binarios anteriores en el directorio **/usr/local/sbin**.

- 4. Si los binarios están instalados, desinstálelos.
- 5. Verifique las dependencias necesarias para los RPM openwsman y sfcbd que se enumeran en la [tabla 7](#page-22-2)-3.

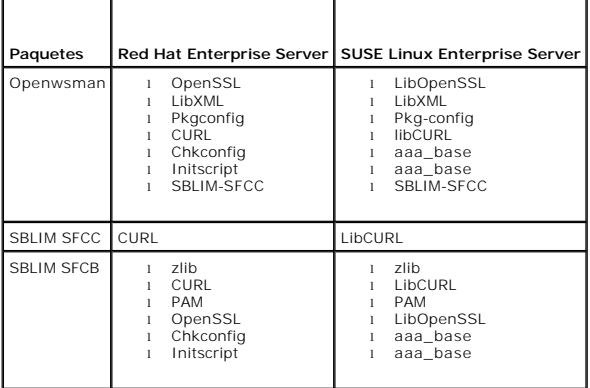

#### <span id="page-22-2"></span>**Tabla 7-3. Dependencias necesarias**

6. Instale los RPM dependientes.

Puede instalar todos los RPM con un solo comando.

rpm -ivh rpm1 rpm2 rpm3 rpm4 ... rpmN

También puede instalar los RPM individualmente.

**A NOTA:** si está instalando los RPM individualmente, siga la secuencia que se indica a continuación.

rpm -ivh sblim-sfcb-*x*.*x*.*x*.rpm

rpm -ivh sblim-sfcc-*x*.*x*.*x*.rpm

**NOTA:** instale los RPM cliente libwsman y openwsman de manera simultánea, ya que tienen dependencia cíclica.

rpm -ivh libwsman1-*x*.*x*.*x*.rpm openwsman-client-*x*.*x*.*x*.rpm

rpm -ivh openwsman-server-*x*.*x*.*x*.rpm

### <span id="page-23-0"></span>**Configuración posterior a la instalación para Remote Enablement**

Esta sección describe los pasos para configurar los RPM dependientes si ha instalado el componente Remote Enablement.

La secuencia de comandos de configuración posterior a la instalación está disponible en **/opt/dell/srvadmin/etc/** en el sistema de archivos de servidor.

Después de instalar todos los RPM dependientes y el componente Remote Enablement, ejecute la secuencia de comandos **autoconf\_cim\_component.sh**.

Antes de ejecutar la secuencia de comandos **autoconf\_cim\_component.sh**, asegúrese de que Dell OpenManage esté instalado. Para obtener información acerca de la instalación de Dell OpenManage, consulte "Instalación de Ma

Ejecute el siguiente comando para configurar sfbc y openwsman según las configuraciones predeterminadas:

./ autoconf\_cim\_component.sh

**NOTA:** para configurar Openwsman en el nodo administrado para ejecutarse en otro puerto, use la opción -p <puerto> con autoconf\_cim\_component.sh. Esto es opcional y Openwsman se configurará de manera predeterminada para ejecutarse en el puerto 443.

### **Creación de certificado del servidor para WSMAN**

Puede crear un nuevo certificado para WSMAN o volver a usar un certificado ya existente.

### **Creación de un nuevo certificado**

Puede crear un nuevo certificado de servidor para WSMAN si ejecuta la secuencia de comandos **owsmangencert.sh**, ubicada en el<br>directorio **/etc/openwsman**. Esta secuencia de comandos es suministrada por el RPM **openwsman**. certificado de servidor.

#### **Reutilización de un certificado existente**

Si tiene un certificado autofirmado o firmado por CA, puede utilizarlo para el servidor openwsman si actualiza los valores ss1\_cert\_fi1e y ss1\_key\_fi1e,<br>agrupados en la ficha [server] que se encuentra en **/etc/openwsman/op** 

### **Configuración de la CRL para el cliente openwsman**

Debe configurar la lista de revocación de certificados (CRL) que utiliza Server Administrator Web Server. Para hacer esto:

- 1. Mencione un archivo CRL válido en **/etc/openwsman/openwsman\_client.conf**.
- 2. Si se deja en blanco, se ignorará la verificación de la CRL.
- NOTA: la compatibilidad con CRL sólo está presente en SUSE Linux Enterprise Server versión 11 y Red Hat Enterprise Linux Server versión 5<br>actualización 5. Para otros sistemas operativos, comuníquese con el proveedor del si CURL la compatibilidad con CRL.

## **Ejecución de sfcb y openwsman**

**NOTA:** en Red Hat Enterprise Linux 6, sustituya sfcb por sblim-sfcb.

Ejecute sfcb y openwsman:

- l /etc/init.d/sfcb start
- l /etc/init.d/openwsmand start

En Red Hat Enterprise Linux 6, para que sblim-sfcb y openwsman se inicien automáticamente después de un reinicio, debe cambiar los niveles de ejecución mediante la utilidad chkconfig. Por ejemplo, si desea ejecutar sblim-sfcb en los niveles de ejecución 3 y 5, utilice el siguiente comando:

#chkconfig sblim-sfcb on --level 35

Consulte la documentación del sistema operativo para obtener más detalles sobre chkconfig y su uso.

El sistema administrado está configurado y listo para ser utilizado por Server Administrator Web Server.

### **Configuración de Winbind para openwsman y sfcb para sistemas operativos Red Hat Enterprise Linux**

Siga las instrucciones que se mencionan a continuación para configurar openwsman y sfcb en la instalación de OMI de 32 bits. En caso de una instalación de 64 bits, reemplace "lib" con "lib64".

- 1. Realice una copia de seguridad de los siguientes archivos:
	- l **/etc/pam.d/openwsman**
	- l **/etc/pam.d/sfcb**
	- l **/etc/pam.d/system-auth**
- 2. Sustituya el contenido de **/etc/pam.d/openwsman** y **/etc/pam.d/sfcb** con:

auth required pam\_stack.so service=system-auth

auth required /lib/security/pam\_nologin.so

account required pam\_stack.so service=system-auth

3. Sustituya el contenido de **/etc/pam.d/system-auth** con: %PAM-1.0 Este archivo se genera automáticamente. Los cambios del usuario serán destruidos la próxima vez que se ejecute authconfig. auth required /lib/security/\$ISA/pam\_env.so auth sufficient /lib/security/\$ISA/pam\_unix.so likeauth nullok auth sufficient /lib/security/\$ISA/pam\_krb5.so use\_first\_pass auth sufficient /lib/security/\$ISA/pam\_winbind.so use\_first\_pass auth required /lib/security/\$ISA/pam\_deny.so account required /lib/security/\$ISA/pam\_unix.so broken\_shadow account sufficient /lib/security/\$ISA/pam\_succeed\_if.so uid 100 quiet account [default=bad success=ok user\_unknown=ignore] /lib/security/\$ISA/pam\_krb5.so account [default=bad success=ok user\_unknown=ignore] /lib/security/\$ISA/pam\_winbind.so account required /lib/security/\$ISA/pam\_permit.so password requisite /lib/security/\$ISA/pam\_cracklib.so retry=3 password sufficient /lib/security/\$ISA/pam\_unix.so nullok use\_authtok md5 shadow password sufficient /lib/security/\$ISA/pam\_krb5.so use\_authtok password sufficient /lib/security/\$ISA/pam\_winbind.so use\_authtok password required /lib/security/\$ISA/pam\_deny.so session required /lib/security/\$ISA/pam\_limits.so session required /lib/security/\$ISA/pam\_unix.so session optional /lib/security/\$ISA/pam\_krb5.so

### **Configuración de Winbind para openwsman y sfcb en sistemas operativos SUSE Linux Enterprise Server**

Siga las instrucciones que se mencionan a continuación para configurar openwsman y sfcb en la instalación de OMI de 32 bits. En caso de una instalación de 64 bits, reemplace "lib" con "lib64".

- 1. Realice una copia de seguridad de los siguientes archivos:
	- l **/etc/pam.d/openwsman**
	- l **/etc/pam.d/sfcb**
	- l **/etc/pam.d/system-auth**
	- l **/etc/pam.d/common-account**
- 2. Sustituya el contenido de **/etc/pam.d/openwsman** y **/etc/pam.d/sfcb** con:

%PAM-1.0

auth include common-auth

auth required /lib/security/pam\_nologin.so

account include common-account

- 3. Sustituya el contenido de **/etc/pam.d/common-auth** con:
	- auth required pam\_env.so
	- auth sufficient pam\_unix2.so debug

auth sufficient pam\_winbind.so use\_first\_pass\_debug

- 4. Sustituya el contenido de **/etc/pam.d/common-account** con:
	- account sufficient pam\_unix2.so
	- account sufficient pam\_winbind.so

### **Solución para el problema de la biblioteca libssl**

Si la biblioteca requerida por openwsman **está presente en el sistema, la secuencia de comandos autoconf\_cim\_component.sh intentará resolver el problema<br>de l<b>ibssl.so.** De lo contrario, la secuencia de comandos indicará lo y luego cree un vínculo con **libssl.so**.

Por ejemplo: en una instalación de Dell OpenManage de 32 bits, si tiene libssl.so.0.9.8a y libssl.so.0.9.8b en **/usr/lib**, entonces debe crear un vínculo al software con el libssl.so.0.9.8b más reciente:

- l ln -sf /usr/lib/libssl.so.0.9.8b /usr/lib/libssl.so
- l ldconfig

En una instalación de OpenManage de 64 bits, si tiene libssl.so.0.9.8a y libssl.so.0.9.8b en **/usr/lib**, entonces debe crear un vínculo al software con el libssl.so.0.9.8b más reciente:

- l ln -sf /usr/lib64/libssl.so.0.9.8b /usr/lib64/libssl.so
- l ldconfig

### <span id="page-25-0"></span>**Desinstalación del Managed System Software**

Para desinstalar el Managed System Software, debe iniciar sesión como root.

### **Desinstalación del Managed System Software mediante la secuencia de comandos de desinstalación**

Cuando se instala Server Administrator, también se instala una secuencia de comandos de desinstalación. Usted puede ejecutar dicha secuencia escribiendo srvadmin-uninstall.sh y presionando después <Intro>.

### **Desinstalación del Managed System Software mediante el comando RPM**

Es posible desinstalar componentes individuales de Dell OpenManage sin desinstalar todo Dell OpenManage. Los siguientes son algunos ejemplos:

Para desinstalar sólo Server Administrator Web Server, utilice este comando:

rpm –e `rpm -qa | grep srvadmin-iws`

Durante una desinstalación, los archivos en los que se realiza la configuración del usuario se conservan con la extensión de archivo **.rpmsave**. Los archivos de

registro también se conservan después de la desinstalación.

### <span id="page-26-0"></span>**Uso de Dell OpenManage con Citrix XenServer**

Dell OpenManage Server Administrator se instala en Citrix XenServer utilizando Dell OpenManage Supplemental Pack (Paquete adicional de dell OpenManage). OpenManage Supplemental Pack para XenServer 5.6 se puede instalar de dos maneras:

- l Durante la instalación de XenServer
	- a. Inicie la instalación de XenServer de manera normal y siga las instrucciones que aparecen en la pantalla.
	- b. Una de las primeras preguntas durante el proceso de instalación de XenServer es si usted desea instalar algún Supplemental Pack, seleccione "Sí" y continúe con el proceso de instalación.
	- c. Después de que la imagen base de XenServer esté instalada (de 5 a 10 minutos, dependiendo de la velocidad del sistema), se le pedirá que inserte el CD de Supplemental Pack. Expulse el CD de instalación de XenServer de la unidad óptica, inserte el CD Dell OpenManage Supplemental<br>Pack y haga clic en OK (Aceptar). Aparecerá el mensaje 'OpenManage Supplemental Pack). Para confirmar la instalación, seleccione **'Use'** (Usar) y haga clic en OK.

**NOTA: si tiene más de un Supplemental Pack, (ya sea Linux Supplemental Pack de Citrix u otras aplicaciones de terceros) puede instalarlos en cualquier<br>orden, aunque se recomienda que instale Dell OpenManage Supplemental P** 

- d. Después de terminar la instalación de Dell OpenManage Supplemental Pack (de 2 a 5 minutos, dependiendo de la velocidad del sistema), se le<br>pedirá que instale los demás Supplemental Packs. Si no desea hacerlo, seleccione correctamente.
- l En un sistema en funcionamiento
	- a. Grabe el archivo ISO de Supplemental Pack en un CD/DVD o descargue el archivo ISO en el servidor.
	- b. Si va a descargar el archivo ISO, móntelo en un directorio temporal
	- \$ mount -o loop <openmanange-supplemental-pack-filename>.iso /mnt

Si grabó el archivo ISO en un CD, insértelo en la unidad óptica y ejecútelo

- \$ mount /dev/cdrom /mnt
	- c. Instale el Supplemental Pack.
- \$ cd /mnt
- \$ ./install.sh

**NOTA:** si ya está presente una versión anterior de OpenMange, el comando para actualizarla a la versión 6.5 será ./install.sh .

Después de la instalación o actualización de OpenManage, ejecute la secuencia de comandos posterior a la instalación de la función Remote Enablement mediante

- \$ cd /opt/dell/srvadmin/etc
- \$ ./autoconf\_cim\_component.sh -p 5986

d. Cuando la instalación esté completa, desmonte el archivo ISO o el CD.

- \$ cd ..
- \$ umount /mnt

## PRECAUCION: Dell y Citrix no admiten la desinstalación de Dell OpenManage Supplemental Pack ni de ningún RPM de Dell OpenManage, y no se<br>recomienda. La desinstalación manual de cualquier RPM dejará el sistema en un estado **Pack.**

Si la nueva imagen de XenServer se actualiza a una actualización o versión de XenServer más reciente, Dell OpenManage Supplemental Pack deberá ser reinstalado, ya que la nueva imagen XenServer se colocará en otra partición distinta a la original. En este caso, siga las mismas instrucciones de instalación<br>que anteriormente. Sin embargo, se perderán todos los valores d

Para obtener detalles sobre el uso de Dell OpenManage con Citrix XenServer Dell Edition, consulte la *Guía de soluciones de Citrix XenServer Dell Edition* en **support.dell.com/support/edocs/software/Citrix/**.

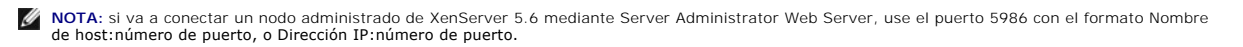

### <span id="page-26-1"></span>**Instalación del Managed System Software usando software de implementación de terceros**

Puede utilizar el software de implementación de terceros, como Altiris Deployment Solution, para instalar el Managed System Software en servidores Dell<br>admitidos. Para distribuir e instalar el Managed System Software usand ubica en **SYSMGMT\srvadmin\support\Altiris**, en el DVD *Dell Systems Management Tools and Documentation* (Herramientas y documentación para

administración de sistemas Dell). Especifique una carpeta de trabajo en la que desee importar **OpenManage\_Jobs.bin**. Es posible que tenga que modificar las<br>tareas **Ejecutar secuencia de comandos** y Copiar archivo para que

[Regresar a la página de contenido](file:///E:/Software/smsom/6.5/sp/omsa_ig/index.htm)

## <span id="page-28-0"></span> **Instalación del software Managed System en sistemas operativos**

### **Microsoft Windows**

**Dell OpenManage Server Administrator Versión 6.5 - Guía de instalación** 

- **O** Descripción general
- O [Verificador de prerrequisitos de los procedimientos de](#page-28-2) **Canada e Causa e Causa e Registros** del instalador de Windows<br>Instalación
- 
- 
- 
- [Recuperación del sistema durante una instalación fallida](#page-36-0)
- 
- [Requisitos de Remote Enablement](#page-28-3) <br>● Realización de una instalación desatendida del Managed System Software
- ● [Instalación y actualización de Server Administrator](#page-32-0) **●** Desinstalación del Managed System Software
- ● [Actualización del Managed System Software](#page-34-0)   **Instalación del Managed System Software usando software de implementación de**  $t_{\rm P}$

### <span id="page-28-1"></span>**Descripción general**

Esta sección contiene el procedimiento para instalar el Managed System Software en sistemas que ejecutan sistemas operativos Microsoft Windows.

En los sistemas operativos Microsoft Windows, aparece una utilidad de ejecución automática cuando se inserta el DVD *Dell Systems Management Tools and Documentation* (Herramientas y documentación para la administración de sistemas Dell). Esta utilidad le permite elegir el software de administración de sistemas que desea instalar en el sistema.

Si el programa de ejecución automática no se inicia automáticamente, puede utilizar el programa de instalación que se encuentra en el directorio **SYSMGMT\srvadmin\windows** del DVD *Dell Systems Management Tools and Documentation.* Puede desinstalar las funciones mediante el sistema operativo.<br>Consulte la *Dell Systems Software Support Matrix (*Matriz de compatibili admitidos actualmente.

#### **Instalación desatendida y silenciosa mediante secuencia de comandos**

Puede utilizar el DVD *Dell Systems Management Tools and Documentation* para realizar una instalación desatendida y silenciosa mediante secuencia de comandos del Managed System Software. Además, puede instalar y desinstalar las funciones desde la línea de comandos.

### <span id="page-28-2"></span>**Verificador de prerrequisitos de los procedimientos de instalación**

NOTA: si desea usar agentes de compatibilidad para el protocolo simple de administración de red (SNMP), debe instalar la compatibilidad del sistema<br>operativo para el estándar de SNMP antes o después de instalar Server Admi consulte las instrucciones de instalación para el sistema operativo que está ejecutando en el sistema.

El programa de configuración (ubicado en **\SYSMGMT\srvadmin\windows**) inicia el programa del verificador de prerrequisitos. El programa del verificador de prerrequisitos examina los prerrequisitos para los componentes de software sin ejecutar la instalación realmente. Este programa muestra una ventana de<br>estado que proporciona información acerca del hardware y el software de de software.

El verificador de prerrequisitos muestra tres tipos de mensajes: informativos, de advertencia y de error.

Los mensajes informativos describen una condición, pero no impiden la instalación de una función.

Los mensajes de advertencia describen una condición que impide que un producto de software se instale durante la instalación típica. Se recomienda resolver la condición que causa la advertencia antes de continuar con la instalación de ese software. Si decide continuar, puede seleccionar e instalar el software<br>usando la instalación personalizada. Por ejemplo, si no se detecta

An Intel(R) NIC was not detected on this system. This will disable the "Typical" installation of the Intel (R) SNMP Agent.

Use teh "Custom" installation setup type later during installation to select this feature if you hafve an Intel (R) NIC installed.

(No se detectó una NIC Intel(R) en este sistema. Esto desactivará la instalación "Típica" del agente SNMP Intel (R).

Use el tipo de configuración de instalación "Personalizada" más adelante durante la instalación para seleccionar esta función si tiene una NIC Intel (R) instalada)

Los mensajes de error describen una condición que impide que se instale una función de software. Debe resolver la condición que causa el error antes de continuar con la instalación del componente de software. Si no resuelve el problema, el componente de software no se instalará.

Utilice el comando RunPreReqChecks.exe /s (en **\SYSMGMT\srvadmin\windows\PreReqChecker**) para ejecutar el verificador de prerrequisitos en modo silencioso. Para obtener más información, ver "Verificador de pre

### <span id="page-28-3"></span>**Requisitos de Remote Enablement**

Para instalar la función Remote Enablement, los siguientes componentes deben estar configurados en el sistema:

- <span id="page-29-2"></span>l Windows Remote Management (WinRM)
- l Certificado CA/autofirmado
- l Puerto de escucha HTTPS para WinRM
- l Autorización para los servidores de WinRM y del Instrumental de administración de Windows (WMI)

### **Instalación de WinRM**

Instale WinRM versión 1.1 si utiliza el sistema operativo Windows Server 2003. Usted puede descargar e instalar WinRM versión 1.1 desde<br>microsoft.com/downloads/details.aspx?familyid=845289ca-16cc-4c73-8934-dd46b5ed1d33&dis

En Windows Server 2008 R2 y Windows7, la versión 2.0 de WinRM se instala de manera predeterminada. En Windows Server 2008, se instala de manera predeterminada la versión 1.1 de WinRM.

### **Certificado firmado por la autoridad de certificados o autofirmado**

Es necesario contar con un certificado firmado por la autoridad de certificados (CA) o un certificado autofirmado para instalar y configurar la función Remote Enablement en el sistema. Es recomendable utilizar un certificado firmado por la CA. También puede usar la herramienta SelfSSL para generar certificados<br>autofirmados.

### **Uso de un certificado firmado por la CA**

- 1. [Cómo solicitar un certificado válido firmado por la CA](#page-29-0)
- 2. [Creación de la escucha HTTPS con el certificado válido firmado por la CA](#page-29-1)

#### <span id="page-29-0"></span>**Cómo solicitar un certificado válido firmado por la CA**

- 1. Haga clic en **Inicio**® **Ejecutar**.
- 2. Escriba mmc y haga clic en **Aceptar**.
- 3. Haga clic en **Archivo**® **Agregar o quitar complemento**.
- 4. Seleccione el certificado y cámbielo al lado derecho.
- 5. En el nuevo cuadro de diálogo, seleccione **Cuenta de equipo**, haga clic en **Siguiente** y después haga clic en **Terminar**.
- 6. Haga clic en **Aceptar**.
- 7. Expanda **Certificados** en el árbol recién agregado.
- 8. Haga clic con el botón derecho del mouse en **Personal**, seleccione **Todas las tareas**® **Solicitar un nuevo certificado**.
- 9. Haga clic en **Siguiente**.
- 10. Seleccione el tipo adecuado de certificado, Principalmente (equipo) y haga clic **Inscribirse**.
- 11. Haga clic en **Terminar**.

#### <span id="page-29-1"></span>**Creación de la escucha HTTPS con el certificado válido firmado por la CA**

Ejecute el instalador y haga clic en el vínculo en el verificador de prerrequisitos para crear la escucha HTTPS.

### **Uso de la herramienta SelfSSL para generar certificados autofirmados**

- 1. [Creación de un certificado](#page-30-0)
- 2. [Adición de un certificado y captura de firma digital](#page-30-1)
- <span id="page-30-2"></span>3. [Creación de la escucha HTTPS para WinRM](#page-31-0)
- 4. [Configuración del tamaño de sobre para WinRM](#page-32-1)

#### <span id="page-30-0"></span>**Creación de un certificado**

- 1. Descargue el **Kit de recursos de IIS** de **microsoft.com/downloads/details.aspx?FamilyID=56fc92ee-a71a-4c73- b628 ade629c89499&displaylang**.
- 2. Ejecute **iis60rkt.exe**.
- 3. Haga clic en **Siguiente**.
- 4. Seleccione **Acepto** en la pantalla **Contrato de licencia para el usuario final** y haga clic en **Siguiente**.
- 5. Haga clic en **Siguiente**.
- 6. En la pantalla **Seleccionar tipo**, seleccione **Personalizado** y haga clic en **Siguiente**.
- 7. Haga clic en **Siguiente**.
- 8. En la pantalla **Seleccionar características**, seleccione **SelfSSL 1.0** y haga clic en **Siguiente**.
- 9. Haga clic en **Siguiente**.
- 10. Haga clic en **Terminar**.

**SelfSSL** está instalado.

- 11. Haga clic en **Inicio→ Programas→ Recurso de IIS→ SelfSSL→ SelfSSL**.
- 12. Tipo selfssl /T /N:CN=<nombre\_de\_dominio o nombre\_de\_equipo>.

#### <span id="page-30-1"></span>**Adición de un certificado y captura de firma digital**

Si Internet Information Service (IIS) ya está instalado en el sistema, el valor de CertificateThumbprint deberá ser una cadena vacía y usted no necesitará realizar los pasos descritos en esta sección. Por ejemplo:

winrm create winrm/config/Listener?Address=\*+Transport=HTTPS @{Hostname="<nombre\_de\_host>";CertificateThumbprint=""}

- 1. Haga clic en **Inicio → Ejecutar**.
- 2. Escriba mmc y haga clic en **Aceptar**.
- 3. Haga clic en **Archivo**® **Agregar o quitar complemento**.
- 4. Haga clic en **Agregar**.
- 5. Elija **Certificados** y haga clic en **Agregar**.
- 6. Seleccione la opción **Cuenta del equipo** y haga clic en **Siguiente**.
- 7. Seleccione **Equipo local** y haga clic en **Terminar**.
- 8. Haga clic en **Cerrar**.
- 9. Haga clic en **Aceptar**.
- 10. En la pantalla **Consola**, expanda **Certificados (equipo local)** en el panel de navegación del lado izquierdo.
- 11. Expanda **Personal**.
- 12. Seleccione **Certificados**.
- 13. En el panel del lado derecho, haga doble clic en el certificado deseado.

<span id="page-31-1"></span>Aparece la pantalla **Certificado**.

- 14. Haga clic en la ficha **Detalles**.
- 15. Seleccione **Huella digital**.

Copie la huella digital en el portapapeles. Puede utilizar este parámetro al crear la escucha HTTP.

16. Haga clic en **Aceptar**.

### <span id="page-31-0"></span>**Creación de la escucha HTTPS para WinRM**

Para activar la escucha HTTPS para WinRM, escriba el siguiente comando:

winrm create winrm/config/Listener?Address=\*+Transport=HTTPS @<br>{Hostname="<nombre\_de\_host>";CertificateThumbprint="6e132c546767bf16a8acf4fe0e713d5b2da43013"}

Si está usando Windows 2008 Small Business Server, deje el valor de CertificateThumbprint en blanco, como se indica a continuación:

winrm create winrm/config/Listener?Address=\*+Transport=HTTPS @{Hostname="<nombre\_de\_host>";CertificateThumbprint=""}

**A NOTA:** verifique que los valores de Nombre de host y CertificateThumbprint sean correctos.

La escucha HTTP se activa de forma predeterminada y funciona en el puerto 80.

### **Configuración de la autorización del usuario para los servidores WinRM y WMI**

Para proporcionar derechos de acceso a los servicios de WinRM y WMI, los usuarios deben agregarse expresamente con los niveles de acceso adecuados.

NOTA: para configurar la autorización del usuario<br>- Para servidores WinRM y WMI, debe iniciar sesión con privilegios de administrador.<br>- Para tipos de sistema operativo Windows Server 2008, debe iniciar sesión con privileg

**NOTA:** el administrador se configura de manera predeterminada.

#### **WinRM:**

- 1. Haga clic en **Inicio** y luego en **Ejecutar**.
- 2. Escriba winrm configsddl y haga clic en **Aceptar**.

Si está usando WinRM versión 2.0, escriba winrm configsddl default.

- 3. Haga clic en **Agregar** y añada los usuarios o grupos (local/dominio) necesarios a la lista.
- 4. Proporcione los permisos adecuados para los usuarios respectivos y haga clic en **Aceptar**.

#### **WMI:**

- 1. Haga clic en **Inicio** y luego en **Ejecutar**.
- 2. Escriba wmimgmt.msc y haga clic en **Aceptar**.

Aparece la pantalla **Windows Management Infrastructure (WMI)**.

- 3. Haga clic con el botón derecho del mouse en el nodo **Control WMI (local)** en el panel del lado izquierdo y luego haga clic en **Propiedades**. Aparece la pantalla **Propiedades de control WMI (local)**.
- 4. haga clic en **Seguridad** y expanda el nodo **Raíz** en el árbol de espacio de nombre.
- 5. Desplácese a **Raíz**® **DCIM**® **sysman**.
- 6. Haga clic en **Seguridad**.

Aparece la pantalla **Seguridad**.

- <span id="page-32-2"></span>7. Haga clic en **Agregar** y añada los usuarios o grupos (local/dominio) necesarios a la lista.
- 8. Proporcione los permisos adecuados para los usuarios respectivos y haga clic en **Aceptar**.
- 9. Haga clic en **Aceptar**.
- 10. Cierre la pantalla **Windows Management Infrastructure (WMI)**.

### **Configuración del servidor de seguridad de Windows para WinRM**

- 1. Abra el Panel de control.
- 2. Haga clic en **Firewall de Windows**.
- 3. Haga clic en la ficha **Excepciones**.
- 4. Seleccione la casilla **Administración remota de Windows**. Si no ve casilla, haga clic en el botón **Agregar programa** para agregar Administración remota de Windows.

### <span id="page-32-1"></span>**Configuración del tamaño de sobre para WinRM**

- 1. Abra una solicitud de comando.
- 2. Escriba winrm g winrm/config.
- 3. Verifique el valor del atributo **MaxEnvelopeSizekb**. Si el valor es inferior a **4608**, escriba el siguiente comando:

winrm s winrm/config @{MaxEnvelopeSizekb="4608"}

4. Establezca el valor de **MaxTimeoutms** en 3 minutos:

winrm s winrm/config @{MaxTimeoutms ="180000"}

En WinRM versión 2.0, active el modo de compatibilidad para que WinRM versión 2.0 utilice el puerto 443. De manera predeterminada, WinRM versión 2.0 utiliza el puerto 5986. Para activar el modo de compatibilidad, utilice el siguiente comando:

winrm s winrm/config/Service @{EnableCompatibilityHttpsListener="true"}

### <span id="page-32-0"></span>**Instalación y actualización de Server Administrator**

En esta sección se explica cómo instalar Server Administrator utilizando dos opciones de instalación:

- l Mediante el programa de instalación que se encuentra en **\SYSMGMT\srvadmin\windows** en el DVD *Dell Systems Management Tools and Documentation* (Herramientas y documentación para la administración de sistemas Dell), que permite instalar Server Administrator y otro Managed System Software
- l Mediante el método de instalación desatendida a través del motor del instalador de Windows **msiexec.exe** (consulte la [tabla 5](#page-39-0)-1) para instalar Server Administrator y otro Managed System Software en varios sistemas.
- NOTA: el servicio de protocolo simple de administración de red (SNMP) se detendrá e iniciará durante la instalación y desinstalación de Systems<br>Management. En consecuencia, se detendrán servicios DSM IT Assistant Connectio

**A NOTA:** para sistemas modulares, debe instalar Server Administrator en cada módulo de servidor instalado en el chasis.

**NOTA:** después de instalar Server Administrator en sistemas PowerEdge 800, 830, 850 y 1800, es posible que se le pida que reinicie el sistema si eligió instalar Storage Management Service.

**NOTA**: durante la instalación de Server Administrator en los sistemas Windows admitidos, si aparece un mensaje de error de **Out of Memory (**Se agotó<br>la memoria), deberá salir de la instalación y liberar memoria. Cierre ot intentar instalar Server Administrator.

El programa de instalación invoca al verificador de prerrequisitos, que utiliza el bus PCI del sistema para buscar el hardware instalado, como por ejemplo, tarjetas controladoras.

El instalador de Dell OpenManage incluye la opción **Typical Setup** (Configuración típica) y la opción **Custom Setup** (Configuración personalizada) para instalar Server Administrator y otro Managed System Software.

Para obtener información sobre los diversos componentes de Server Administrator disponibles en Dell OpenManage y saber cómo elegir los componentes necesarios para instalar, consulte ["Ejemplos de implementación para Server Administrator](file:///E:/Software/smsom/6.5/sp/omsa_ig/deploy_s.htm#wp1111884)"

### <span id="page-33-0"></span>**Instalación típica**

Cuando se ejecuta la instalación de Server Administrator desde el Verificador de prerrequisitos y se selecciona la opción Typical Setup, el programa de<br>instalación instala las siguientes funciones del Managed System Softwa

- l Server Administrator Web Server
- l Server Instrumentation
- l Remote Access Controller
- l Agente SNMP Intel
- l Agente SNMP Broadcom

Durante una instalación **Typical,** los servicios individuales de la estación de administración no se instalan en los sistemas administrados que no cumplen los<br>requerimientos de hardware y de software específicos para ese s Dell OpenManage Server Administrator no se instalará durante una instalaciónTypical a menos que el sistema administrado tenga un controlador de acceso<br>remoto instalado. Sin embargo, se puede ir a **Custom Setup seleccionar** 

**NOTA:** la función Remote Enablement sólo se encuentra disponible mediante la opción **Custom Setup**.

**√ NOTA:** la instalación de Server Administrator también instala algunos componentes requeridos del tiempo de ejecución de Visual C++ en su sistema.

### **Instalación personalizada**

En las secciones siguientes se muestra cómo instalar Server Administrator y otro Managed System Software mediante la opción **Configuración personalizada**.

**NOTA:** los servicios de Management Station y Managed System se pueden instalar en el mismo directorio o en directorios distintos. Usted puede seleccionar el directorio para la instalación.

- 1. Inicie sesión con los privilegios de administrador predeterminados en el sistema en el que desea instalar el software de administración de sistemas.
- 2. Cierre todas las aplicaciones abiertas y desactive el software de detección de virus.
- 3. Inserte el DVD *Dell Systems Management Tools and Documentation* (Herramientas y documentación para la administración de sistemas Dell) en la unidad de DVD del sistema. Aparece el menú de ejecución automática.
- 4. Seleccione **Dell OpenManage Server Administrator** en el menú de ejecución automática y haga clic en **Instalar**.

Si el programa de ejecución automática no se inicia automáticamente, vaya al directorio **SYSMGMT\srvadmin\windows** en el DVD y ejecute el archivo setup.ex

Aparece la pantalla de estado de los prerrequisitos de **Dell OpenManage Server Administrator** y se ejecutan las verificaciones de prerrequisitos para el sistema administrado. Se muestran todos los mensajes informativos, de advertencia o de error relevantes. Resuelva todas las situaciones que hayan generado errores o advertencias, si existen.

5. Haga clic en la opción **Instalar, modificar, reparar o eliminar Server Administrator**.

Aparece la pantalla **Bienvenido al asistente de instalación de Dell OpenManage Server Administrator**.

6. Haga clic en **Siguiente**.

Aparece el **Contrato de licencia de software de Dell**.

7. Seleccione **Acepto los términos del contrato de licencia** y haga clic en **Siguiente** si está de acuerdo.

Aparece el cuadro de diálogo **Tipo de instalación**.

<span id="page-33-1"></span>8. Seleccione **Personalizada** y haga clic en **Siguiente.**

Aparece el cuadro de diálogo **Custom Setup**.

Consulte la [tabla 4](file:///E:/Software/smsom/6.5/sp/omsa_ig/deploy_s.htm#wp1111982)-1 y la tabla 4-2 para ayudarle a seleccionar los componentes de Server Administrator para el sistema.

Si está instalando Server Administrator en un sistema que no es Dell PowerEdge, el instalador muestra sólo la opción **Server Administrator Web Server**.

Los componentes seleccionados tienen un icono con forma de disco duro a su lado. Los componentes deseleccionados tienen una **X** roja a su lado. De manera predeterminada, si el verificador de prerrequisitos encuentra que algún componente de software no tiene hardware compatible, lo deselecciona.

Para aceptar la ruta de acceso al directorio predeterminado para instalar el Managed System Software, haga clic en Next. De lo contrario, haga clic en<br>**Change (Cambiar), desplácese al directorio en el que desea instalar el** de diálogo **Custom Setup**.

9. Haga clic en **Next** para aceptar los componentes de software seleccionados para la instalación.

Aparece el cuadro de diálogo **Ready to Install the Program** (Preparado para instalar el programa).

**NOTA:** puede cancelar el proceso de instalación haciendo clic en **Cancel** (Cancelar). La instalación revierte los cambios realizados. Si hace clic en Cancel después de cierto punto en el proceso de instalación, es posible que la instalación no pueda revertir los cambios correctamente, dejando<br>al sistema con una instalación incompleta. Ver "<u>Recuperación del sistema dura</u>

10. Haga clic en **Install** para instalar los componentes de software seleccionados.

Aparecerá la pantalla Installing Dell OpenManage Server Administrator (Instalando Dell OpenManage Server Administrator) y proporciona el estado y<br>el progreso de la instalación de los componentes de software. Una vez que lo **Install Wizard Completed** (El Asistente de instalación ha terminado).

11. Haga clic en **Finish** (Terminar) para salir de la instalación de Server Administrator.

Si se le pide que reinicie el sistema, hágalo para que los servicios instalados del Managed System Software estén disponibles para utilizarse. Si se le pide que reinicie el sistema, seleccione una opción de reinicio:

- l **Yes, reboot my system now** (Sí, reiniciar mi sistema ahora)**.**
- l **No, I will reboot my system later** (No, reiniciaré mi sistema más tarde)**.**

**NOTA: si seleccionó Remote Enablement durante la instalación, se registrará en el registro de sucesos de Windows el mensaje de error "A provider,<br>WinTunnel, has been registered in the Windows Management Instrumentation na** sido registrado en el espacio de nombre del Instrumental de administración de Windows ROOT\dcim\sysman para usar la cuenta LocalSystem. Esta<br>cuenta es privilegiada y es posible que el proveedor provoque una infracción de s iniciado sesión en el Registro de eventos de Windows. Usted puede ignorar este mensaje sin consecuencias y continuar con la instalación.

### **Instalación de Server Administrator con el servidor de aplicaciones Citrix**

Cuando se instala, Citrix vuelve a asignar todas las letras del disco duro. Por ejemplo, si Server Administrator se instala en la unidad C: y luego se instala<br>Citrix, esto puede cambiar la letra de la unidad C: a M:**. Es p** 

Para evitar este problema, seleccione una de estas opciones:

Opción 1:

- 1. Desinstale Server Administrator.
- 2. Instale Citrix.
- 3. Vuelva a instalar Server Administrator.

Opción 2:

Después de instalar Citrix, escriba el siguiente comando:

msiexec.exe /fa SysMgmt.msi

### <span id="page-34-0"></span>**Actualización del Managed System Software**

El instalador de Dell OpenManage incluye la opción **Upgrade** (Actualizar) para actualizar Server Administrator y otro Managed System Software.

El programa de instalación invoca al **Verificador de prerrequisitos**, que utiliza el bus PCI del sistema para buscar el hardware instalado, como por ejemplo, tarjetas controladoras.

El programa de configuración instala o actualiza todos los componentes del Managed System Software que son adecuados para la configuración de hardware específica del sistema.

**PRECAUCIÓN: ya no se admite Dell OpenManage Array Manager. Si está actualizando un sistema (instalado con la versión 5.0 de Dell OpenManage o una posterior) con Array Manager instalado, éste se eliminará durante el proceso de actualización. Puede utilizar Storage Management Service en su lugar.** 

**NOTA:** todos los valores del usuario se conservan durante las actualizaciones.

Los siguientes procedimientos muestran cómo actualizar Server Administrator y otro Managed System Software.

#### **Directrices para la actualización**

- l Puede actualizar a la última versión de Dell OpenManage Server Administrator desde cualquiera de las tres versiones anteriores. Por ejemplo, la actualización a Dell OpenManage Server Administrator 6.5 sólo se admite para las versiones 6.1 y posteriores de Dell OpenManage Server Administrator.
- l No se admite la actualización desde versiones anteriores a la 6.1 de Server Administrator a la versión 6.5. En el caso de versiones anteriores, desinstale el Server Administrator existente y vuelva a instalar el último Server Administrator.

**NOTA:** la desinstalación de Server Administrator elimina su configuración de usuario. Vuelva a instalar Server Administrator y aplique la configuración del usuario.

l Al actualizar un sistema operativo a una versión principal, desinstale el software de OpenManage existente y vuelva a instalar el último software de OpenManage. Al actualizar únicamente a un cambio de nivel de actualización (por ejemplo, de Red Hat Enterprise Linux 5 actualización 4 a Red Hat<br>Enterprise Linux 5 actualización 5), actualice al último software de OpenMana

**Z** NOTA: la desinstalación del software de OpenManage elimina su configuración del usuario. Vuelva a instalar OpenManage y aplique la configuración del usuario.

l Si instaló Server Administrator Web Server versión 6.5, asegúrese de instalar Server Instrumentation versión 6.5 en el sistema administrado. El acceso a una versión anterior de Server Administrator mediante Server Administrator Web Server versión 6.5 puede generar un mensaje de error.

### **Actualización**

- 1. Inserte el DVD *Dell Systems Management Tools and Documentation* (Herramientas y documentación para adminstración de sistemas Dell) en la unidad de DVD del sistema. Aparece el menú de ejecución automática.
- 2. Seleccione **Dell OpenManage Server Administrator** y haga clic en **Install** (Instalar).

Si el programa de ejecución automática no se inicia automáticamente, vaya al directorio **SYSMGMT\srvadmin\windows** en el DVD y ejecute el archivo **setup.exe**.

Aparece la pantalla de estado de los prerrequisitos de **Dell OpenManage Server Administrator** y se ejecutan las verificaciones de los prerrequisitos<br>para la estación administrada. Se muestran todos los mensajes informativo

- 3. Haga clic en la opción Install, Modify, Repair, or Remove Server Administrator (Instalar, modificar, reparar o eliminar Server Administrator).<br>Aparece la pantalla Welcome to the Install Wizard for Dell OpenManage Server OpenManage Server Administrator).
- 4. Haga clic en **Next** (Siguiente).

Aparece el **Dell Software License Agreement** (Contrato de licencia de software de Dell).

5. Seleccione **I accept the terms in the license agreement** (Acepto los términos del contrato de licencia) y haga clic en **Next** si está de acuerdo.

Aparece el cuadro de diálogo **Setup Type** (Tipo de configuración).

6. Prosiga con la instalación tal como se indica en la sección referida a la instalación personalizada a partir del "[paso 8](#page-33-1)".

### **Modificación**

Si desea agregar o eliminar componentes de Server Administrator:

- 1. Desplácese al **Panel de control** de Windows.
- 2. Haga doble clic en **Agregar o quitar programas**.
- 3. Haga clic en **Dell OpenManage Server Administrator** y luego en **Change** (Cambiar).

Aparece el cuadro de diálogo **Welcome to the Install Wizard for Dell OpenManage Server Administrator** (Bienvenido al asistente de instalación de<br>Dell OpenManage Server Administrator).

4. Haga clic en **Next**.

Aparece el cuadro de diálogo **Program Maintenance** (Mantenimiento de programas).

5. Seleccione la opción **Modify** (Modificar) y haga clic en **Next**.

Aparece el cuadro de diálogo **Custom Setup** (Configuración personalizada).

6. Para seleccionar una aplicación específica del Managed System Software, haga clic en la flecha de la lista desplegable junto al componente enumerado y seleccione **This feature will be installed… (Se** instalará este componente…) para instalar el componente, o **This feature will not be available** (Este<br>componente no estará disponible) para ignorar el componente.

Los componentes seleccionados tienen un icono con forma de disco duro a su lado. Los componentes deseleccionados tienen una **X** roja a su lado. De manera predeterminada, si el verificador de prerrequisitos encuentra que algún componente de software no tiene el hardware compatible, lo deselecciona.

7. Haga clic en **Next** para aceptar los componentes de software seleccionados para la instalación.
Aparece el cuadro de diálogo **Ready to Modify the Program** (Listo para modificar el programa).

8. Haga clic en **Install** para instalar los componentes de software seleccionados.

Aparece la pantalla **Installing Dell OpenManage Server Administrator** (Instalación de Dell OpenManage Server Administrator). Los mensajes<br>proporcionan el estado y el progreso de los componentes de software que se están ins

Cuando los componentes seleccionados se han instalado, aparece el cuadro de diálogo **Install Wizard Completed** (El asistente de instalación ha terminado).

9. Haga clic en **Finish** (Terminar) para salir de la instalación de Server Administrator.

Si se le pide que reinicie el sistema, deberá hacerlo para que los servicios instalados del Managed System Software estén disponibles para utilizarse. Si se le pide que reinicie el sistema, seleccione una opción de reinicio:

- l **Yes, reboot my system now** (Sí, reiniciar mi sistema ahora).
- l **No, I will reboot my system later** (No, reiniciaré mi sistema más tarde).
- **NOTA: si ejecuta el instalador a partir de otro sistema y trata de agregar un componente mediante la opción Modify, es posible que el instalador<br>muestre un error. Una fuente dañada en el sistema desde el que ejecute el in** la revisión de la siguiente anotación en el registro: HKLM\Software\Classes\Installer\Products\<GUID>\sourcelist\lastusedsource. Si el valor de<br>lastusedsource es un número negativo, significa que la fuente está dañada.

## **Reparar**

Si desea reparar un componente instalado de Server Administrator que podría estar dañado:

- 1. Desplácese al **Panel de control** de Windows.
- 2. Haga doble clic en **Agregar o quitar programas**.
- 3. Haga clic en **Dell Server Administrator** y luego en **Change**.

Aparece el cuadro de diálogo **Welcome to the Install Wizard for Dell OpenManage Server Administrator**.

4. Haga clic en **Next**.

Aparece el cuadro de diálogo **Program Maintenance**.

5. Seleccione la opción **Repair** (Reparar) y haga clic en **Next**.

Aparece el cuadro de diálogo **Ready to Repair the Program** (Listo para reparar el programa).

6. Haga clic en **Install** para instalar los componentes de software seleccionados.

Aparece la pantalla **Installing Dell OpenManage Server Administrator** (Instalación de Dell OpenManage Server Administrator). Los mensajes proporcionan el estado y el progreso de los componentes de software que se están instalando.

Cuando los componentes seleccionados se han instalado, aparece el cuadro de diálogo **Install Wizard Completed**

7. Haga clic en **Finish** (Terminar) para salir de la instalación de Server Administrator.

Si se le pide que reinicie el sistema, seleccione una opción de reinicio:

- l **Yes, reboot my system now.**
- l **No, I will reboot my system later.**

# **Recuperación del sistema durante una instalación fallida**

El instalador de software de Microsoft (MSI) proporciona la capacidad de regresar un sistema a su condición completamente funcional después de una<br>instalación fallida. MSI hace esto manteniendo una operación de deshacer pa que es un tipo de reversión. Cuando una instalación satisfactoria termina, Windows elimina todos los archivos de copia de seguridad temporales.

Además de revertir las acciones estándar de MSI, la biblioteca de Dell OpenManage también tiene la capacidad de deshacer los comandos enumerados en el<br>archivo INI para cada aplicación si se produce una reversión. Todos los a su estado original si se produce una reversión.

Cuando el motor de MSI está ejecutando la secuencia de instalación, ignora todas las acciones que están programadas como acciones de reversión. Si falla<br>una acción personalizada, una acción estándar de MSI o una acción de

Una instalación no se puede revertir una vez que ha terminado; la intención de una instalación de transacción es sólo contar con una red de seguridad que proteja al sistema durante una sesión de instalación. Por ejemplo, si desea eliminar una aplicación instalada, deberá simplemente desinstalar esa aplicación. **NOTA:** la instalación y la eliminación de archivos controladores no se ejecutan como parte de la transacción de instalación, y por lo tanto no se pueden revertir si se produce un error fatal durante la ejecución.

**NOTA:** no se revertirán las instalaciones, desinstalaciones y actualizaciones canceladas durante la limpieza del instalador o después de que la transacción de instalación se haya completado.

## **Actualizaciones fallidas**

Las revisiones y actualizaciones proporcionadas por los proveedores se deben aplicar a los paquetes de MSI que el proveedor suministró originalmente. Si se<br>vuelve a empaquetar un paquete MSI intencional o accidentalmente, fallar. Los paquetes de MSI no se deben volver a empacar; al hacerlo se cambia la estructura de los componentes y de los GUID, lo que daña las revisiones y<br>actualizaciones suministradas. Cuando es necesario hacer algún cam de transformación **.mst** para hacerlo.

## **Registros del instalador de Windows**

Windows incluye un servicio de registro activado por el registro para ayudar a diagnosticar problemas del instalador de Windows. Para activar este servicio de registro durante una instalación silenciosa, abra el editor del registro y cree las siguientes rutas de acceso y claves:

HKEY\_LOCAL\_MACHINE\Software\Policies\Microsoft\Windows\Installer Reg\_SZ: Logging

Valor: voicewarmup

Las letras en el campo de valor pueden estar en cualquier orden. Cada letra activa un modo de registro diferente. La función real de cada letra es la siguiente para la versión 3.1 de MSI:

- v: Salida detallada
- o: Mensajes de espacio en disco agotado
- 
- i: Mensajes de estado c: Parámetros iniciales de la IU
- e: Todos los mensajes de error w: Advertencias no fatales
- a: Inicio de acciones
- r: Registros específicos de una acción
- m: Información de memoria agotada o salida fatal
- u: Solicitudes de usuarios
- p: Propiedades de la terminal
- +: Agregar al archivo existente
- !: Vaciar todas las líneas en el registro
- "\*": Comodín, registrar toda la información excepto la opción v. Para incluir la opción v, especifique "/l\*v".

Una vez activado, usted puede encontrar los archivos de registro que se generan en el directorio %TEMP%. Algunos de los archivos de registro generados en este directorio son:

l **Instalación de Managed System**

- ¡ **SysMgmt.log**
- l **Instalación de Management Station**
	- ¡ **MgmtSt.log**

Estos archivos de registro específicos se crean de manera predeterminada si se está ejecutando la interfaz para el usuario (IU) del verificador de prerrequisitos.

## **Realización de una instalación desatendida del Managed System Software**

El instalador de Dell OpenManage incluye la opción **Typical Setup** (Configuración típica) y la opción **Custom Setup** (Configuración personalizada) para el procedimiento de instalación desatendida.

La instalación desatendida permite instalar Server Administrator en varios sistemas simultáneamente. Se puede realizar una instalación desatendida creando<br>un paquete de instalación desatendida que contenga todos los archiv también proporciona varias funciones que le permiten configurar, verificar y ver la información sobre las instalaciones desatendidas.

El paquete de instalación desatendida se distribuye a los sistemas remotos usando una herramienta de distribución de software de un proveedor independiente de software (ISV). Cuando el paquete se ha distribuido, se ejecuta la secuencia de comandos de instalación para instalar el software.

## **Creación y distribución del paquete de instalación desatendida típica**

La opción de instalación desatendida **Typical Setup (**Configuración típica) utiliza el DVD *Dell Systems Management Tools and Documentation* (Herramientas y<br>documentación para la administración de sistemas Dell) como el pa DVD para aceptar el contrato de licencia del software e instalar todos los componentes de Server Administrator requeridos en los sistemas remotos seleccionados. El comando msiexec.exe /i SysMgmt.msi /qb instala componentes de Server Administrator en cada sistema remoto basándose en la configuración de hardware del sistema.

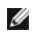

**M** NOTA: después de que una instalación desatendida ha terminado, para poder usar la función de interfaz de línea de comandos (CLI) de Server Administrator, se debe abrir una nueva ventana de consola y ejecutar los comandos de la CLI desde ahí. La ejecución de comandos de la CLI desde la<br>misma ventana de consola en la que se instaló Server Administrator no funci <span id="page-38-3"></span>Puede hacer que la imagen del DVD esté disponible en el sistema remoto, ya sea distribuyendo todo el contenido del medio o asignando una unidad desde el sistema de destino a la ubicación de la imagen del DVD.

### **Asignación de una unidad para que actúe como el paquete de instalación desatendida típica**

<span id="page-38-0"></span>1. Comparta una imagen del DVD *Dell Systems Management Tools and Documentation* con cada sistema remoto en el que desee instalar Server Administrator.

Puede realizar esta tarea compartiendo el DVD directamente o copiando todo el DVD en una unidad y compartiendo la copia.

- <span id="page-38-1"></span>Cree una secuencia de comandos que asigne una unidad de los sistemas remotos a la unidad compartida que se describe en el <u>paso 1</u>. Esta secuencia<br>de comandos debe ejecutar msiexec.exe /i Mapped Drive\SYSMGMT\srvadmin\wind se ha asignado.
- 3. Configure el software de distribución de su ISV para distribuir y ejecutar la secuencia de comandos que se creó en el [paso 2](#page-38-1).
- 4. Distribuya esta secuencia de comandos a los sistemas de destino, utilizando las herramientas de distribución de software de su ISV.

La secuencia de comandos se ejecuta para instalar Server Administrator en cada sistema remoto.

5. Reinicie todos los sistemas remotos para activar Server Administrator.

## **Distribución de todo el DVD como el paquete de instalación desatendida típica**

- 1. Distribuya toda la imagen del DVD *Dell Systems Management Tools and Documentation* en los sistemas de destino.
- 2. Configure el software de distribución de su ISV para ejecutar el comando msiexec.exe /i DVD Drive\SYSMGMT\srvadmin\windows\SystemsManagement\ SysMgmt.msi /qb desde la imagen del DVD.

El programa se ejecuta para instalar Server Administrator en cada sistema remoto.

<span id="page-38-2"></span>3. Reinicie todos los sistemas remotos para activar Server Administrator.

## **Creación y distribución de paquetes de instalación desatendida personalizada**

Para crear un paquete de instalación desatendida personalizada, realice los pasos siguientes:

- 1. Copie el directorio **SYSMGMT\srvadmin\windows** del DVD en la unidad de disco duro del sistema.
- 2. Cree una secuencia de comandos de procesamiento en lote que ejecutará la instalación utilizando motor del instalador de Windows (**msiexec.exe**).

**/** NOTA: en la instalación desatendida personalizada, cada componente necesario se debe incluir como un parámetro de la interfaz de línea de comandos (CLI) para instalarse.

Un ejemplo es msiexec.exe /i SysMgmt.msi ADDLOCAL=SA,IWS,BRCM /qb**.** (Ver "[Parámetros de personalización](#page-40-0)" para obtener más detalles y las identificaciones de los componentes disponibles.)

3. Coloque la secuencia de comandos de procesamiento en lote en el directorio **windows** del disco duro del sistema.

### **Distribución de paquetes de instalación desatendida personalizada**

NOTA: el paquete de instalación SysMgmt.msi [para Server Administrator que se utiliza en la instalación desatendida](#page-38-2) Custom Setup (ver "<u>Creación v</u><br>distribución de paquetes de instalación desatendida personalizada") se ubic DVD.

- 1. Configure el software de distribución de su ISV para ejecutar la secuencia de comandos de procesamiento en lote una vez que el paquete de instalación se haya distribuido.
- 2. Use el software de distribución de su ISV para distribuir el paquete de instalación desatendida personalizada a los sistemas remotos. La secuencia de<br>comandos de procesamiento en lote instala Server Administrator junto
- 3. Reinicie todos los sistemas remotos para activar Server Administrator.

## <span id="page-39-1"></span>**Especificación de las ubicaciones de los archivos de registro**

Para la instalación de MSI del sistema administrado, ejecute el siguiente comando para realizar una instalación desatendida mientras especifica la ubicación<br>del archivo de registro:

msiexec.exe /i SysMgmt.msi /l\*v "C:\openmanage\logs\SysMgmt.log"

## **Funciones de la instalación desatendida**

La instalación desatendida proporciona las siguientes funciones:

- l Un conjunto de valores opcionales de la línea de comandos para personalizar una instalación desatendida
- l Parámetros de personalización para designar los componentes de software específicos para la instalación
- l Un programa verificador de prerrequisitos que examina el estado de las dependencias de los componentes de software seleccionados sin tener que realizar una instalación real

#### **Valores opcionales de la línea de comandos**

La <u>[tabla 5](#page-39-0)-1</u> muestra los valores opcionales disponibles para el instalador de MSI **msiexec.exe. Escriba los valores opcionales en la línea de comandos**<br>**después de msiexec.exe** con un espacio entre cada valor.

**NOTA:** consulte **support.microsoft.com** para obtener detalles completos acerca de todos los interruptores de la línea de comandos para la herramienta del instalador de Windows.

#### <span id="page-39-0"></span>**Tabla 5-1. Valores de la línea de comandos para el instalador de MSI**

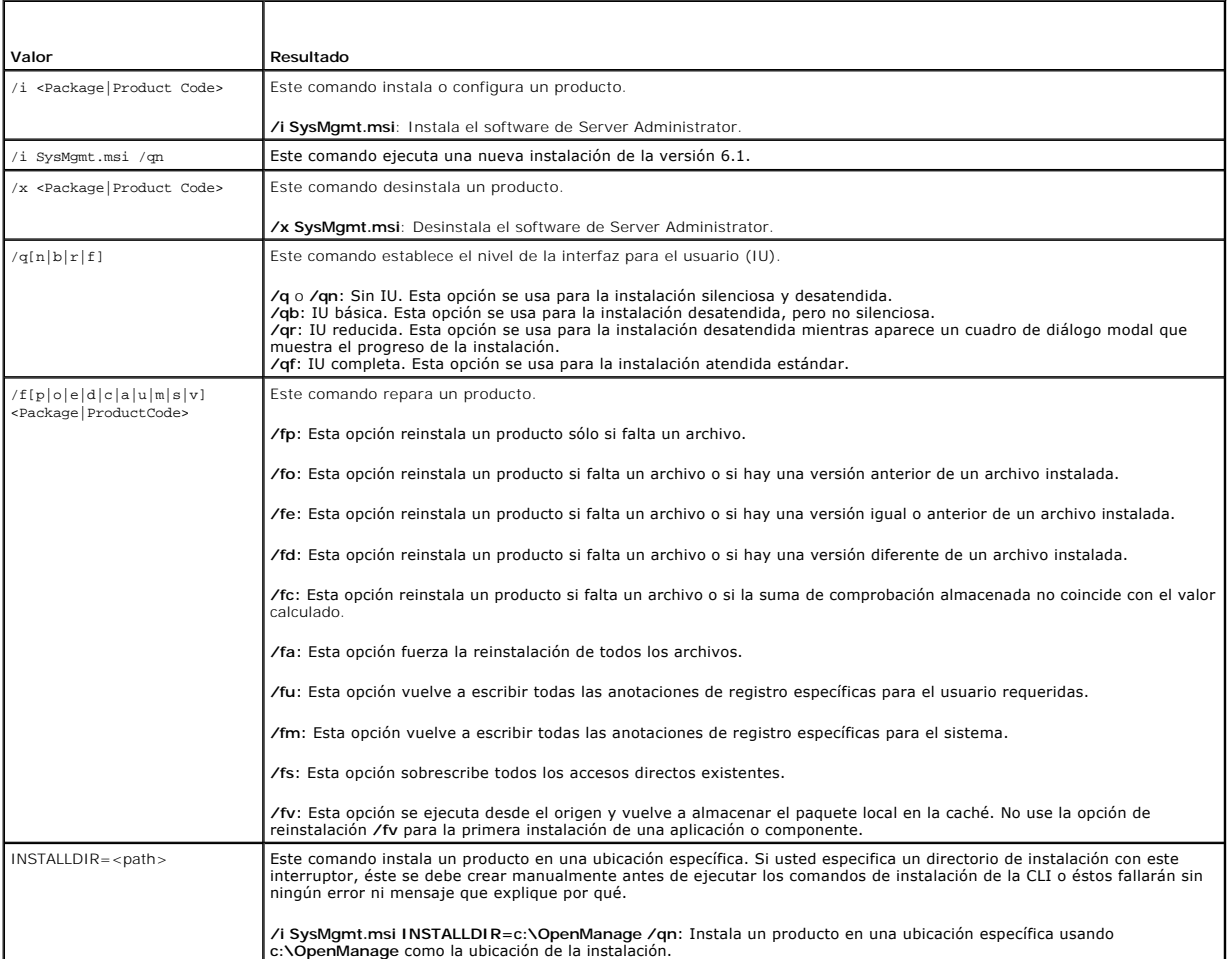

Por ejemplo, el comando msiexec.exe /i SysMgmt.msi /gn instala componentes de Server Administrator en cada sistema remoto basándose en la<br>configuración de hardware del sistema. Esta instalación se hace de forma silenciosa

## <span id="page-40-1"></span><span id="page-40-0"></span>**Parámetros de personalización**

**NOTA:** escriba los parámetros de la CLI REINSTALL (Reinstalar) y REMOVE (Quitar) en mayúsculas, ya que se distingue entre mayúsculas y minúsculas.

Los parámetros de personalización de la CLI **REINSTALL** y **REMOVE** proporcionan una forma de personalizar los componentes de software precisos para<br>instalarlos, reinstalarlos o desinstalarlos cuando se ejecutan de forma si puede elegir instalar Server Administrator pero no el servicio Remote Access Controller en un grupo específico de servidores, y puede elegir instalar Server<br>Administrator pero no Storage Management Service en otro grupo de específico de servidores.

**A NOTA:** las identificaciones de componentes de software mencionadas en la [tabla 5](#page-40-2)-2 distinguen entre mayúsculas y minúsculas.

#### <span id="page-40-2"></span>**Tabla 5-2. Identificaciones de componentes de software**

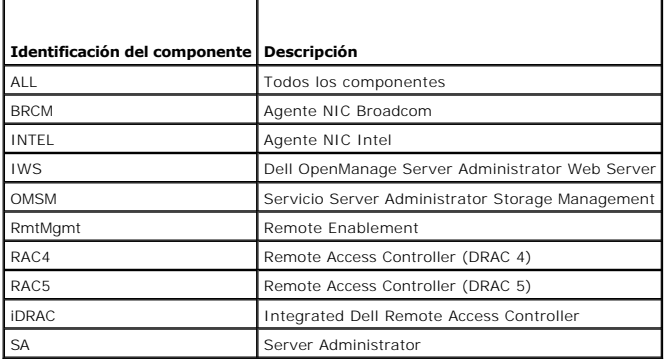

**NOTA:** en los sistemas *xx*1*x* sólo se admite el iDRAC6.

Puede incluir el parámetro de personalización **REINSTALL** en la línea de comandos y asignar la identificación (o identificaciones) del componente de software que desea reinstalar. Fiemplo

msiexec.exe /i SysMgmt.msi REINSTALL=BRCM /qb.

Este comando ejecuta la instalación de Dell OpenManage Systems Management e instala sólo el agente Broadcom, de modo desatendido pero no silencioso.

Puede incluir el parámetro de personalización **REMOVE** en la línea de comandos y asignar la identificación (o identificaciones) del componente de software que desea desinstalar. Ejemplo:

msiexec.exe /i SysMgmt.msi REMOVE=BRCM /qb.

Este comando ejecuta la instalación de Dell OpenManage Systems Management e instala sólo el agente Broadcom, de modo desatendido pero no silencioso.

También puede elegir instalar, reinstalar y desinstalar componentes con una ejecución del programa **msiexec.exe**. Ejemplo:

msiexec.exe /i SysMgmt.msi REMOVE=BRCM /qb

Este comando ejecuta la instalación del Managed System Software y desinstala el agente Broadcom. Esto se ejecuta en modo desatendido, pero no silencioso.

**NOTA:** un identificador globalmente exclusivo (GUID) tiene 128 bits de longitud, y el algoritmo utilizado para generar un GUID garantiza que cada GUID sea exclusivo. El GUID del producto identifica la aplicación de forma exclusiva. En este caso, el GUID del producto para Server Administrator es {54C04D53-C3C3-46EA-A75F-7AFF4BEB727C}.

## **Código de retorno de MSI**

Una anotación del registro de sucesos de la aplicación se registra en el archivo SysMgmt.log. La [tabla 5](#page-40-3)-3 muestra algunos de los códigos de error generados por el motor del instalador de Windows **msiexec.exe**.

#### <span id="page-40-3"></span>**Tabla 5-3. Códigos de retorno del instalador de Windows**

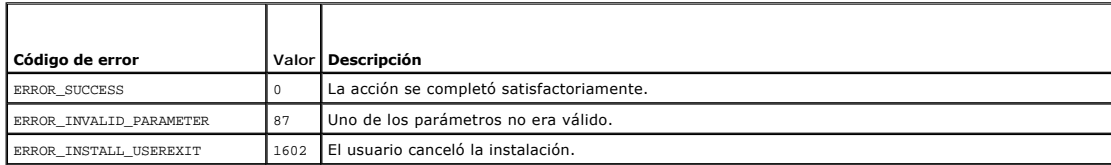

ERROR\_SUCCESS\_REBOOT\_REQUIRED 3010 Se requiere un reinicio para completar la instalación. Este mensaje indica una instalación satisfactoria.

**NOTA: c** onsulte **support.microsoft.com** para ver los detalles completos de todos los códigos de error generados por las funciones **msiexec.exe** y **InstMsi.exe** del instalador de Windows.

## **Desinstalación del Managed System Software**

Puede desinstalar los componentes del Managed System Software usando el DVD *Dell Systems Management Tools and Documentation* (Herramientas y documentación para la administración de sistemas Dell) o su sistema operativo. Además, se puede realizar una desinstalación desatendida en varios sistemas simultáneamente.

## **Desinstalación del Managed System Software usando soportes proporcionados por Dell**

1. Inserte el DVD *Dell Systems Management Tools and Documentation* en la unidad de DVD del sistema.

Si el programa de instalación no se inicia automáticamente, ejecute el archivo **setup.exe** que se encuentra en el directorio **SYSMGMT\srvadmin\windows** del DVD.

Aparece la pantalla de estado de los **prerrequisitos de Dell OpenManage Server Administrator** y se ejecutan las verificaciones de prerrequisitos para<br>el sistema administrado. Se muestran todos los mensajes informativos, de

2. Haga clic en la opción **Install, Modify, Repair, or Remove Server Administrator** (Instalar, modificar, reparar o eliminar Server Administrator).

Aparece la pantalla **Welcome to the Install Wizard for Dell OpenManage Server Administrator** (Bienvenido al asistente de instalación de Dell OpenManage Server Administrator).

3. Haga clic en **Next** (Siguiente).

Aparece el cuadro de diálogo **Program Maintenance** (Mantenimiento de programas).

Este cuadro le permite modificar, reparar o eliminar el programa.

4. Seleccione la opción **Remove** (Quitar) y haga clic en **Next**.

Aparece el cuadro de diálogo **Remove the Program** (Quitar el programa).

5. Haga clic en **Remove**.

Aparece la pantalla **Uninstalling Dell OpenManage Server Administrator** (Desinstalando Dell OpenManage Server Administrator) y proporciona el estado y el progreso de la desinstalación de los componentes de software.

Cuando los componentes seleccionados se han desinstalado, aparece el cuadro de diálogo **Install Wizard Completed** (El asistente de instalación ha terminado).

6. Haga clic en **Finish** (Terminar) para salir de la desinstalación de Server Administrator.

Si se le pide que reinicie el sistema, deberá hacerlo para que la desinstalación se realice satisfactoriamente. Si se le pide que reinicie el sistema, seleccione una opción de reinicio:

- l **Yes, reboot my system now** (Sí, reiniciar mi sistema ahora).
- l **No, I will reboot my system later** (No, reiniciaré mi sistema más tarde).

Se desinstalan todos los componentes de Server Administrator.

## **Desinstalación de los componentes del Managed System Software utilizando el sistema operativo**

- 1. Desplácese al **Panel de control** de Windows.
- 2. Haga doble clic en **Agregar o quitar programas**.
- 3. Haga clic en **Dell OpenManage Server Administrator** y luego en **Remove**.

Aparece el cuadro de diálogo **Agregar o quitar programas**.

4. Haga clic en **Sí** para confirmar la desinstalación de Server Administrator.

Aparece la pantalla **Dell OpenManage Server Administrator** y proporciona el estado y el progreso de la desinstalación de los componentes de software.

Si se le pide que reinicie el sistema, deberá hacerlo para que la desinstalación se realice satisfactoriamente. Si se le pide que reinicie el sistema, seleccione una opción de reinicio:

- l **Yes, reboot my system now.**
- l **No, I will reboot my system later.**

Se desinstalan todos los componentes de Server Administrator.

## **Desinstalación desatendida utilizando el GUID del producto**

Si no tiene el DVD de instalación o el paquete MSI disponible durante una desinstalación, puede usar la siguiente línea de comandos para desinstalar el Dell<br>OpenManage Systems Management Software en sistemas administrados utilizar los GUID de los paquetes para desinstalar el producto.

Para sistemas administrados, use este comando:

msiexec.exe /x {54C04D53-C3C3-46EA-A75F-7AFF4BEB727C}

## **Realización de una instalación desatendida del Managed System Software**

El instalador de Dell OpenManage incluye un procedimiento de desinstalación desatendida. La desinstalación desatendida le permite desinstalar el Managed<br>System Software en varios sistemas simultáneamente. El paquete de des

#### **Distribución del paquete de desinstalación desatendida**

El DVD *Dell Systems Management Tools and Documentation* (Herramientas y documentación para administración de sistemas Dell) está preconfigurado para<br>actuar como el paquete de desinstalación desatendida. Para distribuir el

- 1. Configure el software de distribución de su ISV para ejecutar el comando msiexec.exe /x DVD Drive\SYSMGMT\srvadmin\windows\SystemsManagement\ SysMgmt.msi /qb**, si está utilizando el DVD, después de que el paquete de**<br>desinstalación desatendida se haya distribuido.
- 2. Utilice el software de distribución de su ISV para distribuir el paquete de desinstalación desatendida típica a los sistemas remotos.

El programa se ejecuta para desinstalar el Managed System Software en cada sistema remoto.

3. Reinicie cada sistema remoto para completar el proceso de desinstalación.

#### **Valores de la línea de comandos para la desinstalación desatendida**

La [tabla 5](#page-39-0)-1 muestra los valores de la línea de comandos de la instalación desatendida disponibles para la desinstalación desatendida. Escriba los valores opcionales en la línea de comandos después de msiexec.exe /x SysMgmt.msi dejando un espacio entre cada valor.

Por ejemplo, si se introduce msiexec.exe /x SysMgmt.msi /qb se ejecutará la desinstalación desatendida y se mostrará el estado de la instalación<br>desatendida mientras se está ejecutando.

La introducción de msiexec.exe /x SysMgmt.msi /qn ejecuta la desinstalación desatendida, pero de forma silenciosa (sin ventanas de visualización).

# **Instalación del Managed System Software usando software de implementación de terceros**

Puede usar software de implementación de terceros, como Altiris Deployment Solution, para instalar el Managed System Software en sistemas Dell admitidos.<br>Para distribuir e instalar Server Administrator utilizando Altiris, sistemas Dell). Especifique un carpeta de trabajo en la que se importará **OpenManage\_Jobs.bin**. Es posible que tenga que modificar las tareas **Run Script**  (Ejecutar secuencia de comandos) y **Copy File** (Copiar archivo) para que correspondan con el entorno de implementación utilizado. Cuando haya terminado, puede programar su trabajo para que se ejecute en los sistemas Dell admitidos que se administran desde Altiris Deployment Solution.

[Regresar a la página de contenido](file:///E:/Software/smsom/6.5/sp/omsa_ig/index.htm)

#### [Regresar a la página de contenido](file:///E:/Software/smsom/6.5/sp/omsa_ig/index.htm)

## **Introducción**

**Dell OpenManage Server Administrator Versión 6.5 - Guía de instalación** 

- **O** [Dell OpenManage Systems Management Software](#page-43-0)
- [Otros documentos que puede necesitar](#page-45-0)
- [Obtención de asistencia técnica](#page-45-1)

Esta guía contiene información para ayudarle a instalar Dell OpenManage Server Administrator en sistemas administrados. Un *sistema administrado* es un<br>sistema que tiene agentes de instrumentación compatibles instalados qu Administrator. Server Administrator permite administrar y dar mantenimiento con facilidad a sistemas locales y remotos mediante un conjunto completo de<br>servicios de administración integrados. Para obtener más información a

Este documento también contiene información sobre cómo instalar o usar la función **Remote Enablement** de Dell OpenManage Server Administrator. Contiene información sobre cómo usar Dell OpenManage Server Administrator Web Server para administrar sistemas remotos. La función **Remote Enablement** es<br>compatible actualmente con sistemas operativos Microsoft Windows, Microsoft H VMware ESXi, ESX y Citrix XenServer 5.6.

Además, esta guía proporciona información e instrucciones para configurar los sistemas antes y durante una implementación o actualización. En este documento se explican los siguientes temas:

- l [Seguridad de Dell OpenManage](file:///E:/Software/smsom/6.5/sp/omsa_ig/security.htm#wp1039152)
- l [Configuración y administración](file:///E:/Software/smsom/6.5/sp/omsa_ig/setup.htm#wp1111433)
- l [Ejemplos de implementación para Server Administrator](file:///E:/Software/smsom/6.5/sp/omsa_ig/deploy_s.htm#wp1111884)
- l [Instalación del software Managed System en sistemas operativos Microsoft Windows](file:///E:/Software/smsom/6.5/sp/omsa_ig/instwin.htm#wp1056417)
- 1 [Instalación de software Dell OpenManage en Microsoft Windows Server 2008 Core y Microsoft Hyper](file:///E:/Software/smsom/6.5/sp/omsa_ig/serverco.htm#wp1067160)-V Server
- l [Instalación del software Managed System en sistemas operativos Linux admitidos](file:///E:/Software/smsom/6.5/sp/omsa_ig/instlx.htm#wp1054425)
- 1 [Dell OpenManage en VMware ESXi](file:///E:/Software/smsom/6.5/sp/omsa_ig/instesxi.htm#wp1097009)
- l [Uso de Microsoft Active Directory](file:///E:/Software/smsom/6.5/sp/omsa_ig/mad.htm#wp1055432)
- l [Verificador de prerrequisitos](file:///E:/Software/smsom/6.5/sp/omsa_ig/prereqch.htm#wp1053126)
- l [Preguntas frecuentes](file:///E:/Software/smsom/6.5/sp/omsa_ig/faq.htm#wp1082673)

**NOTA:** si instala el Management Station Software y Managed System Software en el mismo sistema, instale versiones idénticas del software para evitar conflictos.

## <span id="page-43-0"></span>**Dell OpenManage Systems Management Software**

El Dell OpenManage Systems Management Software es una suite de aplicaciones para los sistemas Dell que le permite administrar los sistemas con supervisión, diagnóstico, notificación y acceso remoto proactivos.

El Dell Systems Management Software se compone de 3 DVD:

- l DVD *Dell Systems Management Tools and Documentation* (Herramientas y documentación para administración de sistemas Dell)
- l DVD *Dell Server Updates* (Actualizaciones de Dell Server)
- l DVD *Dell Management Console*

### **DVD Dell Systems Management Tools and Documentation**

A partir del propósito de utilizar el DVD *Dell Systems Management Tools and Documentation* un sistema se puede clasificar como:

l Sistema administrado

Un sistema administrado es cualquier sistema supervisado y administrado mediante Dell OpenManage Server Administrator (una de las herramientas de administración de sistemas en el DVD). Los sistemas que ejecutan Server Administrator se pueden administrar de forma local o remota mediante un<br>explorador de web compatible. Para obtener más información acerca de Server Ad

l Estación de administración

Una estación de administración puede ser cualquier equipo (portátil, de escritorio o servidor) que se puede utilizar para administrar de manera remota<br>uno o más sistemas administrados desde una ubicación central. Las sigui

- l Complemento de Active Directory
- l Utilidades de BMC
- l Herramientas de DRAC

Para obtener información acerca de cómo instalar estas aplicaciones, consulte la *Guía de instalación de Dell OpenManage Management Station Software* que se encuentra en el DVD *Dell Systems Management Tools and Documentation* o en **support.dell.com/support/edocs/software/omswrels/index.htm**.<br>Este vínculo también contiene documentación para el usuario sobre las aplicaciones

<span id="page-44-1"></span>El DVD *Dell Systems Management Tools and Documentation* también contiene los siguientes productos:

#### **Dell Systems Build and Update Utility**

#### **Funcionalidad**

Usted puede utilizar Dell Systems Build and Update Utility para:

- l Actualizar el firmware del sistema e instalar un sistema operativo.
- l Actualizar el firmware y el BIOS en un entorno previo al sistema operativo en múltiples sistemas.
- l Configurar el hardware del sistema.
- l Personalizar Server Update Utility (SUU) y utilizarla para actualizar el sistema.

Para obtener información sobre cómo realizar estas tareas y obtener detalles sobre Dell Systems Build and Update Utility, consulte la *Guía del usuario de Dell Systems Build and Update Utility* **support.dell.com/support/edocs/software/omswrels/index.htm**.

#### **Ubicación en el DVD**

<*raíz DVD*>

#### <span id="page-44-0"></span>**Dell OpenManage Server Administrator**

#### **Funcionalidad**

Dell OpenManage Server Administrator brinda un conjunto integral de servicios de administración integrados que están diseñados para que los<br>administradores de sistemas administren sistemas de manera local o remota en una r administrando y se puede acceder a él tanto de forma local como remota desde la página de inicio de Server Administrator. Se puede acceder a los sistemas<br>supervisados de forma remota a través de conexiones inalámbricas, de conexiones de administración mediante el control de acceso basado en funciones (RBAC), la autentificación y el cifrado SSL (nivel de conexión segura) estándar de la industria.

Para obtener información acerca de la instalación de Server Administrator, ver "Instalación del software Managed System en sistemas operativos Microsoft Windows" o "[Instalación del software Managed System en sistemas operativos Linux admitidos](file:///E:/Software/smsom/6.5/sp/omsa_ig/instlx.htm#wp1054425)".

Para obtener detalles sobre cómo usar Server Administrator, consulte la *Guía del usuario de Dell OpenManage Server Administrator* en **support.dell.com/support/edocs/software/omswrels/index.htm**.

Storage Management Service proporciona funciones mejoradas para administrar el almacenamiento en discos RAID y no RAID conectados localmente al sistema.

Storage Management Service proporciona las siguientes funciones:

- l Permite ver el estado del almacenamiento local y remoto conectados a un sistema supervisado.
- l Es compatible con SAS, SCSI, SATA y ATA, pero no con Fibre Channel.
- l Le permite realizar funciones de controlador y de gabinete para todos los controladores y gabinetes RAID y no RAID compatibles desde una sola interfaz gráfica o desde una CLI, sin emplear las utilidades del BIOS del controlador.
- l Protege los datos mediante la configuración de la redundancia de datos, la asignación de repuestos dinámicos o la recreación de unidades que presentan fallos.

#### **Ubicación en el DVD**

<unidad\_DVD>\SYSMGMT\srvadmin

## **DVD Dell Server Updates**

El DVD *Dell Server Updates* (Actualizaciones de Dell Server) forma parte del paquete de servicio de suscripción de Dell OpenManage junto con el DVD *Dell*  Systems Management Tools and Documentation (H**erramientas y documentación para administración de sistemas Dell). El DVD** Actualizaciones de Dell Server **está**<br>disponible sólo para los clientes inscritos al servicio de susc

El DVD *Dell Server Updates* contiene los paquetes Dell Update Packages (DUP) y la utilidad Dell OpenManage Server Update Utility (SUU). Los DUP permiten a<br>los administradores actualizar una amplia variedad de componentes

La SUU es una aplicación que identifica y aplica actualizaciones para el sistema. Puede usar la SUU para actualizar el sistema Dell o para ver las actualizaciones que están disponibles para los sistemas admitidos por la SUU.

Además de ayudarle a instalar, configurar y actualizar programas y sistemas operativos, el DVD *Dell Server Updates* también proporciona versiones más

recientes de software para el sistema.

Para obtener más información sobre los DUP y la SUU, consulte la *Guía del usuario de Dell Update Packages* y la *Guía del usuario de Dell OpenManage Server Update Utility* en **support.dell.com/support/edocs/software/omswrels/index.htm**.

Para obtener más información acerca del servicio de suscripción, consulte **www.dell.com/openmanagesubscription** o comuníquese con el representante de ventas.

### **DVD Dell Management Console**

Dell Management Console es un software de administración de sistemas basado en la web que le permite descubrir y realizar un inventario de los dispositivos en la red. También proporciona funciones avanzadas, como la supervisión de la condición y el rendimiento de los dispositivos conectados en red y capacidades de administración de actualizaciones para los sistemas Dell.

El DVD *Dell Management Console* está disponible con todos los sistemas Dell *xx*0*x* y posteriores. También puede descargar Dell Management Console desde **www.dell.com/openmanage**.

## <span id="page-45-0"></span>**Otros documentos que puede necesitar**

Además de esta guía, puede tener acceso a las siguientes guías que están disponibles en el DVD *Dell Systems Management Tools and Documentation*<br>(Herramientas y documentación para administración de sistemas Dell) o en supp

- l *La Guía del usuario de Dell Unified Server Configurator* contiene información sobre cómo usar Unified Server Configurator.
- l La Gu*ía del usuario de Dell Management Console* contiene información acerca de la instalación, la configuración y el uso de Dell Management Console. Dell<br>Management Console es un software de administración de sistemas b dispositivos en la red. También proporciona funciones avanzadas, como la supervisión de la condición y el rendimiento de los dispositivos conectados en<br>red y capacidades de administración de actualizaciones para los sistem
- l La del usuario de *Guía del usuario de Dell Systems Build and Update Utility*.
- l La *Dell Systems Software Support Matrix* (Matriz de compatibilidad de software de sistemas Dell) proporciona información sobre los diversos sistemas Dell, los sistemas operativos compatibles con esos sistemas y los componentes de Dell OpenManage que se pueden instalar en estos sistemas.
- l La *Guía del usuario de Dell OpenManage Server Administrator* describe la instalación y el uso de Server Administrator. Server Administrator permite administrar y dar mantenimiento con facilidad a sistemas locales y remotos mediante un conjunto completo de servicios de administración integrados.
- ⊥ La *Guía de referencia de SNMP de Dell OpenManage Server Administrator* documenta la base de información de administración (MIB) del protocolo simple de<br>administración de red (SNMP). La MIB de SNMP define variables que administración de sistemas.
- ⊥ La G*uía de referencia del CIM de Dell OpenManage Server Administrator* documenta el proveedor del modelo común de información (CIM), que es una<br>∟extensión del archivo de formato de objeto de administración (MOF) estánd
- l En la *Guía de referencia de mensajes de Dell OpenManage Server Administrator* se presenta una lista de los mensajes que aparecen en el registro de alertas de la página de inicio de Server Administrator o en el visor de sucesos del sistema operativo. En esta guía se explica el texto, la gravedad y la<br>causa de cada uno de los mensajes de alerta que emite Server Adminis
- 1 La Guía del usuario de la interfaz de línea de comandos de Dell OpenManage Server Administrator documenta la interfaz de línea de comandos completa de Server Administrator, incluyendo una explicación de los comandos de la CLI para ver el estado del sistema, acceder a registros, crear informes,<br>configurar diversos parámetros de componentes y establecer umbrales críticos.
- la *Guía del usuario de Dell OpenManage IT Assistant* contiene información sobre la instalación, la configuración y la utilización de IT Assistant. IT Assistant<br>proporciona un punto central de acceso para supervisar y admi
- l La *Guía del usuario de Dell Remote Access Controller 5* proporciona información completa sobre cómo instalar y configurar un controlador DRAC 5, y cómo usarlo para acceder de manera remota a un sistema que no funciona.
- i La Guía del usuario de Integrated Dell Remote Access Controller) proporciona información completa acerca de la configuración y el uso de un Integrated<br>Dell Remote Access Controller para administrar y supervisar el sistem
- l La *Guía del usuario de Dell Update Packages* contiene información acerca de cómo obtener y usar Dell Update Packages para Windows y Linux como parte de su estrategia de actualización del sistema.
- l La *Guía del usuario de Dell OpenManage Server Update Utility* proporciona información sobre cómo utilizar Dell OpenManage Server Update Utility.
- l El paquete de software (DVD) contiene archivos léame para las aplicaciones que se encuentran en los soportes.

# <span id="page-45-1"></span>**Obtención de asistencia técnica**

Si en algún momento no comprende alguno de los procedimientos descritos en esta guía, o si su producto no funciona como es de esperarse, hay diferentes<br>tipos de ayuda de ayuda. Para obtener más información, ver "Obtención

Asimismo, está disponible el servicio de capacitación y certificación Dell para empresas; para obtener más información, consulte **www.dell.com/training**. Es posible que este servicio no se ofrezca en todas las regiones.

# <span id="page-46-0"></span> **Uso de Microsoft Active Directory**

**Dell OpenManage Server Administrator Versión 6.5 - Guía de instalación** 

- [Control de acceso a la red](#page-46-1)
- [Cómo extender el esquema de Active Directory](#page-49-0)

## <span id="page-46-1"></span>**Control de acceso a la red**

Si utiliza el software del servicio Active Directory, puede configurarlo para controlar el acceso a la red. Dell ha modificado la base de datos de Active Directory<br>para admitir la autentificación y autorización de la admin se pueden agregar y controlar usuarios y privilegios desde una base de datos central.

#### **Extensiones de esquemas de Active Directory**

Los datos de Active Directory existen en una base de datos distribuida de **Atributos** y **Clases**. Un ejemplo de una **Clase** de Active Directory es la clase<br>**Usuari**o. Algunos ejemplos de **Atributos de l**a dase Usuario pueb de toda la industria, Microsoft mantiene una base de datos de identificadores de objeto de Active Directory (OID).

El esquema de Active Directory define las reglas para los datos que se pueden incluir en la base de datos. Para ampliar el esquema en Active Directory, Dell<br>recibió OID únicos, extensiones de nombre exclusivas e identifica directorio.

La extensión de Dell es: dell

El OID base de Dell es: 1.2.840.113556.1.8000.1280

El rango de identificación de vínculos de Dell es: de 12070 a 12079

La base de datos de OID de Active Directory mantenida por Microsoft se puede consultar en **msdn.microsoft.com/certification/ADAcctInfo.asp**, introduciendo nuestra extensión, *dell*.

### **Descripción general de las extensiones de esquemas de Active Directory**

Dell ha creado clases, o grupos de objetos, que el usuario puede configurar para cumplir sus necesidades específicas. Las nuevas clases en el esquema<br>incluyen las clases Asociación, Producto y Privilegio. Un objeto de asoc (objetos de producto) en la red. Este modelo proporciona al administrador control sobre las diferentes combinaciones de usuarios, privilegios y sistemas o dispositivos RAC en la red, sin agregar complejidad.

#### **Descripción general de los objetos de Active Directory**

Para cada uno de los sistemas que desea integrar con Active Directory para su autentificación y autorización, debe haber al menos un objeto de asociación y un objeto de producto. El objeto de producto representa al sistema. El objeto de asociación lo vincula con sus usuarios y privilegios. Se pueden crear tantos objetos de asociación como se requieran.

Cada objeto de asociación se puede vincular con tantos usuarios, grupos de usuarios y objetos de producto como se desee. Los usuarios y los objetos de producto pueden ser de cualquier dominio. Sin embargo, cada objeto de asociación puede vincularse con un solo objeto de privilegio. Este comportamiento<br>permite al administrador controlar cuáles usuarios tienen qué privileg

El objeto de producto vincula al sistema con Active Directory para consultas de autentificación y autorización. Cuando un sistema se agrega a la red, el administrador debe configurar el sistema y su objeto de producto con su nombre de Active Directory, de forma que los usuarios puedan realizar la<br>autentificación y la autorización con Active Directory. El administrador tamb usuarios se puedan autentificar.

La [Ilustración 9](#page-46-2)-1 muestra que el objeto de asociación proporciona la conexión necesaria para todas las autentificaciones y autorizaciones.

<span id="page-46-2"></span>**Ilustración 9-1. Configuración típica de los objetos de Active Directory**

<span id="page-47-1"></span>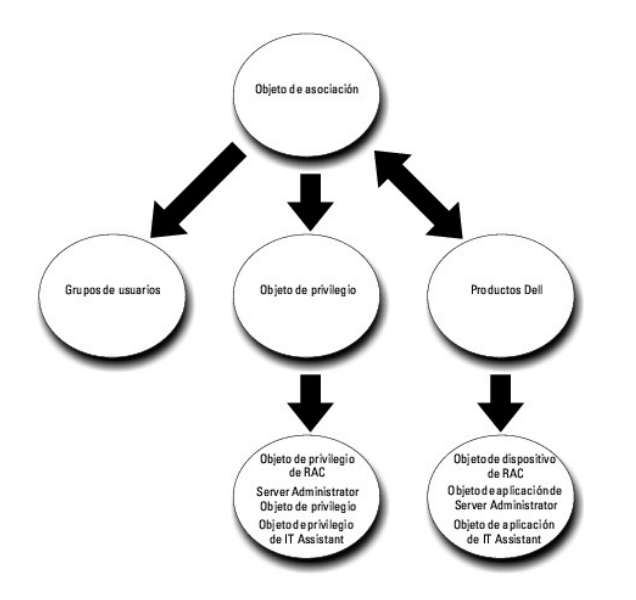

Además, los objetos de Active Directory se pueden configurar en un solo dominio o en varios. La configuración de objetos en un solo dominio no varía, ya sea que se estén configurando objetos de RAC, de Server Administrator o de IT Assistant. Sin embargo, cuando hay varios dominios involucrados, existen algunas diferencias.

Por ejemplo, se tienen dos tarjetas DRAC 4 (RAC1 y RAC2) y tres usuarios existentes de Active Directory (Usuario1, Usuario2 y Usuario3). Se desea otorgar<br>privilegios de administrador al usuario1 y al usuario2 en las dos ta

### <span id="page-47-0"></span>**Ilustración 9-2. Configuración de objetos de Active Directory en un solo dominio**

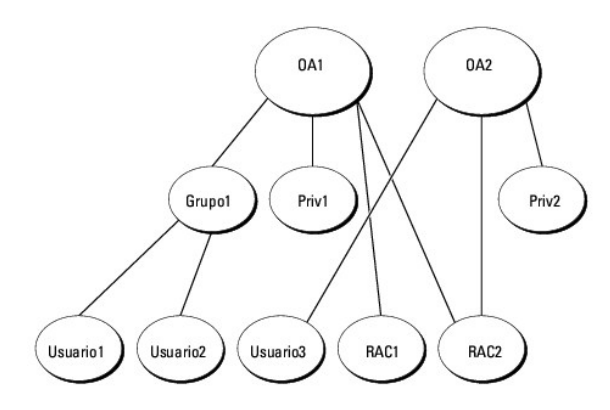

Para configurar los objetos en el caso de un solo dominio, realice las siguientes tareas:

- 1. Cree dos objetos de asociación.
- 2. Cree dos objetos de producto de RAC, RAC1 y RAC2, que representen las dos tarjetas DRAC 4.
- 3. Cree dos objetos de privilegio, Priv1 y Priv2, en los que Priv1 tenga todos los privilegios (administrador) y Priv2 tenga privilegios de inicio de sesión.
- 4. Agrupe al Usuario1 y al Usuario2 en el Grupo1.
- 5. Agregue el Grupo1 como miembro en el objeto de asociación 1 (OA1), Priv1 como objeto de privilegio en OA1, y RAC1 y RAC2 como productos de RAC en OA1.
- 6. Agregue el Usuario3 como miembro en el objeto de asociación 2 (OA2), Priv2 como objeto de privilegio en OA2 y RAC2 como un producto de RAC en OA2.

Ver "[Cómo agregar usuarios y privilegios en Active Directory](#page-53-0)" para obtener instrucciones detalladas.

La [Ilustración 9](#page-48-0)-3 muestra cómo configurar los objetos de Active Directory en varios dominios para RAC. En este ejemplo, se tienen dos tarjetas DRAC 4 (RAC1

<span id="page-48-1"></span>y RAC2) y tres usuarios de Active Directory existentes (Usuario1, Usuario2 y Usuario3). El Usuario1 está en el Dominio1, pero el Usuario2 y el Usuario3 están<br>en el Dominio2. Desea otorgar al Usuario1 y al Usuario2 privileg

### <span id="page-48-0"></span>**Ilustración 9-3. Configuración de objetos de RAC de Active Directory en varios dominios**

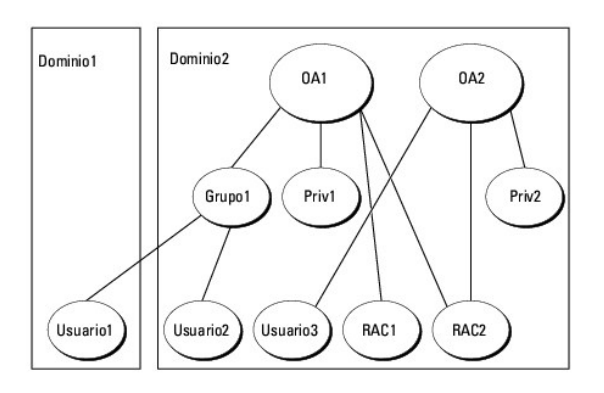

Para configurar los objetos para este ejemplo con varios dominios, realice las siguientes tareas:

- 1. Asegúrese de que la función de bosque del dominio esté en el modo Nativo o Windows 2003.
- 2. Cree dos objetos de asociación, OA1 (con ámbito universal) y OA2, en cualquier dominio. La figura muestra los objetos en el Dominio2.
- 3. Cree dos objetos de dispositivo de RAC, RAC1 y RAC2, para representar los dos sistemas remotos.
- 4. Cree dos objetos de privilegio, Priv1 y Priv2, en los que Priv1 tenga todos los privilegios (administrador) y Priv2 tenga privilegios de inicio de sesión.
- 5. Agrupe al Usuario1 y al Usuario2 en el Grupo1. El ámbito de grupo del Grupo1 debe ser Universal.
- 6. Agregue el Grupo1 como miembro en el objeto de asociación 1 (OA1), Priv1 como objeto de privilegio en OA1, y RAC1 y RAC2 como productos en OA1.
- 7. Agregue el Usuario3 como miembro en el objeto de asociación 2 (OA2), Priv2 como objeto de privilegio en OA2 y RAC2 como un producto en OA2.

En el caso de Server Administrator o IT Assistant, los usuarios en una sola asociación pueden estar en dominios separados sin que sea necesario agregarlos a un grupo universal. El siguiente es un ejemplo muy parecido para mostrar la forma en la que los *sistemas* de Server Administrator o IT Assistant en dominios<br>separados afectan la configuración de los objetos de directorio. productos de Server Administrator Sist1 y Sist2). Sist1 y Sist2 están en diferentes dominios. Puede usar cualquier usuario o grupo existente que tenga en<br>Active Directory. La <u>[Ilustración 9](#page-48-2)-4</u> muestra cómo configurar los o

#### <span id="page-48-2"></span>**Ilustración 9-4. Configuración de objetos de Active Directory de Server Administrator en varios dominios**

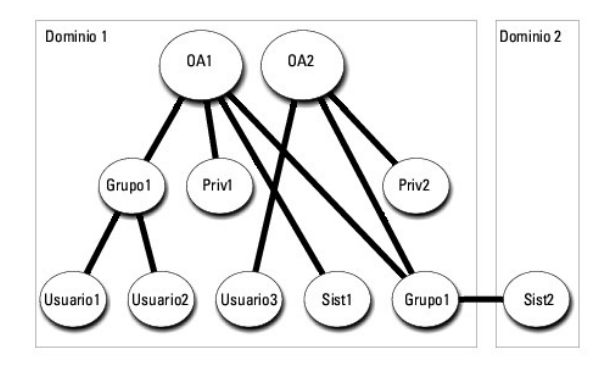

Para configurar los objetos para este ejemplo con varios dominios, realice las siguientes tareas:

- 1. Asegúrese de que la función de bosque del dominio esté en el modo Nativo o Windows 2003.
- 2. Cree dos objetos de asociación, OA1 y OA2, en cualquier dominio. La figura muestra los objetos en el Dominio1.
- <span id="page-49-1"></span>3. Cree dos productos de Server Administrator, Sist1 y Sist2, para representar los dos sistemas. Sist1 está en el Dominio1 y Sist2 está en el Dominio2.
- 4. Cree dos objetos de privilegio, Priv1 y Priv2, en los que Priv1 tenga todos los privilegios (administrador) y Priv2 tenga privilegios de inicio de sesión.
- 5. Agrupe Sist2 en el Grupo1. El ámbito de grupo del Grupo1 debe ser Universal.
- 6. Agregue el Usuario1 y el Usuario2 como miembros en el objeto de asociación 1 (OA1), Priv1 como objeto de privilegio en OA1, y tanto Sist1 como Grupo1 como Products en OA1.
- 7. Agregue el Usuario3 como miembro en el objeto de asociación 2 (OA2), Priv2 como objeto de privilegio en OA2 y el Grupo1 como un Producto en OA2.

Observe que ninguno de los objetos de asociación necesita tener un ámbito Universal en este caso.

#### **Configuración de Active Directory para acceder a los sistemas**

Antes de poder utilizar Active Directory para acceder a los sistemas, debe configurar tanto el software de Active Directory como los sistemas.

- 1. Expanda el esquema de Active Directory (ver ["Cómo extender el esquema de Active Directory](#page-49-0)").
- 2. Expanda el complemento Usuarios y Equipos de Active Directory (ver "Instalación de la extensión de Dell en el complemento Usuarios y equipos de Active Directory").
- 3. Agregue usuarios del sistema con sus privilegios en Active Directory (ver "[Cómo agregar usuarios y privilegios en Active Directory](#page-53-0)").
- 4. Para sistemas RAC solamente, active SSL en todos los controladores de dominio.
- 5. Configure las propiedades de Active Directory del sistema mediante la interfaz web o la CLI (ver "[Configuración de los sistemas o dispositivos"](#page-55-0))

#### **Configuración del nombre del producto de Active Directory**

Para configurar el nombre del producto de Active Directory:

- 1. Ubique el archivo **omsaoem.ini** en el directorio de instalación.
- 2. Edite el archivo para agregar la línea adproductname=text, donde text es el nombre del objeto de producto que creó en Active Directory. Por ejemplo, el archivo omsaoem.ini contiene la siguiente sintaxis si el nombre de producto de Active Directory está configurado como omsaApp

productname=Server Administrator

- startmenu=Dell OpenManage Applications
- autdbid=omsa

accessmask=3

adsupport=true

adproductname=omsaApp

3. Reinicie el **DSM SA Connection Service** (Servicio de conexión SA de DSM) después de guardar el archivo **omsaoem.ini**.

# <span id="page-49-0"></span>**Cómo extender el esquema de Active Directory**

Dispone de extensiones de esquemas de RAC, Server Administrator e IT Assistant. Usted sólo necesita extender el esquema para el software o el hardware que esté usando. Cada extensión se debe aplicar individualmente para recibir los beneficios de la configuración específica del software. Al extender el<br>esquema de Active Directory se agregarán clases y atributos de esquema al esquema.

**NOTA:** antes de extender el esquema, debe tener privilegios de *Administrador de esquema* en el propietario del rol de operaciones de maestro único flexible (FSMO) de maestro de esquema en el bosque de dominio.

Usted puede extender el esquema mediante dos métodos distintos. Puede usar la utilidad Dell Schema Extender o puede usar el archivo de secuencia de comandos en Formato ligero de intercambio de directorios (LDIF).

**A NOTA:** la unidad organizativa de Dell no se agregará si se usa el archivo de secuencia de comandos LDIF.

Los archivos de secuencia de comandos LDIF y Dell Schema Extender se ubican en los siguientes directorios en el DVD *Dell Systems Management Tools and*<br>*Documentation* (Herramientas y documentación para administración de s

- <span id="page-50-3"></span>l **< DVD drive>:\SYSMGMT\ManagementStation\support\OMActiveDirectory\_Tools\<tipo de instalación >\LDIF Files**
- l **<DVD drive>:\SYSMGMT\ManagementStation\support\OMActiveDirectory\_ Tools\<tipo de instalación>\Schema Extender**

La [tabla 9](#page-50-0)-1 muestra los nombres de las carpetas y <tipo de instalación>.

#### <span id="page-50-0"></span>**Tabla 9-1. Nombres de carpetas y tipos de instalación**

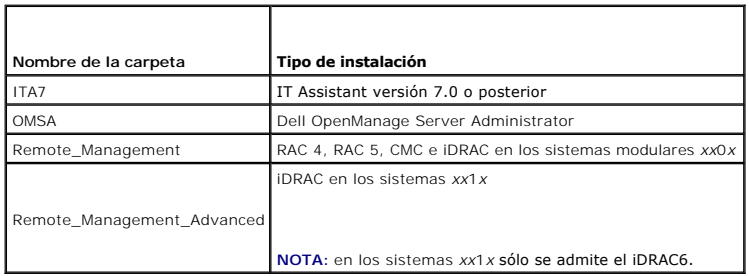

Para usar los archivos LDIF, consulte las instrucciones en el archivo "léame" que está en el directorio de archivos LDIF. Para usar Dell Schema Extender para extender el esquema de Active Directory, realice los pasos que se describen en "[Uso de Dell Schema Extender](#page-50-1)".

<span id="page-50-1"></span>Puede copiar y ejecutar Schema Extender o los archivos LDIF desde cualquier ubicación.

## **Uso de Dell Schema Extender**

- **PRECAUCIÓN: Dell Schema Extender usa el archivo SchemaExtenderOem.ini. Para asegurar que la utilidad Dell Schema Extender funcione correctamente, no modifique el nombre ni el contenido de este archivo.**
- 1. Haga clic en **Next** (Siguiente) **en la pantalla de Welcome** (Bienvenida).
- 2. Lea la advertencia y vuelva a hacer clic en **Next**
- 3. Seleccione **Use Current Log In Credentials** (Usar las credenciales de inicio de sesión actuales) o introduzca un nombre de usuario y una contraseña con derechos de administrador de esquema.
- 4. Haga clic en **Next** para ejecutar Dell Schema Extender.
- 5. Haga clic en **Finish** (Finalizar).

Para verificar la extensión del esquema, utilice el complemento de esquema de Active Directory en Microsoft Management Console (MMC) para comprobar<br>la existencia de las siguientes clases (enumeradas en la <u>[tabla 9](#page-52-3)-2, tabla</u>

Para obtener más información acerca de las definiciones de clase del DRAC, consulte la *Guía del usuario de Dell Remote Access Controller 4* y la *Guía del usuario de Dell Remote Access Controller 5*.

Para obtener más información acerca de las definiciones de clase del iDRAC, consulte la *Guía del usuario de Integrated Dell Remote Access Controller.*

#### <span id="page-50-2"></span>**Tabla 9-2. Definiciones de clase para las clases agregadas al esquema de Active Directory Esquema**

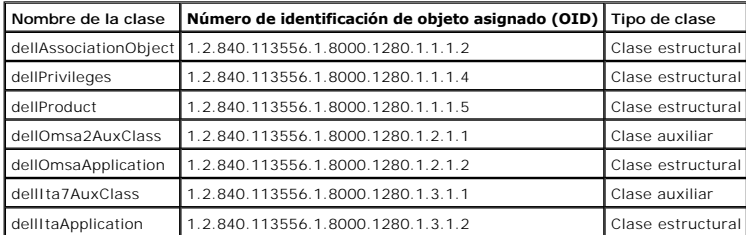

#### **Tabla 9-3. Clase dellAssociationObject**

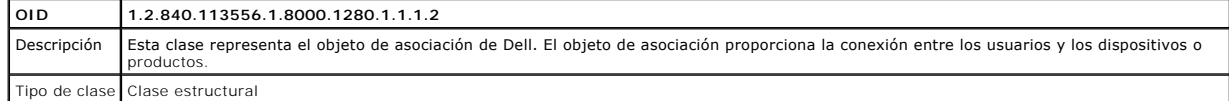

<span id="page-51-3"></span>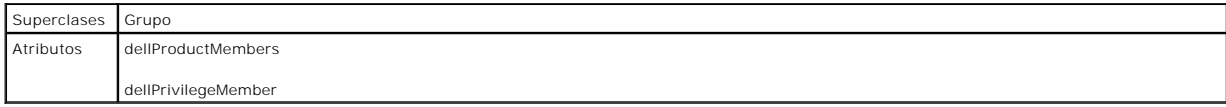

## **Tabla 9-4. Clase dellPrivileges**

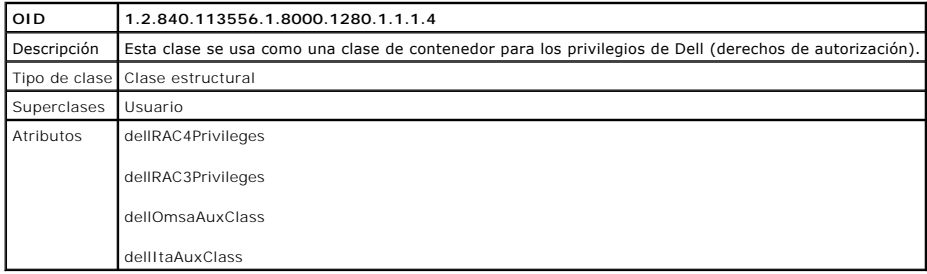

### <span id="page-51-0"></span>**Tabla 9-5. Clase dellProduct**

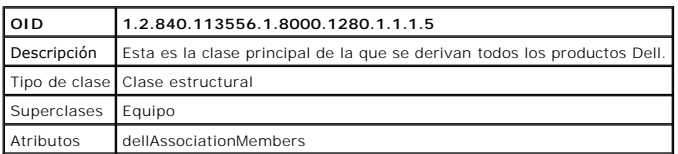

## **Tabla 9-6. Clase dellOmsa2AuxClass**

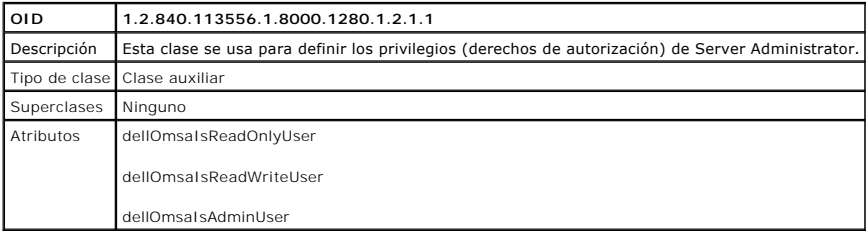

## <span id="page-51-1"></span>**Tabla 9-7. Clase dellOmsaApplication**

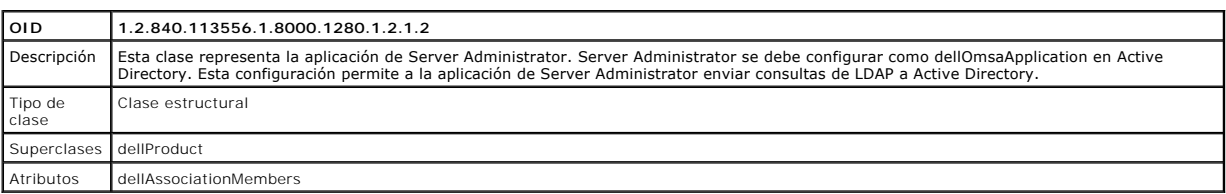

## <span id="page-51-2"></span>**Tabla 9-8. Clase dellIta7AuxClass**

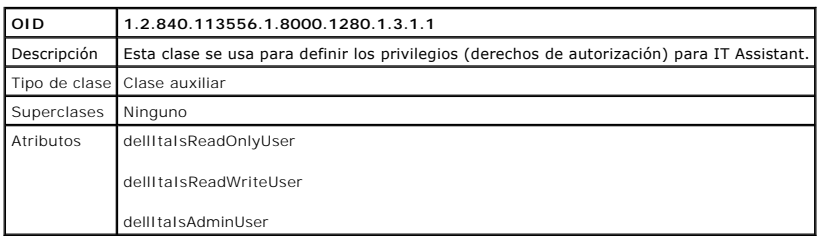

## <span id="page-52-4"></span><span id="page-52-0"></span>**Tabla 9-9. Clase dellItaApplication**

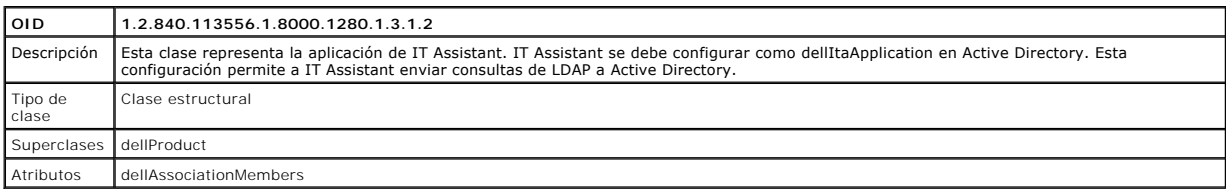

## <span id="page-52-1"></span>**Tabla 9-10. Atributos generales agregados al esquema de Active Directory**

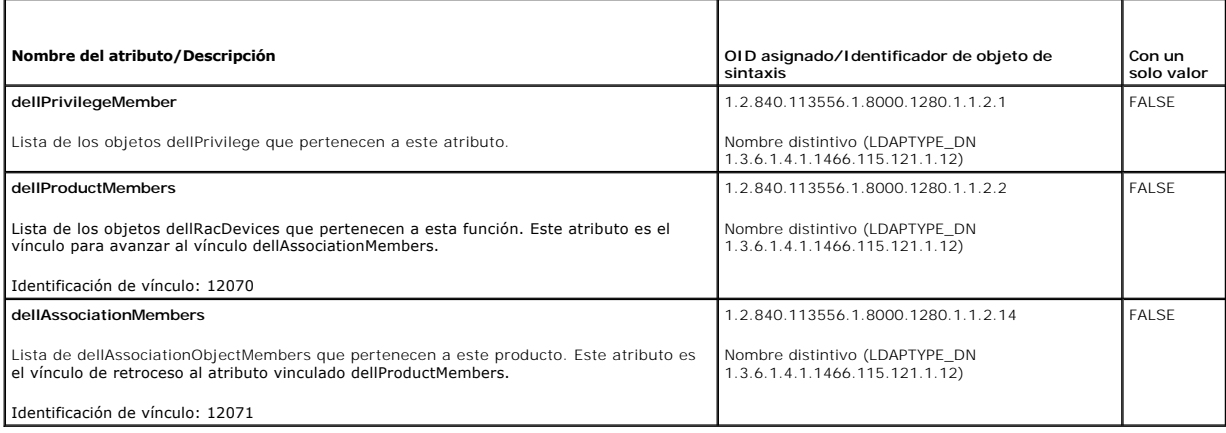

## <span id="page-52-2"></span>**Tabla 9-11. Atributos específicos de Server Administrator agregados al esquema de Active Directory**

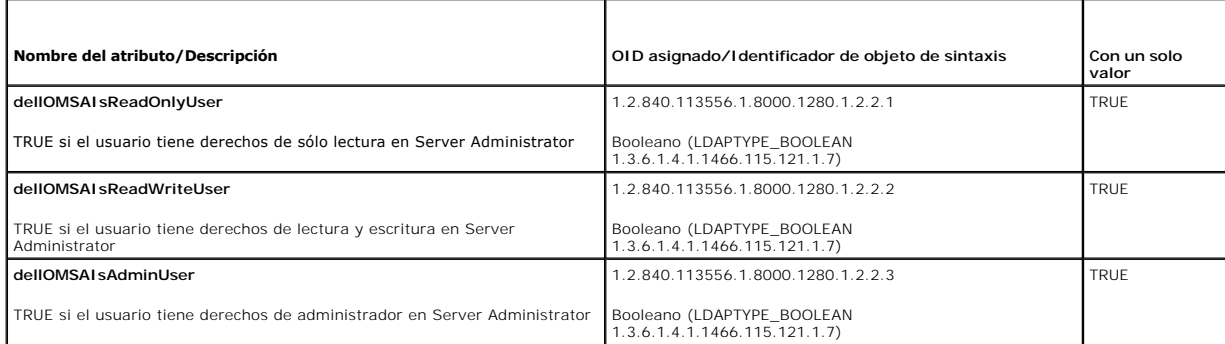

## <span id="page-52-3"></span>**Tabla 9-12. Atributos específicos de IT Assistant agregados al esquema de Active Directory**

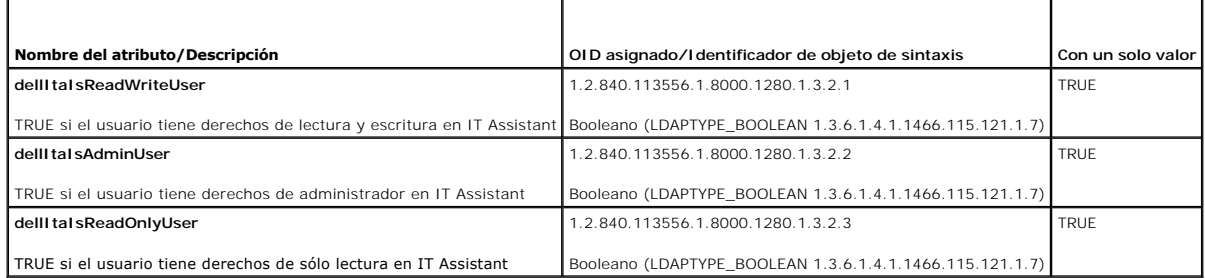

# **Complemento Usuarios y equipos de Active Directory**

#### <span id="page-53-2"></span><span id="page-53-1"></span>**Instalación de la extensión de Dell en el complemento Usuarios y equipos de Active Directory**

Cuando se extiende el esquema en Active Directory, también se debe extender el complemento Usuarios y equipos de Active Directory para que el administrador pueda administrar los productos, los usuarios y los grupos de usuarios, las asociaciones y los privilegios. Sólo es necesario extender el<br>complemento una vez, incluso si se ha agregado más de una extensión de utilizar para administrar estos objetos.

Cuando instala el Systems Management Software con el DVD *Dell Systems Management Tools and Documentation*, (Herramientas y documentación para administración de sistemas Dell) puede instalar el complemento si selecciona la opción **Complemento de Active Directory** durante el procedimiento de instalación.

Para sistemas operativos Windows de 64 bits, el instalador del complemento se ubica en <DVD drive>:\SYSMGMT\ManagementStation\support\ OMActiveDirectory\_SnapIn64.

NOTA: se debe instalar el Administrator Pack (Paquete de administrador) en cada estación de administración que está administrando los nuevos<br>objetos de Active Directory. La instalación se describe en la siguiente sección, instala el paquete de administrador, no podrá ver el nuevo objeto en el contenedor.

<span id="page-53-3"></span>**A NOTA:** para obtener más información acerca del complemento Usuarios y equipos de Active Directory, consulte la documentación de Microsoft.

#### **Cómo abrir el complemento Usuarios y equipos de Active Directory**

Para abrir el complemento Usuarios y equipos de Active Directory, realice los pasos a continuación:

1. Si está en el controlador del dominio, haga clic en **Inicio**® **Herramientas administrativas**® **Usuarios y equipos de Active Directory**. Si no está en el controlador de dominio, deberá tener el paquete de administrador de Microsoft adecuado instalado en el sistema local. Para instalar este paquete de<br>administrador, haga clic en **Inicio→ Ejecutar**, escriba №c y presione **In** 

Aparece la ventana Microsoft Management Console (MMC).

- 2. Haga clic en **Archivo** en la ventana **Consola 1**.
- 3. Haga clic en **Agregar o quitar complemento**.
- 4. Haga clic en **Agregar**.
- 5. Seleccione el complemento **Usuarios y equipos de Active Directory** y haga clic en **Agregar**.
- 6. Haga clic en **Cerrar** y luego en **Aceptar**.

## <span id="page-53-0"></span>**Cómo agregar usuarios y privilegios en Active Directory**

El complemento Usuarios y equipos de Active Directory ampliado de Dell permite agregar usuarios y privilegios de usuario para DRAC, Server Administrator y IT Assistant mediante la creación de objetos de RAC, de asociación y de privilegio. Para agregar un objeto, realice los pasos del apartado correspondiente.

### **Creación de un objeto de producto**

**NOTA:** los usuarios de Server Administrator y de IT Assistant deben usar grupos de productos del tipo Universal para extender dominios con sus<br>objetos de producto.

NOTA: cuando se agregan grupos de productos de tipo Universal desde dominios separados, se debe crear un objeto de asociación con ámbito<br>universal. Los objetos de asociación predeterminados creados por la utilidad Dell Sch

En la ventana **Raíz de consola** (MMC), haga clic con el botón derecho del mouse en un contenedor.

- 1. Seleccione **Nuevo**.
- 2. Seleccione un objeto de RAC, Server Administrator o IT Assistant, según cuál haya instalado.

Aparece la ventana **Nuevo objeto**.

- 3. Escriba un nombre para el nuevo objeto. Este nombre debe coincidir con el **Nombre del producto de Active Directory, se**gún se describe en<br>"Configuración de Active Directory utilizando la CLI en sistemas que ejecutan Ser
- 4. Seleccione el **Objeto de producto** adecuado.
- 5. Haga clic en **Aceptar**.

#### **Cómo crear un objeto de privilegio**

Los objetos de privilegio se deben crear en el mismo dominio que el objeto de asociación al que están asociados.

- 1. En la ventana **Raíz de consola** (MMC), haga clic con el botón derecho del mouse en un contenedor.
- 2. Seleccione **Nuevo**.
- 3. Seleccione un objeto de RAC, Server Administrator o IT Assistant, según cuál haya instalado.

Aparece la ventana **Nuevo objeto**.

- 4. Escriba un nombre para el nuevo objeto.
- 5. Seleccione el **Objeto de privilegio** adecuado.
- 6. Haga clic en **Aceptar**.
- 7. Haga clic con el botón derecho del mouse en el objeto de privilegio que creó y seleccione **Propiedades**.
- 8. Haga clic en la ficha **Privilegios** adecuada y seleccione los privilegios que desea que tenga el usuario (para obtener más información, ver la [tabla 9](#page-50-2)-2 y la [tabla 9](#page-51-2)-8).

### **Cómo crear un objeto de asociación**

El objeto de asociación se deriva de un grupo y debe contener un tipo de grupo. El ámbito de la asociación especifica el tipo de grupo de seguridad para el<br>objeto de asociación. Cuando se crea un objeto de asociación solo funcionando en modo nativo o superior.

- 1. En la ventana **Raíz de consola** (MMC), haga clic con el botón derecho del mouse en un contenedor.
- 2. Seleccione **Nuevo**.
- 3. Seleccione un objeto de RAC, Server Administrator o IT Assistant, según cuál haya instalado.

Aparece la ventana **Nuevo objeto**.

- 4. Escriba un nombre para el nuevo objeto.
- 5. Seleccione **Association Object** (Objeto de asociación)
- 6. Seleccione el ámbito para el **Objeto de asociación**.
- 7. Haga clic en **Aceptar**.

#### **Cómo agregar objetos a un Association Object**

Al utilizar la ventana **Association Object Properties (Propiedades del objeto de asociación) usted puede asociar usuarios o grupos de usuario, objetos de<br>privilegio, sistemas, dispositivos RAC y grupos de dispositivos o si** 

**A NOTA:** los usuarios de RAC deben usar Grupos universales para extender los dominios con los usuarios u objetos de RAC.

Se pueden agregar grupos de usuarios y de productos. Puede crear grupos relacionados con Dell de la misma forma que creó otros grupos.

Para agregar usuarios o grupos de usuarios:

- 1. Haga clic con el botón derecho del mouse en **Association Object** (Objeto de asociación) y seleccione **Propiedades**.
- 2. Seleccione la ficha **Usuarios** y haga clic en **Agregar**.
- 3. Escriba el nombre del usuario o del grupo de usuarios o examine para seleccionar uno y haga clic en **Aceptar**.

Haga clic en la ficha **Privilege Object (**Objeto de privilegio) para agregar el objeto de privilegio a la asociación que define los privilegios del usuario o del grupo<br>de usuarios cuando se autentifican en un sistema.

**A NOTA**: sólo se puede agregar un objeto de privilegio a un objeto de asociación.

<span id="page-55-1"></span>Para agregar un privilegio:

- 1. Seleccione la ficha **Privileges Object** (Objetos de privilegios) y haga clic en **Agregar**.
- 2. Escriba el nombre del objeto de privilegio o examine para ubicar uno y haga clic en **Aceptar**.

Haga clic en la ficha **Productos** para agregar uno o más sistemas o dispositivos a la asociación. Los objetos asociados especifican los productos conectados a<br>la red que están disponibles para los usuarios o grupos de usua

**A NOTA:** se pueden agregar varios sistemas o dispositivos RAC a un objeto de asociación.

Para agregar productos:

- 1. Seleccione la ficha **Productos** y haga clic en **Agregar**.
- 2. Escriba el nombre del sistema, dispositivo o grupo y haga clic en **Aceptar**.
- 3. En la ventana **Propiedades**, haga clic en **Aplicar** y luego en **Aceptar**.

## <span id="page-55-0"></span>**Configuración de los sistemas o dispositivos**

Para obtener instrucciones sobre cómo configurar los sistemas de Server Administrator o IT Assistant con los comandos de la CLI, ver "Configuración de Active <u>Directory utilizando la CLI en sistemas que ejecutan Server Administrator</u>". En el caso de los usuarios de DRAC, consulte la *Guía del usuario de Dell Remote*<br>Access Controller 4 o Guía del usuario de Dell Remote Access C *Access Controller*.

**IOTA:** los sistemas en los que se han instalado Server Administrator y/o IT Assistant deben ser parte del dominio de Active Directory y también deben tener cuentas de equipos en el dominio.

#### <span id="page-55-2"></span>**Configuración de Active Directory utilizando la CLI en sistemas que ejecutan Server Administrator**

Se puede utilizar el comando **omconfig preferences dirservice** para configurar el servicio de Active Directory. El archivo **oem.ini** del *producto* se modifica para reflejar estos cambios. Si **adproductname** no está presente en el archivo productoem.ini, se asignará un nombre predeterminado. El valor predeterminado<br>será syst*em name-software-product name*, donde syst*em name* es el no se refiere al nombre del producto de software definido en **omprv32.ini (es decir,** *computerName***-omsa)**.

**NOTA:** este comando es aplicable sólo en sistemas que ejecutan el sistema operativo Windows.

**NOTA:** reinicie el servicio de Server Administrator después de configurar Active Directory.

La [tabla 9](#page-55-3)-13 muestra los parámetros válidos para el comando.

#### <span id="page-55-3"></span>**Tabla 9-13. Parámetros de configuración del servicio Active Directory**

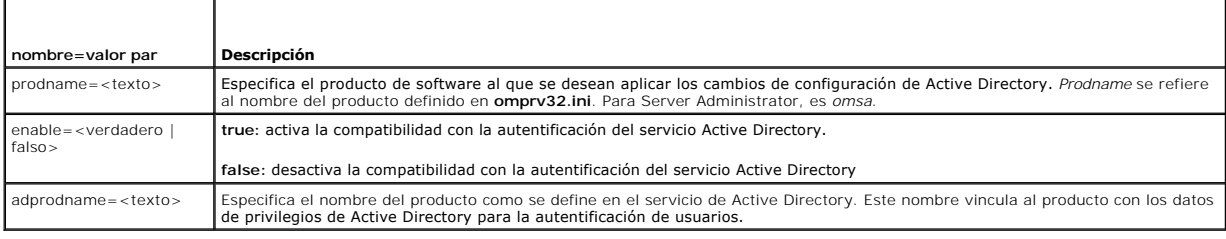

[Regresar a la página de contenido](file:///E:/Software/smsom/6.5/sp/omsa_ig/index.htm)

# <span id="page-56-0"></span> **Verificador de prerrequisitos**

**Dell OpenManage Server Administrator Versión 6.5 - Guía de instalación** 

[Operación de la línea de comandos del verificador de prerrequisitos](#page-56-1)

# <span id="page-56-1"></span>**Operación de la línea de comandos del verificador de prerrequisitos**

Puede ejecutar la verificación de prerrequisitos de manera silenciosa mediante la ejecución de runprereqchecks.exe /s que se encuentra en el directorio<br>SYSMGMT\srvadmin\windows\PreReqChecker del DVD *Dell Systems Manageme* 

Los resultados se escriben en la siguiente clave para un Managed System:

**HKEY\_LOCAL\_MACHINE\Software\Dell Computer Corporation\OpenManage\PreReqChecks\MN\**

Cuando la verificación de prerrequisitos se ejecuta de forma silenciosa, el código de retorno de **runprereqchecks.exe** será el número asociado con la condición<br>de mayor gravedad para todos los productos de software. Los nú

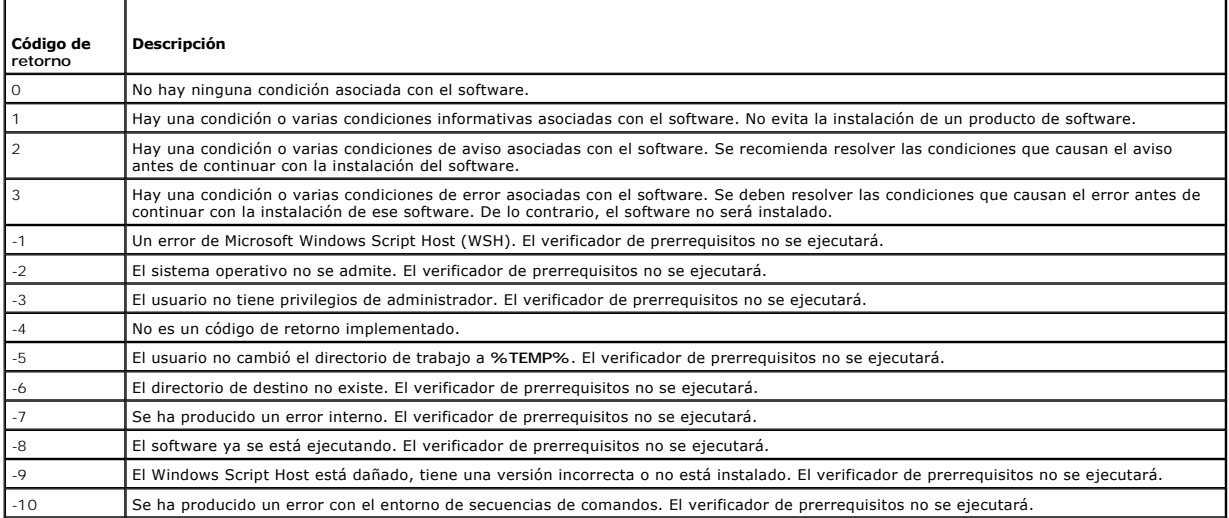

#### <span id="page-56-2"></span>**Tabla 10-1. Códigos de retorno al ejecutar la verificación de prerrequisitos de manera silenciosa**

Se establece un valor asociado con cada producto de software después de ejecutar la verificación de prerrequisitos. La <u>[tabla 10](#page-56-3)-2</u> muestra la lista de<br>identificaciones de cada componente de software. La identificación del

**AOTA:** las identificaciones de componentes de software mencionadas en la [tabla 10](#page-56-3)-2 distinguen entre mayúsculas y minúsculas.

<span id="page-56-3"></span>**Tabla 10-2. Identificaciones de componentes para Managed Systems Software**

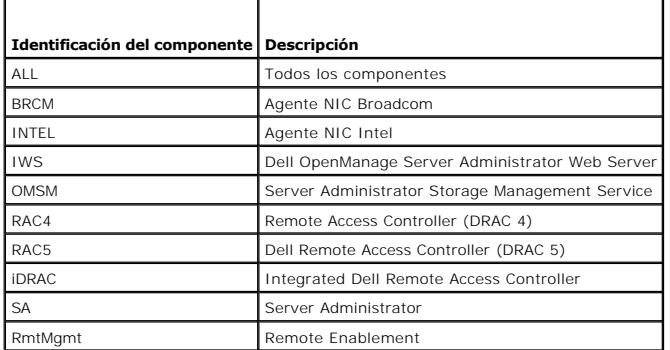

[Regresar a la página de contenido](file:///E:/Software/smsom/6.5/sp/omsa_ig/index.htm)

## **Paquetes de instalador de Dell OpenManage Linux Dell OpenManage Server Administrator Versión 6.5 - Guía de instalación**

Este apéndice muestra los paquetes de instalador de Dell OpenManage Linux.

### **Tabla A-1. Meta RPM**

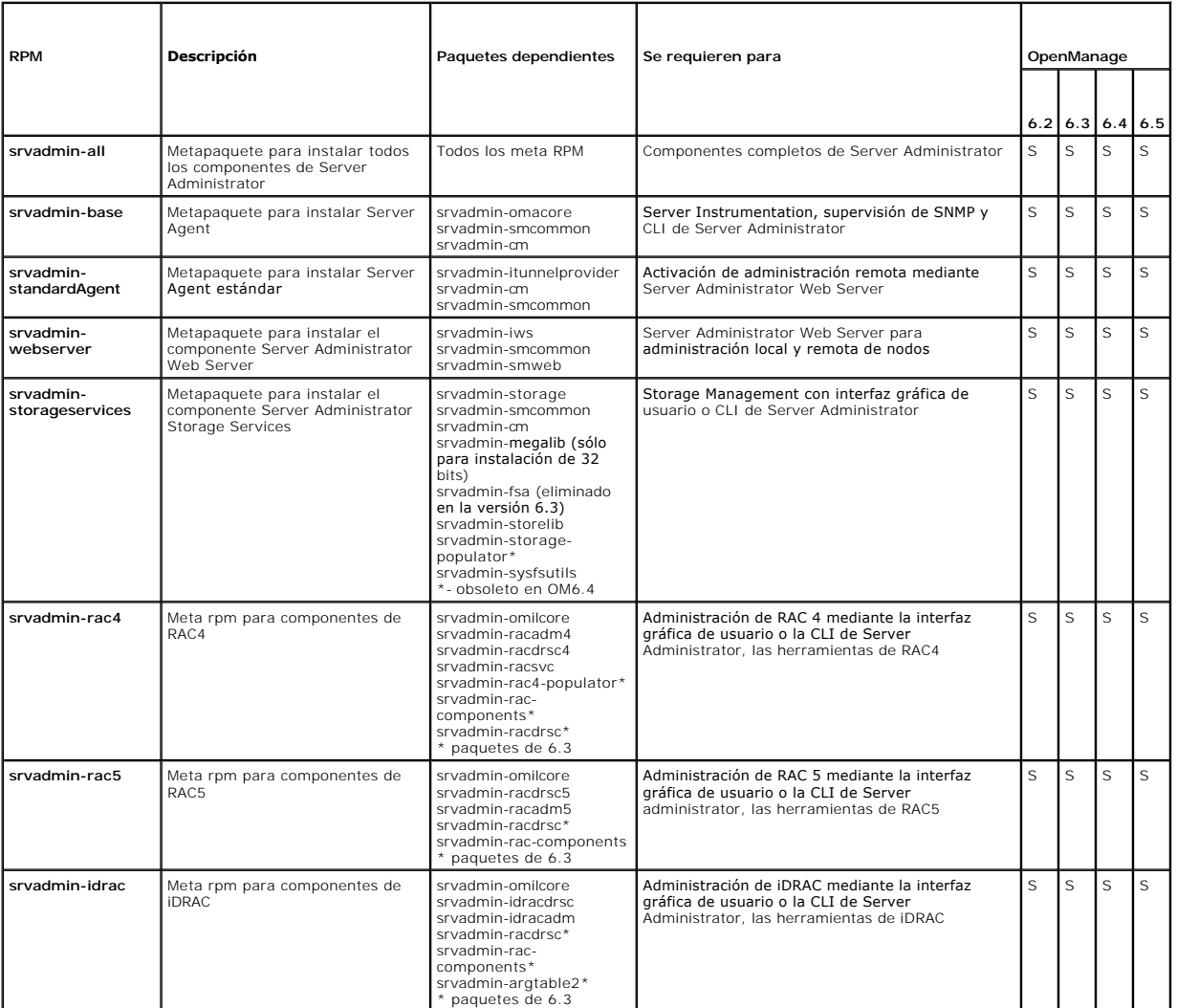

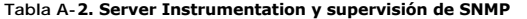

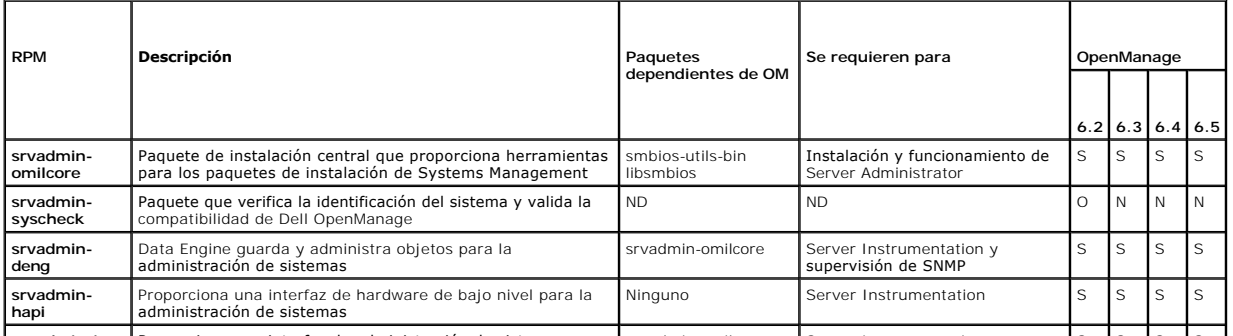

**strvadmin-isvc** Proporciona una interfaz de administración de sistemas para srvadmin-omilcore Server Instrumentation y S S S S S

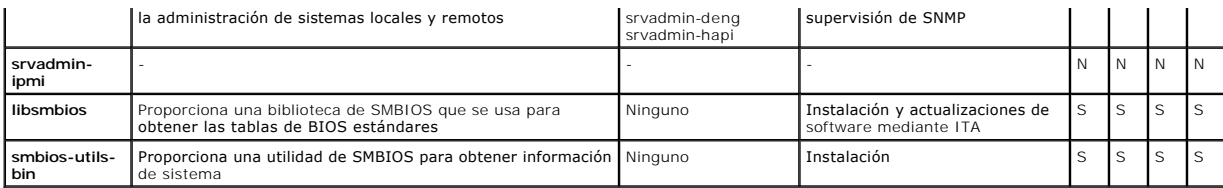

**Tabla A-3. Los paquetes que se necesitan para la administración local y que son usados por los componentes de la interfaz gráfica de usuario y la CLI** 

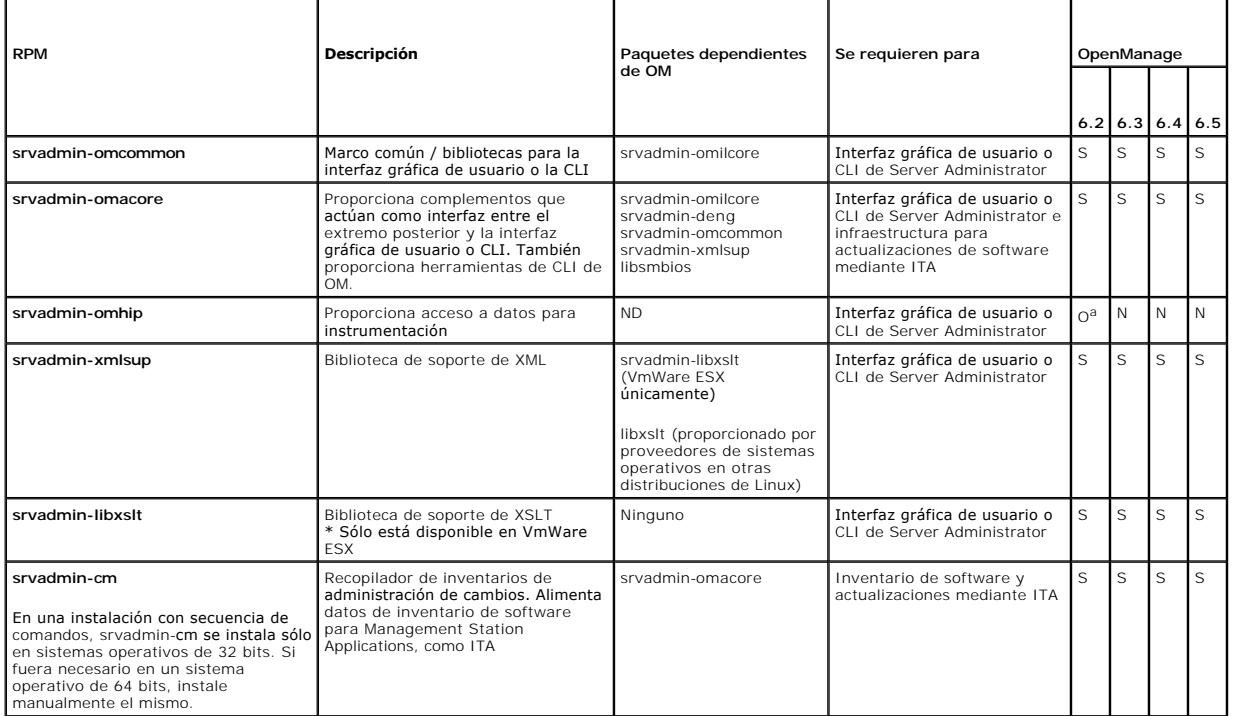

a. Obsoleto: fusionado con srvadmin-omacore

### **Tabla A-4. Server Administrator Web Server (interfaz gráfica de usuario) para administración local y remota**

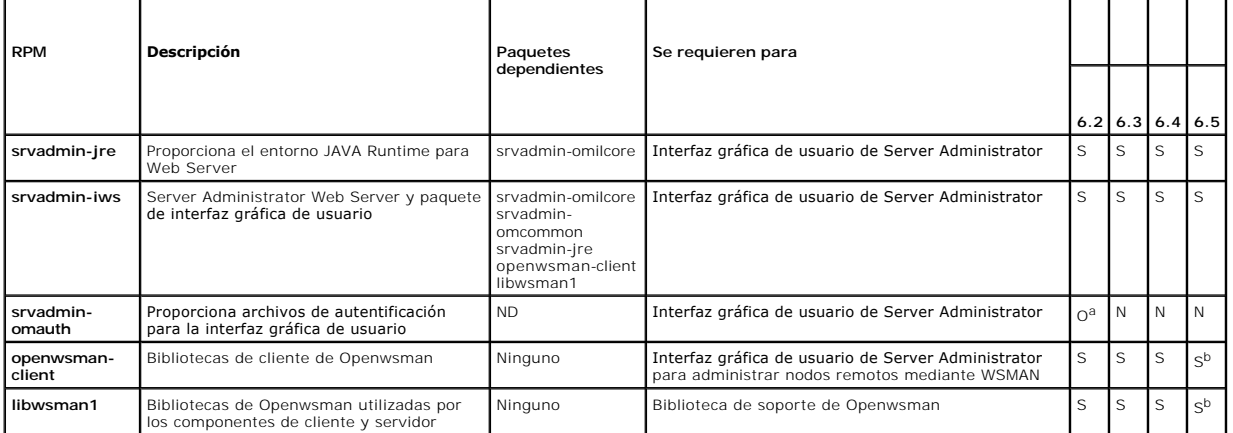

a. Obsoleto: fusionado con srvadmin-iws

b. Debe instalarse desde el soporte del SO para RHEL6 y SLES11.

## **Tabla A-5. Server Administrator Remote Enablement (Agente estándar)**

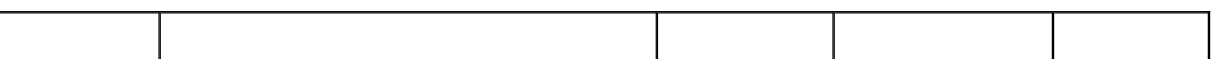

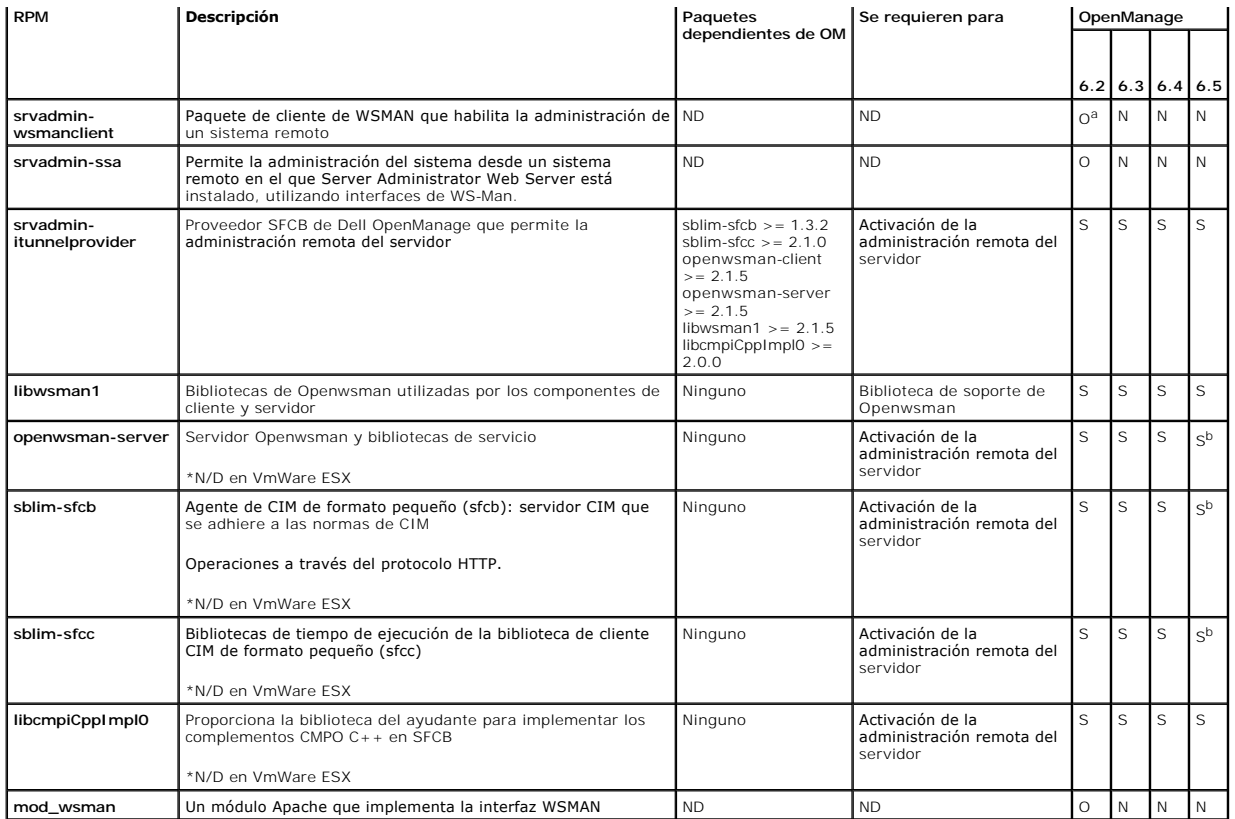

a. Obsoleto - Reemplazado por openwsman-client y el paquete libwsman1

b. Debe instalarse desde el soporte del SO para RHEL6 y SLES11.

# **Tabla A-6. Complementos de storage instrumentation, supervisión de SNMP, interfaz gráfica de usuario y CLI**

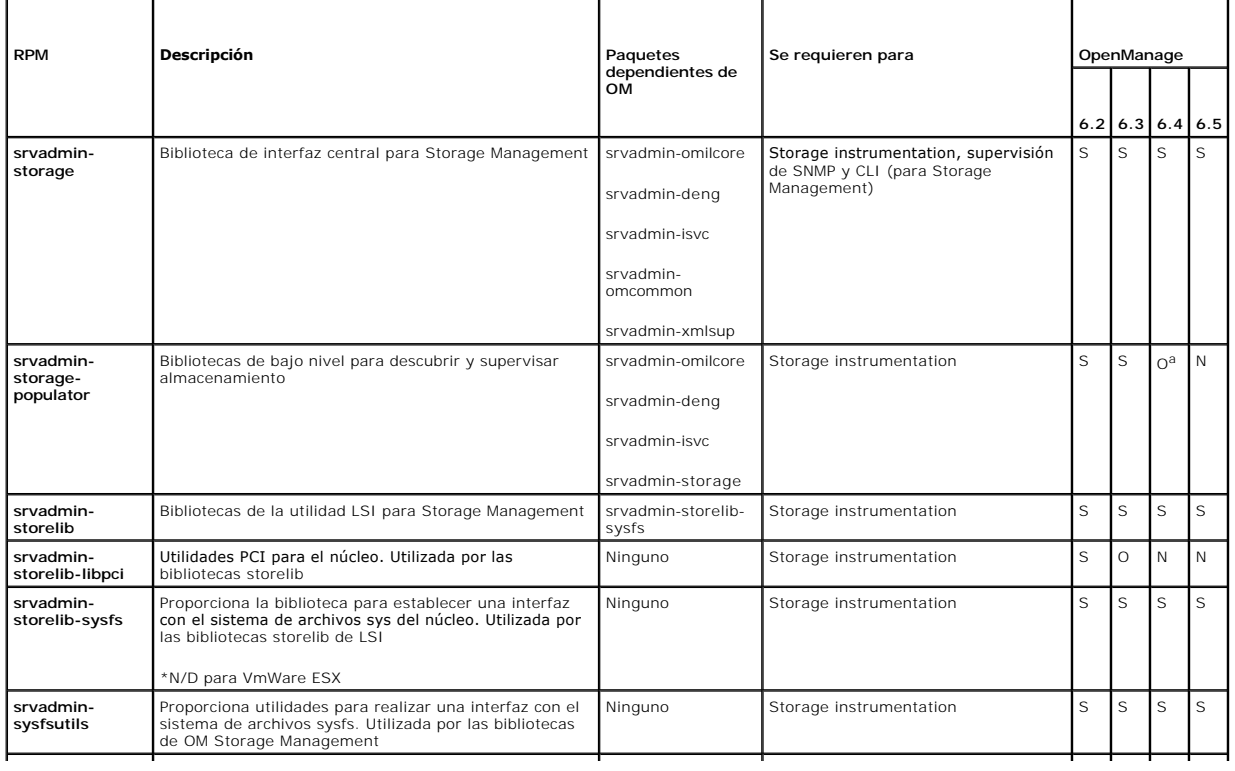

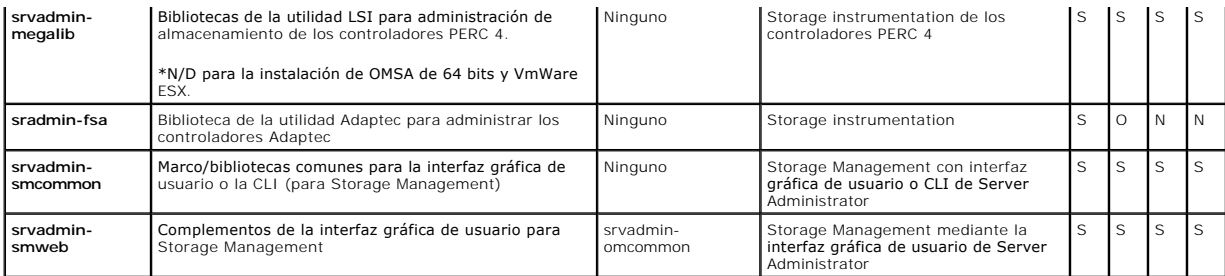

a. Obsoleto: fusionado con srvadmin-storage

## **Tabla A-7. Complementos de instrumentación de RAC, supervisión de SNMP, interfaz gráfica de usuario y CLI**

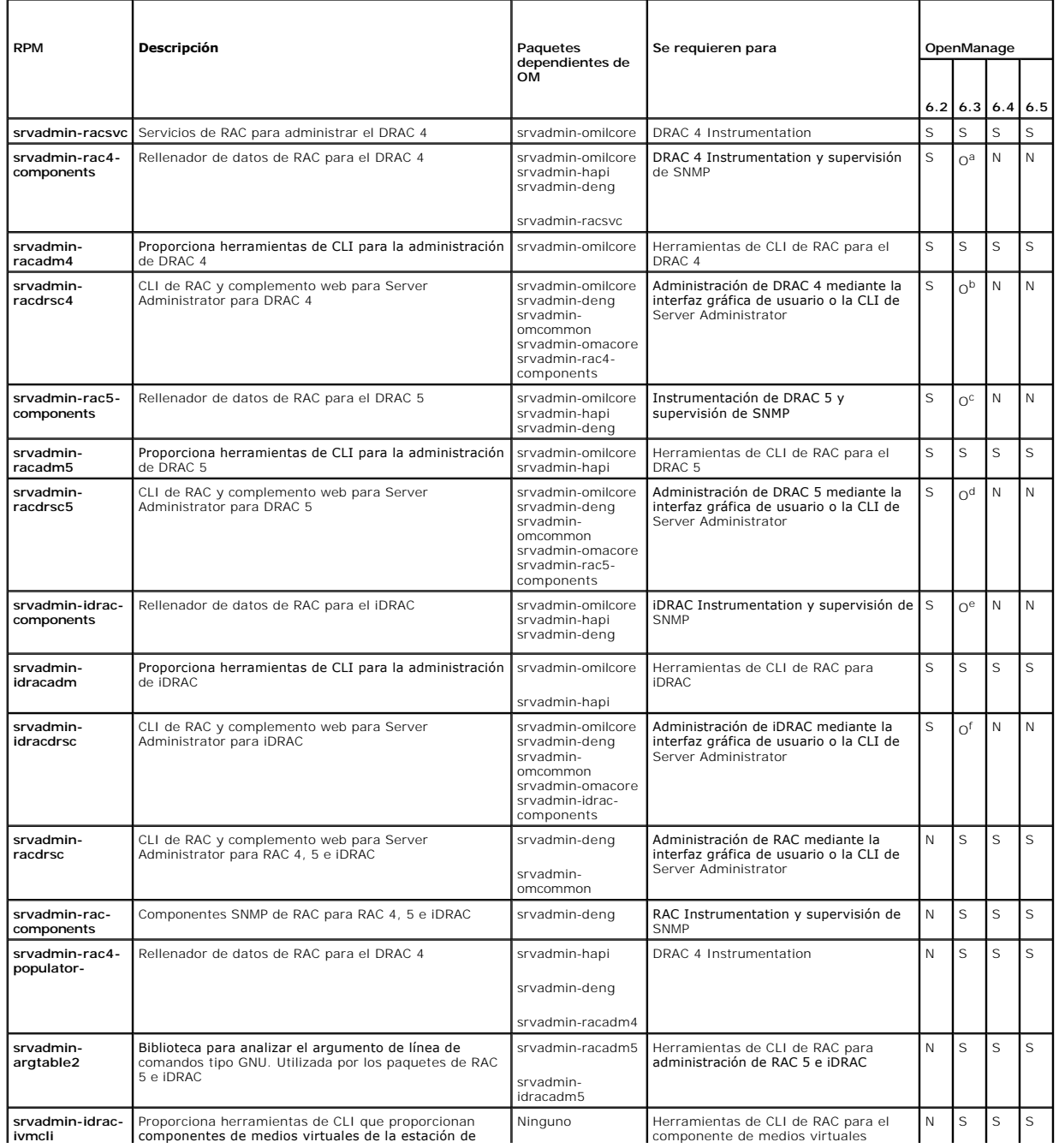

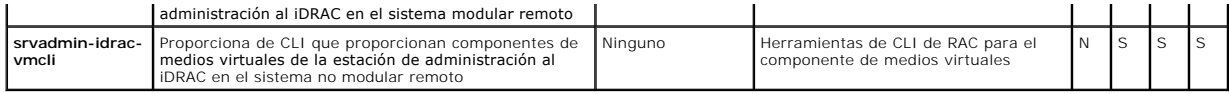

a. Obsoleto - fusionado a srvadmin-rac-components

- b. Obsoleto fusionado a srvadmin-racdrsc
- c. Obsoleto fusionado a srvadmin-rac-components
- d. Obsoleto fusionado a srvadmin-racdrsc
- e. Obsoleto fusionado a srvadmin-rac-components
- f. Obsoleto fusionado a srvadmin-racdrsc

## **Tabla A-8. Activar las actualizaciones y el inventario de software mediante IT Assistant**

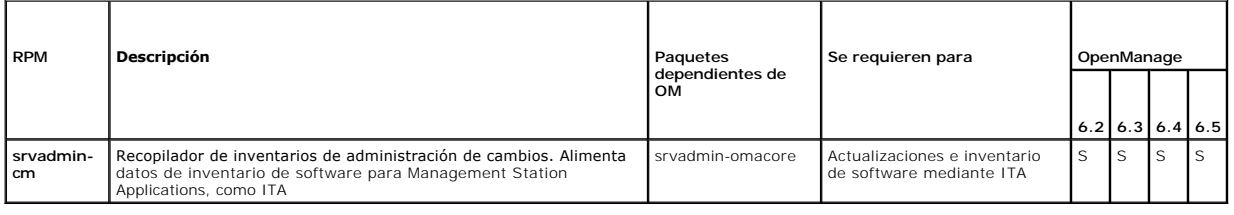

[Regresar a la página de contenido](file:///E:/Software/smsom/6.5/sp/omsa_ig/index.htm)

## <span id="page-63-0"></span> **Seguridad de Dell OpenManage**

**Dell OpenManage Server Administrator Versión 6.5 - Guía de instalación** 

- **•** [Funciones de seguridad](#page-63-1)
- **Administración de segura**

## <span id="page-63-1"></span>**Funciones de seguridad**

Los componentes del software de administración de sistemas Dell OpenManage proporcionan las siguientes funciones de seguridad:

- l Autentificación para usuarios mediante identificaciones y contraseñas de usuario almacenadas en hardware, o utilizando el Microsoft Active Directory opcional.
- l Compatibilidad con los protocolos de autentificación Network Information Services (NIS), Winbind, Kerberos y Lightweight Directory Access Protocol (LDAP) para los sistemas operativos Linux.
- l Autoridad basada en funciones que permite configurar privilegios específicos para cada usuario.
- l Configuración de identificaciones y contraseñas de usuario mediante la interfaz basada en web o la interfaz de línea de comandos (CLI), en la mayoría de los casos.
- l Cifrado SSL de 128 bits y de 40 bits (para países en los que no se acepta el cifrado de 128 bits).

**NOTA:** Telnet no admite el cifrado SSL.

- l Configuración de fin de tiempo de espera de la sesión (en minutos) mediante la interfaz basada en web o la interfaz de línea de comandos (CLI).
- l Configuración de puerto para permitir que el software de administración de sistemas Dell OpenManage se conecte a un dispositivo remoto a través de servidores de seguridad.

**NOTA:** para obtener información sobre los puertos que utilizan los distintos componentes de administración de sistemas Dell OpenManage, consulte la Guía del usuario del componente correspondiente.

# <span id="page-63-2"></span>**Administración de seguridad**

Dell proporciona administración de seguridad y de acceso mediante el control de acceso basado en funciones (RBAC), autentificación y cifrado, o a través de Active Directory (o mediante Winbind, Kerberos, LDAP o NIS en los sistemas operativos Linux) tanto para la interfaz basada en web como para la interfaz de<br>Iín**ea de comandos.** 

## **RBAC**

RBAC administra la seguridad determinando las operaciones que los usuarios con funciones específicas pueden ejecutar. A cada usuario se le asigna una o más funciones, y a cada función se le asigna uno o más privilegios de usuario permitidos para los usuarios en esa función. Con el RBAC, la administración de la<br>seguridad puede corresponder muy estrechamente con la estructu consulte la documentación del sistema operativo.

## **Privilegios de usuario**

Server Administrator otorga distintos derechos de acceso dependiendo de los privilegios del grupo asignado al usuario. Los tres niveles de usuarios son *Usuario*, *Usuario avanzado* y *Administrador*.

Los *usuarios* pueden ver la mayor parte de la información.

Los *usuarios avanzados* pueden establecer valores para los umbrales de advertencia y configurar las acciones de alerta que se deberán realizar cuando ocurra un suceso de advertencia o de falla.

Los *administradores* pueden configurar y realizar acciones de apagado, configurar acciones de recuperación automática en caso de que el sistema operativo de un sistema no responda y borrar registros de hardware, de sucesos y de comandos. Los administradores pueden configurar acciones de alerta, incluyendo el<br>enví<mark>o de mensajes por correo electrónico cuando se genera una alerta</mark>

Server Administrator otorga acceso de sólo lectura a los usuarios que iniciaron sesión con privilegios de usuario; acceso de lectura y escritura a quienes iniciaron sesión con privilegios de usuario avanzado; y acceso de lectura, escritura y administrador a quienes iniciaron sesión con privilegios de administrador. Ver [tabla 2](#page-63-3)-1.

<span id="page-63-3"></span>**Tabla 2-1. Privilegios de usuario** 

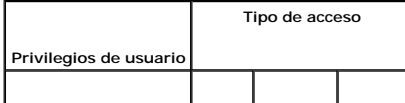

<span id="page-64-2"></span>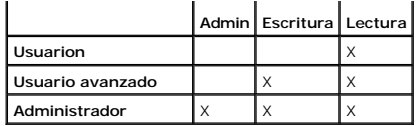

El acceso como *Admin* le permite apagar el sistema administrado.

El acceso de *Escritura* le permite modificar o establecer los valores en el sistema administrado.

El acceso de *Lectura* le permite ver los datos informados por Server Administrator. El acceso de lectura no le permite cambiar ni establecer los valores en el sistema administrado.

## **Niveles de privilegios para tener acceso a los servicios de Server Administrator**

La [tabla 2](#page-64-0)-2 resume los niveles de usuario que tienen privilegios de acceso y de administración de los servicios de Server Administrator.

### <span id="page-64-0"></span>**Tabla 2-2. Niveles de privilegios del usuario de Server Administrator**

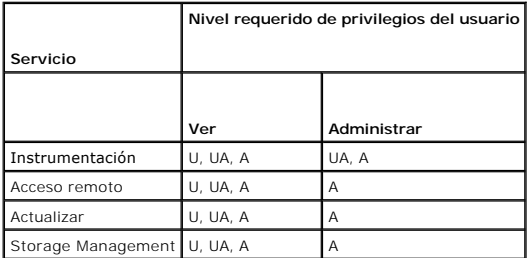

En la [tabla 2](#page-64-0)-3 se definen las abreviaturas de los niveles de privilegios del usuario utilizadas en la tabla 2-2.

#### <span id="page-64-1"></span>**Tabla 2-3. Leyenda para los niveles de privilegios del usuario de Server Administrator**

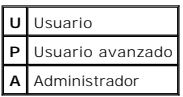

## **Autentificación**

El esquema de autentificación de Server Administrator garantiza la asignación de los tipos de acceso a los privilegios de usuario correctos. Además, al invocar<br>la CLI, el esquema de autentificación de Server Administrator autentificación garantiza que todas las funciones de Server Administrator, tanto si se accede a ellas desde la página de inicio de Server Administrator como si se accede desde la CLI, se autentifiquen correctamente.

### **Autentificación en Microsoft Windows**

Para los sistemas operativos Windows admitidos, la autentificación de Server Administrator utiliza la autentificación integrada de Windows (antes denominada NTLM). Este sistema de autentificación permite incorporar la seguridad de Server Administrator a un esquema de seguridad global para la red.

### **Autentificación en Red Hat Enterprise Linux y SUSE Linux Enterprise Server**

En los sistemas operativos Red Hat Enterprise Linux y SUSE Linux Enterprise Server admitidos, Server Administrator usa varios métodos de autentificación<br>basados en la biblioteca de Módulos de autentificación conectables (P cómo autentifican a los usuarios las aplicaciones individuales.

## **Cifrado**

El acceso a Server Administrator se activa mediante una conexión HTTPS segura que usa tecnología de capa de sockets seguros (SSL) para garantizar y<br>proteger la identidad del sistema que se está administrando. Los sistemas Server utilizan la extensión de sockets seguros de Java (JSSE) para proteger las credenciales del usuario y otros datos importantes que se transmiten<br>mediante la conexión de sockets cuando un usuario accede a Server Admini

## **Microsoft Active Directory**

El software de Active Directory Service (ADS) actúa como la autoridad central para la seguridad de la red. ADS permite que el sistema operativo verifique la<br>identidad del usuario y controle el acceso de ese usuario a los r

## **Protocolos de autentificación para sistemas operativos Linux**

Las aplicaciones Dell OpenManage (versión 5.2 y posteriores) son compatibles con los protocolos de autentificación de Network Information Services (NIS),<br>Winbind, Kerberos y Lightweight Directory Access Protocol (LDAP) par

[Regresar a la página de contenido](file:///E:/Software/smsom/6.5/sp/omsa_ig/index.htm)

# <span id="page-66-0"></span> **Instalación de software Dell OpenManage en Microsoft Windows Server**

**2008 Core y Microsoft Hyper-V Server Dell OpenManage Server Administrator Versión 6.5 - Guía de instalación** 

#### **O** [Instalación de Managed System Software y Management Station Software](#page-66-1)

La opción de instalación de Server Core de los sistemas operativos Microsoft Windows Server 2008 e Hyper-V Server proporciona un entorno mínimo para ejecutar funciones específicas del servidor que reducen los requisitos de mantenimiento y administración, así como la superficie en la que se aplican esas<br>funciones del servidor. En la instalación de Windows Server 2008 Co las funciones de servidor admitidas. Por ejemplo, el shell de Explorer no se instala como parte de Windows Server 2008 Core ni de Hyper-V Server. En lugar de<br>eso, la interfaz para el usuario predeterminada para una instala

- NOTA: el sistema operativo Windows Server 2008 Core o Hyper-V Server no admite la instalación basada en una interfaz gráfica de usuario (GUI) de los<br>componentes del software Dell OpenManage. Es necesario instalar el softwa Server Core. Para obtener más información sobre Server Core, consulte **microsoft.com**.
- **NOTA: en Windows 7, para instalar el Systems Management Software correctamente, se debe iniciar sesión con una cuenta que pertenezca al "Grupo<br>de administradores" y el archivo <b>setup.exe se debe ejecutar utilizando la opc** mouse.

**NOTA:** se debe haber iniciado sesión como administrador integrado para instalar el Systems Management Software en Windows Server 2008 y Windows Vista. Para obtener información sobre la cuenta de administrador integrado, consulte la ayuda de Windows Server 2008.

## <span id="page-66-1"></span>**Instalación de Managed System Software y Management Station Software**

En esta sección se proporcionan las instrucciones para instalar el Managed System Software y Management Station Software en el sistema operativo<br>Windows Server 2008 Core o Hyper-V Server, en el modo de interfaz de línea de

## **Ejecución del verificador de prerrequisitos en modo de interfaz de línea de comandos**

Ejecute el verificador de prerrequisitos antes de instalar el software Dell OpenManage. Consulte "[Verificador de prerrequisitos](file:///E:/Software/smsom/6.5/sp/omsa_ig/prereqch.htm#wp1053126)" para obtener más información acerca de la ejecución del verificador de prerrequisitos en el modo CLI.

En Windows Server 2008 Core o Hyper-V Server, como no hay una interfaz gráfica de usuario disponible, es necesario ejecutar el verificador de prerrequisitos en el modo de interfaz de línea de comandos.

- l **Managed System Software:** escriba runprereqchecks.exe /s en la petición de comando. El archivo **runprereqchecks.exe** se ubica en **SYSMGMT\srvadmin\windows\prereqchecker** en el DVD *Dell Systems Management Tools and Documentation* (Herramientas y documentación para administración de sistemas Dell).
	- **NOTA: un código de retorno negativo (-**1 a -10) indica un error al ejecutar la herramienta misma del verificador de prerrequisitos. Algunas causas<br>probables de un código de retorno negativo incluyen restricciones en las p de permisos de carpetas y restricciones de tamaño. Consulte "<u>Códigos de retorno al ejecutar la verificación de prerreguisitos de manera</u><br><u>silenciosa</u>" para obtener más información acerca de los códigos de retorno del veri
	- NOTA: si encuentra un valor de retorno de 2 ó 3, se recomienda inspeccionar el archivo omprereq.htm en la carpeta temporal de Windows %<br>TEMP%. Para encontrar %TEMP%, ejecute el comando echo %TEMP%.

**NOTA: omprereq.htm** es un archivo html. Para leer el archivo, transfiéralo a otro equipo con un explorador instalado.

Motivos comunes por los que se obtiene un valor de retorno de 2 del verificador de prerrequisitos:

- l Uno de sus controladores o archivos controladores de almacenamiento tiene un firmware o un archivo controlador vencido. Consulte **firmwaredriverversions\_***<idiom>***.html** (donde **<idiom>** es el idioma) o **firmwaredriverversions.txt**, que se encuentran en la carpeta **%TEMP%**. Para encontrar %TEMP%, ejecute el comando echo **\$TEMP**%.
- ⊥ El software de componentes de RAC versión 4 no se selecciona para una instalación predeterminada a menos que el dispositivo se detecte en el<br>sistema. En este caso, el verificador de prerrequisitos genera un mensaje de a
- l Los agentes Intel y Broadcom se seleccionan para una instalación predeterminada sólo si los dispositivos correspondientes se detectan en el sistema. Si no se encuentran los dispositivos correspondientes, el verificador de prerrequisitos genera un mensaje de advertencia.
- ⊥ Si hay un servidor DNS o WINS ejecutándose en el sistema, se puede producir una condición de advertencia para el software del RAC. Para obtener<br>más información, consulte la sección correspondiente en el archivo "léame"
- l No instale los componentes de RAC de Managed System y Management Station en el mismo sistema. Instale sólo los componentes de RAC de Managed System, ya que proporcionan la funcionalidad requerida.

Motivos comunes por los que se obtiene un código de retorno de 3 (error) del verificador de prerrequisitos:

- l No se inició sesión con los privilegios de Administrador integrados.
- l El paquete MSI está dañado o uno de los archivos XML requeridos está dañado.
- l Error durante el copiado desde un DVD y problemas de acceso a la red al copiar desde un recurso compartido de red.
- ⊥ El verificador de prerrequisitos detecta que se está ejecutando la instalación de otro paquete MSI o que hay un reinicio pendiente:<br>HKEY\_LOCAL\_MACHINE\\SOFTWARE\\Microsoft\Windows\CurrentVersion\Installer\InProgress ind está en proceso**. HKEY\_LOCAL\_MACHINE\\SYSTEM\\CurrentControlSet\\Control\\Session Manager\\PendingFileRenameOperations indica que<br>hay un reinicio pendiente.**
- l Ejecute la versión x64 de Windows Server 2008 Core, ya que la instalación de algunos de los componentes está desactivada.

Asegúrese de corregir cualquier error o situación de advertencia antes de instalar los componentes del software Dell OpenManage.

## **Instalación de Managed System Software en modo CLI**

- 1. Asegúrese de corregir todos los errores o advertencias detectados por el verificador de prerrequisitos antes de instalar los componentes de Managed System.
- 2. Inicie el archivo MSI desde la petición de comando usando el comando msiexec /i SysMgmt.msi. El archivo MSI SysMgmt.msi se encuentra en<br>SYSMGMT\srvadmin\windows\SystemsManagement en el DVD *Dell Systems Management Tools*

Para instalar la versión localizada del Managed System Software, escriba<br>msiexec /ī SysMgmt.msi TRANSFORMS= <transformación\_de\_idioma>.mst en la petición de comando. Sustituya **<transformación\_de\_idioma>.mst** con el<br>archi

- l **1031.mst** (alemán)
- l **1034.mst** (español)
- l **1036.mst** (francés)
- l **1041.mst** (japonés)
- l **2052.mst** (chino simplificado)

**NOTA**: consulte "<u>[Valores de la línea de comandos para el instalador de MSI](file:///E:/Software/smsom/6.5/sp/omsa_ig/instwin.htm#wp1060065)</u>" para obtener más información acerca de los valores opcionales de la línea<br>de comandos para el instalador MSI.

## **Desinstalación de Systems Management Software**

Para desinstalar el Managed System Software, ejecute el comando msiexec /x sysmgmt.msi en la petición de comando.

[Regresar a la página de contenido](file:///E:/Software/smsom/6.5/sp/omsa_ig/index.htm)

## <span id="page-68-0"></span> **Configuración y administración**

**Dell OpenManage Server Administrator Versión 6.5 - Guía de instalación** 

- [Antes de comenzar](#page-68-1)
- **O** [Requisitos de instalación](#page-68-2)
- [Configuración de un explorador web admitido](#page-70-0)
- [Configuración del agente SNMP](#page-70-1)
- [Servidor de puerto seguro y configuración de seguridad](#page-76-0)

## <span id="page-68-1"></span>**Antes de comenzar**

- 1 Lea los [Requisitos de instalación](#page-68-2) para asegurarse de que su sistema cumpla o exceda los requisitos mínimos.
- Lea los archivos Léame correspondientes de Dell OpenManage y la *Dell Systems Software Support Matrix* (Matriz de compatibilidad de software de los<br>sistemas Dell) que se encuentra en **support.dell.com/support/edocs/softwar** reciente acerca de las versiones de software, firmware y controladores, además de información relacionada con problemas conocidos.
- l Si está ejecutando alguna aplicación en los medios, ciérrela antes de instalar las aplicaciones de Server Administrator.
- l Lea las instrucciones de instalación para el sistema operativo.
- l En sistemas operativos Linux, asegúrese de que estén instalados todos los paquetes de RPM del sistema operativo que requieren los RPM de Server Administrator.

## <span id="page-68-2"></span>**Requisitos de instalación**

En esta sección se describen los requisitos generales de Dell OpenManage Server Administrator, y se incluye información sobre:

- 1 "[Sistemas operativos y exploradores de web admitidos](#page-68-3)"
- l "[Requisitos del sistema](#page-68-4)"

<span id="page-68-3"></span>Los prerrequisitos específicos para un sistema operativo se enumeran como parte de los procedimientos de instalación.

## **Sistemas operativos y exploradores de web admitidos**

Para conocer los exploradores de web y los sistemas operativos admitidos, consulte la *Dell Systems Software Support Matrix* (Matriz de compatibilidad de software de los sistemas Dell), que se encuentra en **support.dell.com/support/edocs/software/omswrels/index.htm**.

NOTA: el instalador de Dell OpenManage ofrece una interfaz de usuario multilingüe compatible en los sistemas operativos Microsoft Windows Storage Server 2003<br>Server 2003 R2, Microsoft Windows Storage Server 2003 R2, Expres

**NOTA**: cuando la interfaz para el usuario multilingüe (MUI) se establece en idiomas que no utilizan Unicode, como el chino simplificado o el japonés,<br>defina la configuración local del sistema como chino simplificado o jap Esto se debe a que las aplicaciones que no utilizan Unicode sólo se ejecutarán cuando la configuración local del sistema (también conocida como I**dioma**<br>**para programas no Unicod**e en XP) se establece de modo que coincida

## <span id="page-68-4"></span>**Requisitos del sistema**

Dell OpenManage Server Administrator debe estar instalado en cada uno de los sistemas que se van a administrar. Usted puede entonces administrar los sistemas que ejecutan Server Administrator de forma local o remota mediante un explorador de web compatible.

#### **Requisitos del sistema administrado**

- 1 Uno de los "[Sistemas operativos y exploradores de web admitidos](#page-68-3)"
- l Mínimo de 2 GB de RAM
- l Mínimo de 512 MB de espacio libre en la unidad de disco duro
- l Derechos de administrador
- l Conexión TCP/IP en el sistema administrado y en el sistema remoto para facilitar la administración de sistemas remotos
- 1 Uno de los [Estándares compatibles de protocolos de administración de sistemas](#page-69-0) (ver "Estándares compatibles de protocolos de administración de sistemas")
- 1 Mouse, teclado y monitor para administrar un sistema localmente. El monitor requiere una resolución mínima de la pantalla de 800 x 600. La resolución recomendada de la pantalla es 1024 x 768

<span id="page-69-1"></span>l El servicio de Server Administrator Remote Access Controller requiere que haya un controlador de acceso remoto (RAC) instalado en el sistema que se va a administrar. Consulte la Guía del usuario de Dell Remote Access Controller correspondiente para ver los requisitos de software y de hardware completos

**NOTA:** el software del RAC se instala como parte de la opción de instalación **Typical Setup** (Instalación típica) cuando se instala el Managed System Software, siempre y cuando el sistema administrado cumpla con todos los requisitos de instalación del RAC. Consulte la *Guía del usuario de*<br>*Dell Remote Access Controller* correspondiente para ver todos los requisi

- ⊥ El servicio Storage Management de Server Administrator requiere que Dell OpenManage Server Administrator esté instalado en el sistema para poder<br>⊾administrarlo correctamente. Consulte la *Guía del usuario de Dell OpenMa*
- l Instalador de software de Microsoft (MSI) versión 3.1 o posterior

NOTA: el software Dell OpenManage detecta la versión de MSI en el sistema. Si la versión es anterior a 3.1, el verificador de prerrequisitos le<br>pedirá que la actualice a la versión 3.1 de MSI. Después de actualizar MSI a l

#### <span id="page-69-0"></span>**Estándares compatibles de protocolos de administración de sistemas**

Debe haber un protocolo de administración de sistemas compatible instalado en el sistema administrado antes de instalar Management Station Software o Managed System Software. En los sistemas operativos Windows y Linux admitidos, el software Dell OpenManage admite: Modelo común de información (CIM), Instrumental de administración de Windows (WMI) y Protocolo simple de administración de red (SNMP). Debe instalar el paquete SNMP incluido con el sistema operativo.

**NOTA:** para obtener más información sobre la instalación de un estándar de protocolo de administración de sistemas compatible en el sistema administrado, consulte la documentación del sistema operativo.

La [tabla 3](#page-69-2)-1 muestra la disponibilidad de los estándares de administración de sistemas para cada sistema operativo compatible.

#### Sistema operativo **SNMP SNMP CIM/WMI** Sistemas operativos Microsoft Windows admitidos. Disponible desde el medio de instalación del sistema operativo. Siempre instalado Sistemas operativos Red Hat Enterprise Linux compatibles. Instale el paquete SNMP que se incluye con el sistema operativo. Disponible. Instale los paquetes de CIM que se incluyen en el DVD *Dell Systems Management Tools and Documentation* (Herramientas y documentación para administración de sistemas Dell): **SFCB/SFCC/CMPI-Devel** Sistemas operativos SUSE Linux Enterprise Server compatibles. Instale el paquete SNMP que se incluye con el sistema operativo. Disponible. Instale los paquetes de CIM que se incluyen en el DVD *Dell Systems Management Tools and Documentation*: **SFCB/SFCC/CMPI-Devel**

#### <span id="page-69-2"></span>**Tabla 3-1. Disponibilidad de protocolos de administración de sistemas por sistema operativo**

## **Windows Server 2003 R2 y el controlador de dispositivos IPMI R2**

La información incluida en esta sección es aplicable solamente a los sistemas Dell PowerVault *x*00 y Dell PowerEdge *x8xx*, y posteriores.

Windows Server 2003 R2 y Windows Storage Server R2 tienen un componente opcional denominado Hardware Management. Este componente contiene un<br>archivo controlador de IPMI. Durante la instalación, el componente se instala y h

Cuando se inicia Server Administrator, éste determina primero si el archivo controlador de IPMI de Windows Server 2003 R2 está habilitado. Si el archivo<br>controlador está habilitado, Server Administrator utiliza el archivo en IPMI. Si el archivo controlador de IPMI de Windows Server 2003 R2 no está habilitado, Server Administrator utiliza su propia compatibilidad interna para<br>IPMI para proporcionar la funcionalidad basada en IPMI. Para Serve

Para instalar el archivo controlador de IPMI de Windows Server 2003 R2 en los sistemas Dell PowerVault *x00*, realice el siguiente paso adicional:

- l Desde un shell de comando, ejecute el siguiente comando:
- Rundll32 ipmisetp.dll, AddTheDevice

Después de instalar el componente Hardware Management de Windows Server 2003 R2, reinicie el servicio **DSM SA Data Manage**r para que Server<br>Administrator pueda dejar de usar su propia compatibilidad interna de IPMI y comie reiniciar el servicio, puede hacerlo manualmente o reiniciar el sistema.

Si desinstala el archivo controlador de IMPI de Windows Server 2003 R2 más adelante, ya sea desinstalándolo manualmente o desinstalando el componente<br>Hardware Management (lo que desinstalará el archivo controlador), reinic de usar el archivo controlador de IMPI de Windows Server 2003 R2 y comience a usar su propia compatibilidad interna para IPMI. Para reiniciar el servicio, puede hacerlo manualmente o reiniciar el sistema.

## **Certificados digitales**

Todos los paquetes de Server Administrator para Microsoft están firmados digitalmente con un certificado de Dell para garantizar la integridad de los paquetes de instalación. Si estos paquetes se vuelven a empaquetar, se editan o se manipulan de alguna otra forma, la firma digital se invalidará. Esta manipulación

<span id="page-70-3"></span>produce un paquete de instalación no compatible y el verificador de prerrequisitos no le permitirá instalar el software.

## <span id="page-70-0"></span>**Configuración de un explorador web admitido**

Para ver una lista de los exploradores de web admitidos, vea los "[Sistemas operativos y exploradores de web admitidos](#page-68-3)"

**AOTA:** asegúrese de que el explorador de web esté configurado para omitir el servidor proxy para las direcciones locales.

## **Visualización de versiones localizadas de la interfaz web**

En los sistemas que ejecutan el sistema operativo Windows, utilice la **Configuración regional y de idioma** en el **Panel de control** de Windows para ver las versiones localizadas de la interfaz basada en web.

## **Microsoft Active Directory**

Si utiliza el software del servicio Active Directory, puede configurarlo para controlar el acceso a la red. Dell ha modificado la base de datos de Active Directory<br>para admitir la autentificación y autorización de la admin

## <span id="page-70-1"></span>**Configuración del agente SNMP**

El software Dell OpenManage admite el estándar de administración de sistemas SNMP en todos los sistemas operativos compatibles. La asistencia de SNMP podría estar o no instalada, dependiendo del sistema operativo y de cómo se instaló. Es necesario un estándar de protocolo de administración de sistemas,<br>como SNMP, para poder instalar el software Dell OpenManage. Ver "<u>Re</u>

Puede configurar el agente SNMP para cambiar el nombre de la comunidad, activar operaciones Set y enviar capturas a una estación de administración. Para configurar el agente SNMP de manera que interactúe correctamente con las aplicaciones de administración, como IT Assistant, realice los procedimientos que<br>se describen en las secciones siguientes.

**NOTA: la c**onfiguración predeterminada del agente SNMP generalmente incluye un nombre de comunidad SNMP, como "public". Por motivos de<br>seguridad, cambie los nombres predeterminados de las comunidades SNMP. Para obtener in comunidad SNMP, consulte más adelante la sección que corresponda al sistema operativo. Para ver pautas adicionales, consulte el artículo **Securing an SNMP Environment** (Cómo asegurar un entorno SNMP), con fecha de mayo de 2003, en la revista Dell Power Solutions. Esta revista también está disponible en **www.dell.com/powersolutions**.

Las siguientes secciones proporcionan instrucciones paso a paso para configurar el agente SNMP de cada sistema operativo compatible:

- 1 [Configuración del agente SNMP en sistemas que ejecutan sistemas operativos Windows compatibles](#page-70-2)
- l [Configuración del agente SNMP en sistemas que ejecutan sistemas operativos Red Hat Enterprise Linux admitidos](#page-72-0)
- l [Configuración del agente SNMP en sistemas que ejecutan sistemas operativos SUSE Linux Enterprise Server admitidos](#page-75-0)

## <span id="page-70-2"></span>**Configuración del agente SNMP en sistemas que ejecutan sistemas operativos Windows compatibles**

El software Dell OpenManage utiliza los servicios de SNMP proporcionados por el agente SNMP de Windows. SNMP es una de las dos formas admitidas para conectarse a una sesión de System Administrator; la otra es CIM/WMI. Puede configurar el agente SNMP para cambiar el nombre de comunidad, activar<br>operaciones Set y enviar capturas a una estación de administración. Para con aplicaciones de administración, como IT Assistant, realice los procedimientos que se describen en las secciones siguientes.

**A** NOTA: consulte la documentación del sistema operativo para obtener detalles adicionales acerca de la configuración de SNMP.

#### **Activación del acceso de SNMP mediante hosts remotos en Windows Server 2003**

De manera predeterminada, Windows Server 2003 no acepta paquetes SNMP desde hosts remotos. Para sistemas que ejecutan Windows Server 2003, se debe configurar el servicio SNMP para que acepte paquetes de SNMP desde hosts remotos si planea administrar el sistema utilizando aplicaciones de administración de SNMP desde hosts remotos.

**NOTA:** el reinicio del sistema para cambiar la funcionalidad de administración no requiere las operaciones Set de SNMP.

Para activar un sistema que ejecuta el sistema operativo Windows Server 2003 para que reciba paquetes de SNMP desde un host remoto, realice los pasos siguientes:

#### 1. Abra la ventana **Administración de equipos**.

2. Si es necesario, expanda el icono **Administración de equipos** que aparece en la ventana.

- 3. Expanda el icono **Servicios y aplicaciones** y haga clic en **Servicios**.
- 4. Desplácese hacia abajo en la lista de servicios hasta encontrar **Servicio SNMP**, haga clic con el botón derecho del mouse en **Servicio SNMP** y luego haga clic en **Propiedades**.

Aparece la ventana **Propiedades del servicio SNMP**.

- 5. Haga clic en la ficha **Seguridad**.
- 6. Seleccione **Aceptar paquetes SNMP de cualquier host** o agregue el host de IT Assistant a la lista **Aceptar paquetes SNMP de estos hosts**.

#### **Cambio del nombre de comunidad SNMP**

La configuración de los nombres de comunidad SNMP determina qué equipos pueden administrar su sistema por medio de SNMP. El nombre de comunidad<br>SNMP utilizado por las Management Station Applications debe coincidir con el n OpenManage.

- 1. Abra la ventana **Administración de equipos**.
- 2. Si es necesario, expanda el icono **Administración de equipos** que aparece en la ventana.
- 3. Expanda el icono **Servicios y aplicaciones** y haga clic en **Servicios**.
- 4. Desplácese hacia abajo en la lista de servicios hasta encontrar **Servicio SNMP**, haga clic con el botón derecho del mouse en **Servicio SNMP** y haga clic en **Propiedades**.

Aparece la ventana **Propiedades del servicio SNMP**.

- 5. Haga clic en la ficha **Seguridad** para agregar o editar un nombre de comunidad.
	- a. Para agregar un nombre de comunidad, haga clic en **Agregar**, en la lista **Nombres de comunidad aceptados**.

Aparece la ventana **Configuración del servicio SNMP**.

b. Escriba el nombre de la comunidad de la estación de administración (el nombre predeterminado es "public") en el cuadro de texto **Nombre de comunidad** y haga clic en **Agregar**.

Aparece la ventana **Propiedades del servicio SNMP**.

c. Para cambiar un nombre de comunidad, seleccione un nombre de comunidad en la lista **Nombres de comunidad aceptados** y haga clic en **Editar**.

Aparece la ventana **Configuración del servicio SNMP**.

d. Edite el nombre de comunidad de la estación de administración en el cuadro de texto **Nombre de comunidad** y haga clic en **Aceptar**.

Aparece la ventana **Propiedades del servicio SNMP**.

6. Haga clic en **Aceptar** para guardar los cambios.

### **Activación de operaciones Set de SNMP**

Active las operaciones Set de SNMP en el sistema que ejecuta el software Dell OpenManage para cambiar los atributos del software Dell OpenManage usando<br>IT Assistant. Para activar el apagado remoto de un sistema desde IT As

**AOTA:** el reinicio del sistema para cambiar la funcionalidad de administración no requiere las operaciones Set de SNMP.

- 1. Abra la ventana **Administración de equipos**.
- 2. Si es necesario, expanda el icono **Administración de equipos** que aparece en la ventana.
- 3. Expanda el icono **Servicios y aplicaciones** y haga clic en **Servicios**.
- 4. Desplácese hacia abajo en la lista de servicios hasta encontrar **Servicio SNMP**, haga clic con el botón derecho del mouse en **Servicio SNMP** y haga clic en **Propiedades**.

Aparece la ventana **Propiedades del servicio SNMP**.

- 5. Haga clic en la ficha **Seguridad** para acceder a los derechos de acceso de una comunidad.
- 6. Seleccione un nombre de comunidad en la lista **Nombres de comunidad aceptados** y luego haga clic en **Editar**.
Aparece la ventana **Configuración del servicio SNMP**.

7. Establezca los **Derechos de comunidad** en **LECTURA Y ESCRITURA** o **LECTURA Y CREACIÓN** y haga clic en **Aceptar**.

Aparece la ventana **Propiedades del servicio SNMP**.

- 8. Haga clic en **Aceptar** para guardar los cambios.
- **NOTA:** en Dell OpenManage Server Administrator versión 5.3 y posteriores, las operaciones Set de SNMP están desactivadas de manera predeterminada en Server Administrator. Server Administrator proporciona compatibilidad para activar o desactivar las operaciones Set de SNMP. Puede<br>utilizar la página **Configuración de SMMP** de Server Administrator, en **P** Server Administrator, consulte la Guía del usuario de Dell OpenManage Server Administrator o la Guía del usuario de la interfaz de línea de comandos de Dell<br>OpenManage Server Administrator.

## **Configuración del sistema para enviar capturas SNMP a una estación de administración**

El software Dell OpenManage genera capturas SNMP en respuesta a cambios en el estado de los sensores y otros parámetros supervisados. Se deben configurar uno o varios destinos de capturas en el sistema con el software Dell OpenManage para enviar las capturas SNMP a una estación de administración.

- 1. Abra la ventana **Administración de equipos**.
- 2. Si es necesario, expanda el icono **Administración de equipos** que aparece en la ventana.
- 3. Expanda el icono **Servicios y aplicaciones** y haga clic en **Servicios**.
- 4. Desplácese hacia abajo en la lista de servicios hasta encontrar **Servicio SNMP**, haga clic con el botón derecho del mouse en **Servicio SNMP** y haga clic en **Propiedades**.

Aparece la ventana **Propiedades del servicio SNMP**.

- 5. Haga clic en la ficha **Capturas** para agregar una comunidad para capturas o para añadir un destino de captura a una comunidad de capturas.
	- a. Para agregar una comunidad para capturas, escriba el nombre de la comunidad en el cuadro **Nombre de comunidad** y haga clic en **Agregar a la lado del cuadro Nombre de comunidad.**<br>Ista, que se ubica al lado del cuadro **No**
	- b. Para agregar un destino de captura para una comunidad de captura, seleccione el nombre de la comunidad en el cuadro desplegable **Nombre de**<br>comunidad y haga clic en Agregar en el cuadro Destinos de capturas.

Aparece la ventana **Configuración del servicio SNMP**.

c. Escriba el destino de captura y haga clic en **Agregar**.

Aparece la ventana **Propiedades del servicio SNMP**.

6. Haga clic en **Aceptar** para guardar los cambios.

## **Configuración del agente SNMP en sistemas que ejecutan sistemas operativos Red Hat Enterprise Linux admitidos**

Server Administrator utiliza los servicios SNMP proporcionados por el agente **ucd-snmp** o el agente **snmp**. El agente SNMP se puede configurar para<br>cambiar el nombre de comunidad, activar operaciones Set y enviar capturas

**NOTA:** consulte la documentación del sistema operativo para obtener más detalles acerca de la configuración de SNMP.

## **Configuración del control de acceso para el agente SNMP**

La rama de la base de información de administración (MIB) implementada por Server Administrator se identifica con la OID 1.3.6.1.4.1.674. Las Management Station Applications deben tener acceso a esta rama del árbol de la MIB para administrar sistemas que ejecutan Server Administrator.

Para los sistemas Red Hat Enterprise Linux admitidos, la configuración predeterminada del agente SNMP otorga acceso de sólo lectura para la *comunidad public*<br>solamente para la *rama del sistema* MIB-II (identificada con l administración recuperen o cambien Server Administrator ni otra información de administración de sistemas fuera de la rama del **sistema** de MIB-II.

### **Acciones de instalación del agente SNMP de Server Administrator**

Si Server Administrator detecta la configuración predeterminada de SNMP durante la instalación, intenta modificar la configuración del agente SNMP para<br>proporcionar acceso de sólo lectura a todo el árbol de la MIB para la

El primer cambio es la creación de una vista de todo el árbol de la MIB, agregando la siguiente línea, si no existe:

view all included .1

El segundo cambio es la modificación de la línea *access* predeterminada para proporcionar acceso de sólo lectura a todo el árbol de la MIB para la comunidad *public*. Server Administrator busca la siguiente línea:

access notConfigGroup "" any noauth exact systemview none none

Cuando Server Administrator encuentra esta línea, la modifica de la siguiente manera:

access notConfigGroup "" any noauth exact all none none

Estos cambios a la configuración predeterminada del agente SNMP proporcionan acceso de sólo lectura a todo el árbol de la MIB para la comunidad *public*.

**NOTA:** para asegurar que Server Administrator pueda modificar la configuración del agente SNMP para proporcionar acceso a los datos de administración de sistemas, se recomienda hacer cualquier otro cambio a la configuración del agente SNMP después de instalar Server Administrator.

El SNMP de Server Administrator se comunica con el agente SNMP mediante el protocolo de multiplexión de SNMP (SMUX). Cuando el SNMP de Server Administrator se conecta con el agente SNMP, el SNMP envía un identificador de objeto al agente SNMP para identificarse como interlocutor de SMUX. Como<br>este identificador de objeto se debe configurar con el agente SNMP, Se SNMP, **/etc/snmp/snmpd.conf**, durante la instalación, si no existe:

smuxpeer .1.3.6.1.4.1.674.10892.1

#### **Cambio del nombre de comunidad SNMP**

La configuración de los nombres de comunidad SNMP determina qué equipos pueden administrar su sistema por medio de SNMP. El nombre de comunidad<br>SNMP utilizado por las aplicaciones de administración de sistemas debe coincid Administrator.

Para cambiar el nombre de comunidad SNMP que se utiliza para recuperar información de administración desde un sistema que ejecuta Server Administrator, edite el archivo de configuración del agente SNMP **/etc/snmp/snmpd.conf** y realice los pasos siguientes:

1. Encuentre la siguiente línea:

com2sec publicsec default public

O bien:

com2sec notConfigUser default public

2. Edite esta línea, reemplazando public con el nuevo nombre de comunidad SNMP. Una vez editada, la nueva línea debe ser:

com2sec publicsec default *community\_name*

O bien:

com2sec notConfigUser default *community\_name*

3. Para activar los cambios en la configuración de SNMP, reinicie el agente SNMP, escribiendo:

service snmpd restart

#### **Activación de operaciones Set de SNMP**

Active las operaciones Set de SNMP en el sistema que ejecuta Server Administrator para poder cambiar los atributos del software Server Administrator usando<br>IT Assistant. Para activar el apagado remoto de un sistema desde I

**AOTA:** el reinicio del sistema para cambiar la funcionalidad de administración no requiere las operaciones Set de SNMP.

Para activar las operaciones Set de SNMP en el sistema que ejecuta Server Administrator, edite el archivo de configuración del agente SNMP, **/etc/snmp/snmpd.conf**, y realice los pasos siguientes:

1. Encuentre la siguiente línea:

access publicgroup "" any noauth exact all none none

O bien:

access notConfigGroup "" any noauth exact all none none

2. Edite esta línea, reemplazando el primer none con all. Una vez editada, la nueva línea debe ser:

```
access publicgroup "" any noauth exact all all none
```
O bien:

<span id="page-74-1"></span>access notConfigGroup "" any noauth exact all all none

3. Para activar los cambios en la configuración de SNMP, reinicie el agente SNMP, escribiendo:

service snmpd restart

### **Configuración del sistema para enviar capturas a una estación de administración**

Server Administrator genera capturas SNMP en respuesta a cambios en el estado de los sensores y otros parámetros supervisados. Debe configurar uno o<br>varios destinos de capturas en el sistema que ejecuta Server Administrato

Para configurar el sistema que ejecuta Server Administrator para enviar capturas a una estación de administración, edite el archivo de configuración del<br>agente SNMP, **/etc/snmp/snmpd.conf**, y realice los pasos siguientes:

- 1. Agregue la línea siguiente al archivo:
	- trapsink *IP\_address community\_name*

donde *IP\_address* es la dirección IP de la estación de administración y *community\_name* es el nombre de comunidad SNMP

2. Para activar los cambios en la configuración de SNMP, reinicie el agente SNMP, escribiendo:

service snmpd restart

### **Configuración del servidor de seguridad en sistemas que ejecutan sistemas operativos Red Hat Enterprise Linux admitidos**

Si se activa la seguridad del servidor de seguridad al instalar Red Hat Enterprise Linux, el puerto SNMP en todas las interfaces de red externas se cierra de<br>manera predeterminada. Si desea activar las aplicaciones de admi Administrator, el puerto SNMP debe estar abierto al menos en una interfaz de red externa. Si Server Administrator detecta que el puerto SNMP no está abierto<br>en el servidor de seguridad para alguna interfaz de red externa, registro del sistema.

Para abrir el puerto SNMP desactivando el servidor de seguridad, abra una interfaz de red externa completa en el servidor de seguridad o abra el puerto SNMP para al menos una interfaz de red externa en el servidor de seguridad. Puede realizar esta acción antes o después de iniciar Server Administrator.

Para abrir el puerto SNMP utilizando uno de los métodos descritos anteriormente, realice los siguientes pasos:

1. En la petición de comando de Red Hat Enterprise Linux, escriba setup y presione <Intro> para iniciar la utilidad de configuración de modo de texto.

**NOTA:** este comando está disponible sólo si se ha realizado una instalación predeterminada del sistema operativo.

Aparece el menú **Choose a Tool** (Elegir una herramienta).

2. Seleccione **Firewall Configuration** (Configuración del servidor de seguridad) utilizando la flecha hacia abajo y presione <Intro>.

Aparece la pantalla **Firewall Configuration**.

3. Seleccione el **Security Level** (Nivel de seguridad). El **Security Level** seleccionado se indica con un asterisco.

NOTA: presione <F1> para obtener más información acerca de los niveles de seguridad del servidor de seguridad. El número de puerto SNMP<br>predeterminado es 161. Si está usando la GUI de Windows X, es posible que al presionar

- a. Para desactivar el servidor de seguridad, seleccione **No firewall** (Sin servidor de seguridad) o **Disabled** (Desactivado) y vaya al [paso 7.](#page-74-0)
- b. Para abrir una interfaz de red completa o el puerto SNMP, seleccione **Alto, Medio** o **Activado**.
- 4. Seleccione **Customize** (Personalizar) y presione <Intro>.

Aparece la pantalla **Firewall Configuration - Customize** (Configuración del servidor de seguridad: Personalizar).

- 5. Seleccione si desea abrir una interfaz de red completa o sólo el puerto SNMP en todas las interfaces de red.
	- a. Para abrir una interfaz de red completa, seleccione uno de los **Trusted Devices** (Dispositivos confiables) y presione la barra espaciadora. Un asterisco en la casilla a la izquierda del nombre del dispositivo indica que se abre la interfaz completa.
	- b. Para abrir el puerto SNMP en todas las interfaces de red, seleccione **Other ports** (Otros puertos) y escriba snmp:udp.
- 6. Seleccione **OK** (Aceptar) y presione <Intro>.

<span id="page-74-0"></span>Aparece la pantalla **Firewall Configuration**.

7. Seleccione **OK** y presione <Intro>.

Aparece el menú **Choose a Tool**.

8. Seleccione **Quit** (Salir) y presione <Intro>.

## **Configuración del agente SNMP en sistemas que ejecutan sistemas operativos SUSE Linux Enterprise Server admitidos**

Server Administrator utiliza los servicios SNMP proporcionados por el agente ucd-snmp o el agente net-snmp. Puede configurar el agente SNMP para activar el acceso de SNMP desde hosts remotos, cambiar el nombre de comunidad, activar las operaciones Set y enviar capturas a una estación de administración. Para<br>configurar el agente SNMP para una interacción correcta con las aplic se describen en las secciones siguientes.

**NOTA:** en SUSE Linux Enterprise Server (versión 10), el archivo de configuración del agente SNMP se ubica en **/etc/snmp/snmpd.conf**.

**AOTA:** consulte la documentación del sistema operativo para obtener más detalles acerca de la configuración de SNMP.

#### **Acciones de instalación de SNMP de Server Administrator**

El SNMP de Server Administrator se comunica con el agente SNMP mediante el protocolo de multiplexión de SNMP (SMUX). Cuando el SNMP de Server Administrator se conecta con el agente SNMP, el SNMP envía un identificador de objeto al agente SNMP para identificarse como interlocutor de SMUX. Como<br>este identificador de objeto se debe configurar con el agente SNMP, Se

smuxpeer .1.3.6.1.4.1.674.10892.1

## **Activación del acceso a SNMP desde hosts remotos**

En sistemas operativos SUSE Linux Enterprise Server, la configuración predeterminada del agente SNMP proporciona acceso de sólo lectura a todo el árbol de la MIB para la comunidad *public* desde el host local solamente. Esta configuración no permite que las aplicaciones de administración de SNMP, como IT<br>Assistant, que se ejecutan en otros hosts, descubran y administren corr configuración durante la instalación, introduce un mensaje en el archivo de registro del sistema operativo, /var/log/messages, para indicar que el acceso de<br>SNMP está restringido al host local. Debe configurar el agente SN

**AOTA:** por motivos de seguridad, se recomienda restringir el acceso de SNMP a hosts remotos específicos, si es posible.

Para permitir el acceso de SNMP desde un host remoto específico a un sistema que ejecuta Server Administrator, edite el archivo de configuración del agente SNMP, **/etc/snmpd.conf** o **/etc/snmp/snmpd.conf**, y realice los pasos siguientes:

1. Encuentre la siguiente línea:

rocommunity public 127.0.0.1

2. Edite o copie esta línea, sustituyendo 127.0.0.1 con la dirección IP del host remoto. Una vez editada, la nueva línea debe ser:

rocommunity public dirección\_IP

**Z** NOTA: puede activar el acceso de SNMP desde varios hosts remotos específicos, agregando una directiva rocommunity para cada host remoto.

3. Para activar los cambios en la configuración de SNMP, reinicie el agente SNMP, escribiendo:

/etc/init.d/snmpd restart

Para habilitar el acceso de SNMP desde todos los hosts remotos a un sistema que ejecuta Server Administrator, edite el archivo de configuración del agente SNMP, **/etc/snmpd.conf** o **/etc/snmp/snmpd.conf** y realice los pasos siguientes:

1. Encuentre la siguiente línea:

rocommunity public 127.0.0.1

2. Edite esta línea eliminando 127.0.0.1. Una vez editada, la nueva línea debe ser:

rocommunity public

3. Para activar los cambios en la configuración de SNMP, reinicie el agente SNMP, escribiendo:

/etc/init.d/snmpd restart

### <span id="page-76-1"></span>**Cambio del nombre de comunidad SNMP**

La configuración del nombre de la comunidad SNMP determina los sistemas que pueden administrar el sistema mediante SNMP. El nombre de la comunidad<br>SNMP utilizado por las aplicaciones de administración debe coincidir con un manera que las aplicaciones de administración puedan recuperar la información de administración de Server Administrator.

Para cambiar el nombre de la comunidad SNMP predeterminado que se utiliza para recuperar información de administración de un sistema que ejecuta Server<br>Administrator, edite el archivo de configuración del agente SNMP, **/et** 

1. Encuentre la siguiente línea:

rocommunity public 127.0.0.1

2. Edite esta línea reemplazando public con el nuevo nombre de comunidad SNMP. Una vez editada, la nueva línea debe ser:

rocommunity *community\_name* 127.0.0.1

3. Para activar los cambios en la configuración de SNMP, reinicie el agente SNMP, escribiendo:

/etc/init.d/snmpd restart

## **Activación de operaciones Set de SNMP**

Active las operaciones Set de SNMP en el sistema que ejecuta Server Administrator para poder cambiar los atributos de Server Administrator usando IT<br>Assistant. Para activar el apagado remoto de un sistema desde IT Assistan

**INOTA:** el reinicio del sistema para cambiar la funcionalidad de administración no requiere las operaciones Set de SNMP.

Para activar las operaciones Set de SNMP en el sistema que ejecuta Server Administrator, edite el archivo de configuración del agente SNMP, **/etc/snmpd.conf** o /etc/snmp/snmpd.conf, y realice los pasos siguientes

1. Encuentre la siguiente línea:

rocommunity public 127.0.0.1

2. Edite esta línea reemplazando rocommunity con rwcommunity. Una vez editada, la nueva línea debe ser:

rwcommunity public 127.0.0.1

3. Para activar los cambios en la configuración de SNMP, reinicie el agente SNMP, escribiendo:

/etc/init.d/snmpd restart

### **Configuración del sistema para enviar capturas a una estación de administración**

Server Administrator genera capturas SNMP en respuesta a cambios en el estado de los sensores y otros parámetros supervisados. Debe configurar uno o<br>varios destinos de capturas en el sistema que ejecuta Server Administrato

Para configurar el sistema que ejecuta Server Administrator para que envíe capturas a una estación de administración, edite el archivo de configuración del<br>agente SNMP, **/etc/snmpd.conf** o **/etc/snmp/snmpd.conf**, y realice

1. Agregue la línea siguiente al archivo:

trapsink *IP\_address community\_name*

donde IP\_address es la dirección IP de la estación de administración y community\_name es el nombre de la comunidad SNMP

2. Para activar los cambios en la configuración de SNMP, reinicie el agente SNMP, escribiendo:

/etc/init.d/snmpd restart

# **Servidor de puerto seguro y configuración de seguridad**

Esta sección consta de los temas siguientes:

- 1 [Configuración de las preferencias del usuario y del servidor](#page-76-0)
- <span id="page-76-0"></span>l [Administración de certificados X.509](#page-77-0)

## <span id="page-77-1"></span>**Configuración de las preferencias del usuario y del servidor**

Usted puede establecer preferencias del usuario y del servidor de puerto seguro para Server Administrator e IT Assistant desde la página web Preferences<br>(Preferencias) respectiva. Haga clic en **General Setting (Configuraci** 

**A** NOTA: debe haber iniciado sesión con privilegios de administrador para establecer o restablecer las preferencias del usuario o del servidor.

Siga estos pasos para configurar las preferencias del usuario:

1. Haga clic en **Preferences** en la barra de navegación global.

Aparece la página de inicio de **Preferences**.

- 2. Haga clic en **General Settings**.
- 3. Para agregar un destinatario de correo electrónico preseleccionado, escriba la dirección de correo electrónico del contacto del servicio designado en el<br>campo Mail To: (Destinatario:) y haga clic en Apply Changes (Aplic

**NOTA:** al hacer clic en **Email** (Correo electrónico) en cualquier ventana, se envía un mensaje de correo electrónico con un archivo HTML adjunto de la ventana a la dirección de correo electrónico designada.

4. Para cambiar el aspecto de la página de inicio, seleccione otro valor en los campos **skin** (apariencia) o **scheme** (esquema) y haga clic en **Apply Changes**.

Realice los pasos siguientes para configurar las preferencias del servidor de puerto seguro:

1. Haga clic en **Preferences** en la barra de navegación global.

Aparece la página de inicio de **Preferences**.

- 2. Haga clic en **General Settings** y luego en la ficha **Web Server**.
- 3. En la ventana **Server Preferences** (Preferencias del servidor)**,** establezca las opciones conforme sea necesario.
	- l Con la función **Session Timeout** (Se acabó el tiempo de espera de la sesión) se puede establecer un límite para la cantidad de tiempo que una sesión puede permanecer activa. Seleccione el botón de radio **Enable** (Activar) para habilitar la expiración del tiempo si no hay interacción con el usuario durante un número especificado de minutos. Los usuarios cuyas sesiones agoten el tiempo de espera deben volver a iniciar sesión para<br>continuar. Seleccione el botón de radio **Disable** (Desactivar) para desactivar la Administrator.
	- l El campo **HTTPS Port** (Puerto HTTPS) especifica el puerto seguro para Server Administrator. El puerto seguro predeterminado para Server Administrator es 1311.

*M* NOTA: si se cambia el número de puerto a uno no válido o a un número de puerto en uso, se puede impedir que otras aplicaciones o exploradores accedan a Server Administrator en el sistema administrado.

l El campo **IP Address to Bind to** (Dirección IP a la cual enlazar) especifica las direcciones IP para el sistema administrado al que se enlaza Server Administrator cuando se inicia una sesión. Seleccione el botón de radio AII (Todas) para enlazar con todas las direcciones IP aplicables al sistema.<br>Seleccione el botón de radio Specific (Específica) para enlazar con una d

**A NOTA:** un usuario con privilegios de administrador no puede utilizar Server Administrator cuando se conecta al sistema de manera remota.

**NOTA:** si se cambia el valor de **IP Address to Bind to** a otro valor que no sea **AII**, es posible que otras aplicaciones o exploradores no puedan<br>acceder a Server Administrator en el sistema administrado de manera remota.

l Los campos **SMTP Server name** (Nombre del servidor SMTP) y **DNS Suffix for SMTP Server** (Sufijo DNS para el servidor SMTP) especifican el<br>protocolo simple de transferencia de correo (SMTP) y el sufijo de servidor de nomb correspondientes.

**NOTA:** por motivos de seguridad, es posible que su organización no permita el envío de mensajes de correo electrónico a través del servidor SMTP a cuentas externas.

- l El campo **Command Log Size** (Tamaño del registro de comandos) especifica el tamaño más grande en MB para el archivo de registro de comandos.
- l El campo **Support Link** (Vínculo de asistencia) especifica la dirección web de la entidad comercial que proporciona asistencia para el sistema administrado.
- 」 El campo **Custom Delimiter** (Delimitador personalizado) especifica el carácter utilizado para separar los campos de datos en los archivos creados<br>… utilizando el botón **Export (Exportar). El carácter; es el delimitador**

l Cuando haya terminado de configurar las opciones en la ventana **Server Preferences**, haga clic en **Apply Changes**.

## <span id="page-77-0"></span>**Administración de certificados X.509**

Los certificados web son necesarios para garantizar la identidad de un sistema remoto y para asegurar que la información intercambiada con el mismo no

pueda ser vista ni cambiada por otros usuarios. Para garantizar la seguridad del sistema, se recomienda enfáticamente generar un nuevo certificado X.509,<br>volver a utilizar un certificado X.509 existente o importar un certi

**MOTA:** para realizar la administración de certificados debe estar conectado con privilegios de administrador.

Usted puede administrar certificados X.509 para Server Administrator y para IT Assistant desde la página web Preferencias respectiva. Haga clic en<br>**Configuración general**, seleccione la ficha Web Server y luego haga clic e

## **Prácticas recomendadas para la administración de certificados X.509**

Para asegurar que la seguridad de su sistema no corra ningún riesgo mientras utiliza Server Administrator, debe tener en cuenta lo siguiente:

- l **Nombre de host exclusivo**: todos los sistemas que tengan instalado Server Administrator deben tener nombres de host exclusivos.
- l **Cambiar 'localhost' a un nombre exclusivo**: todos los sistemas cuyo nombre de host sea 'localhost' se deben cambiar a un nombre de host exclusivo.

[Regresar a la página de contenido](file:///E:/Software/smsom/6.5/sp/omsa_ig/index.htm)